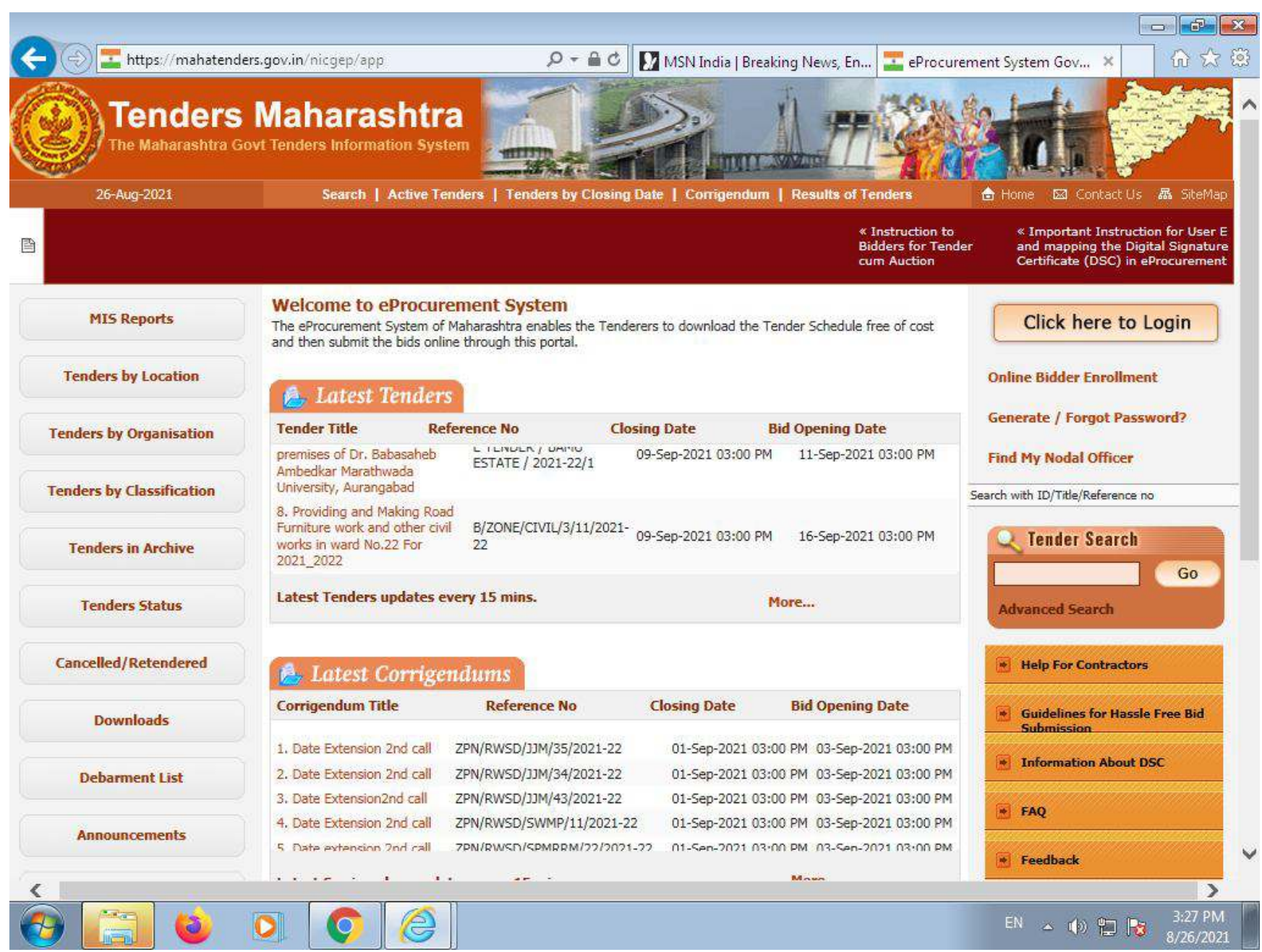

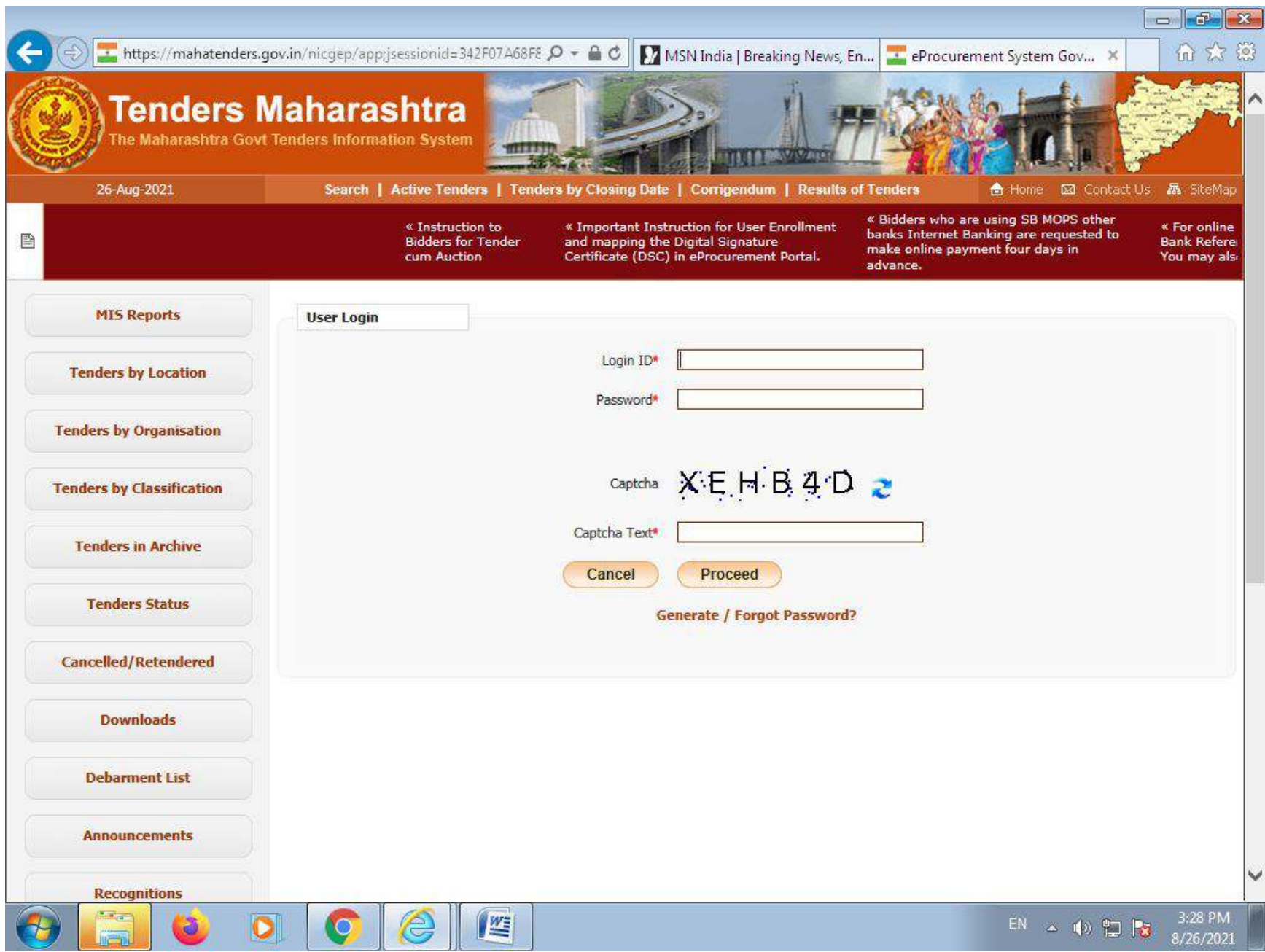

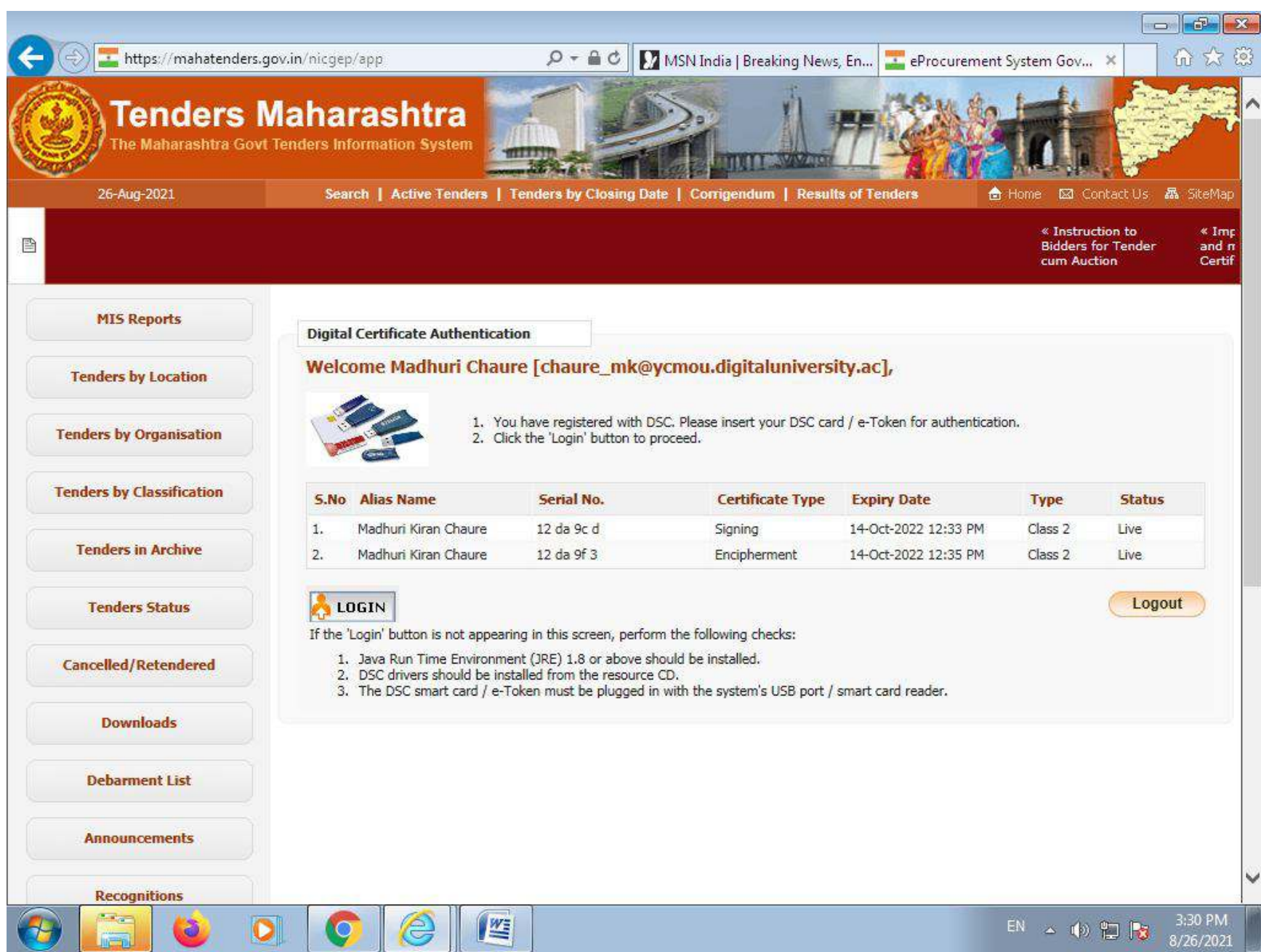

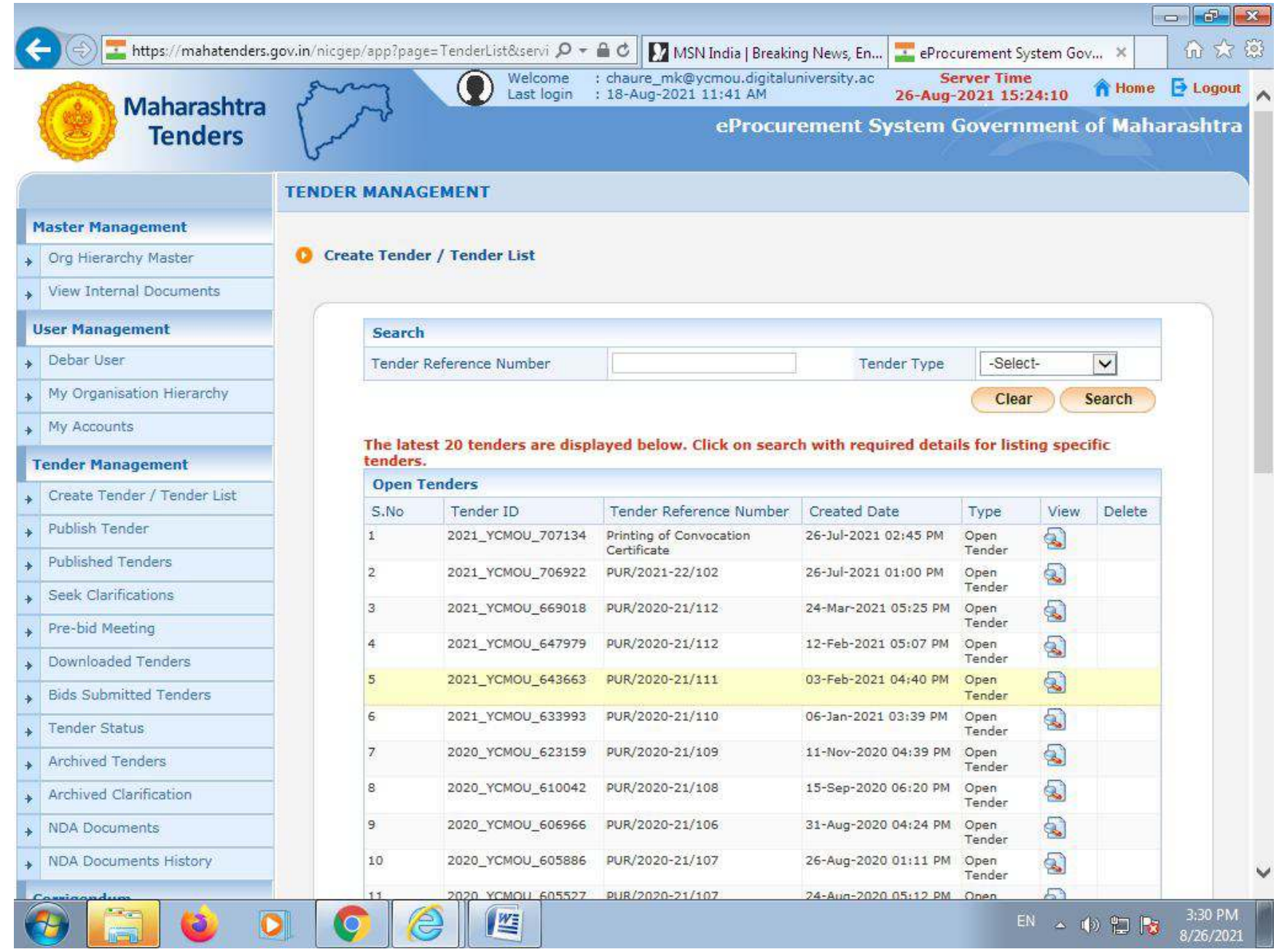

लॉगिन करण्यासाठी https://bsms.ycmou.ac.in/secure संकेतस्थळाचा वापर करावा.

खाली दर्शविल्याप्रमाने लॉगिन स्क्रिन दिसेल, आपल्या अकाऊंटच्या युजरनेम व पासवर्ड चा वापर करून लॉगिन करावे.

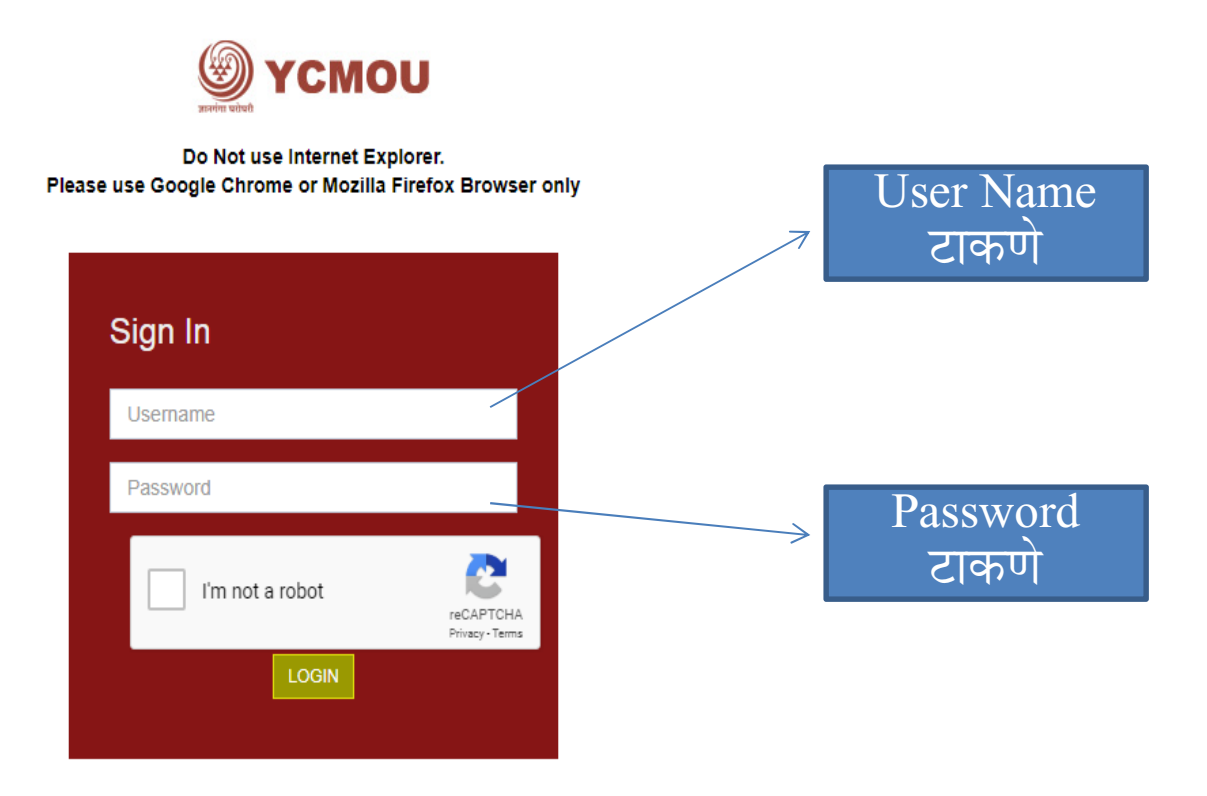

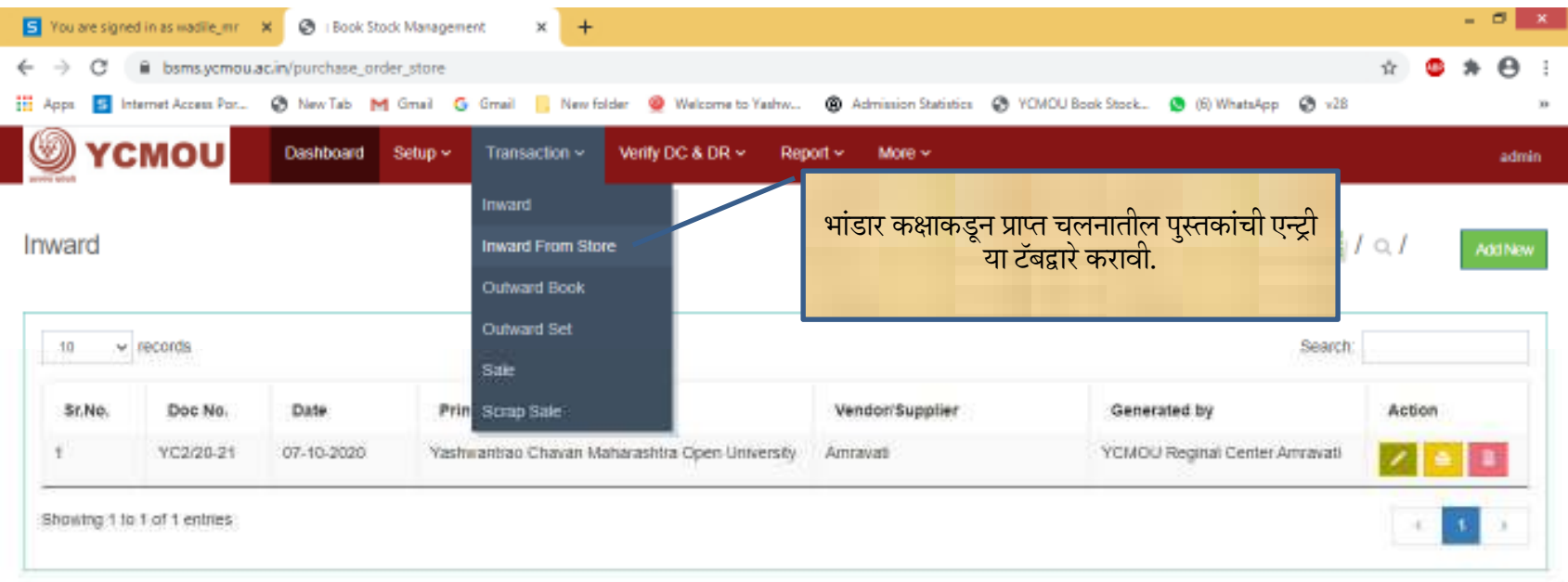

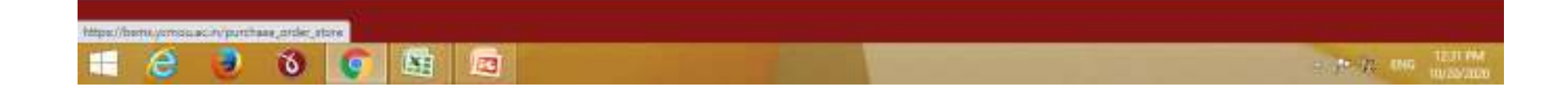

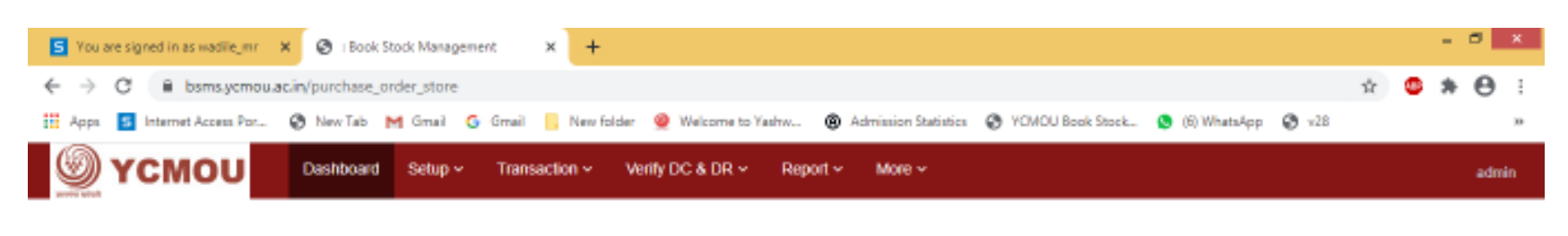

Inward

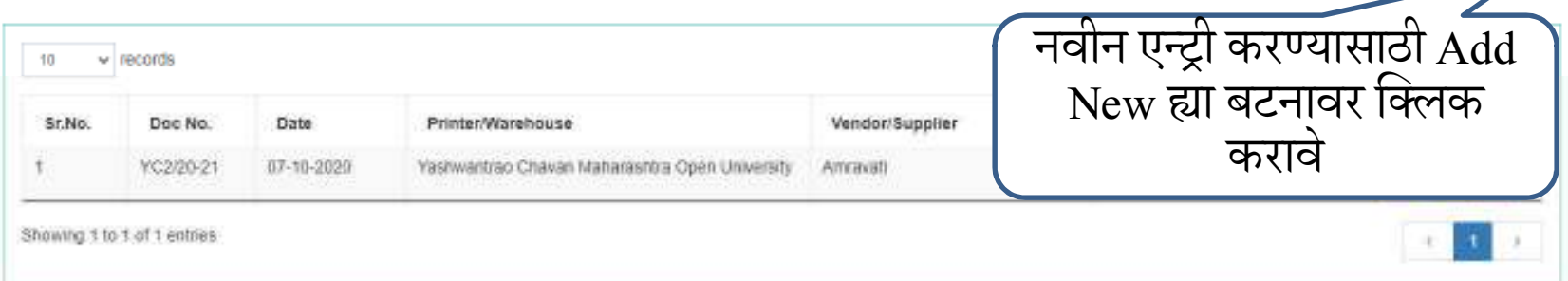

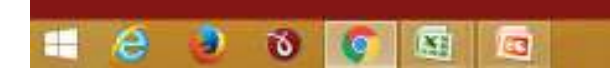

and to see more

 $\overline{\mathbf{x}}$  /  $\alpha$  /

AddNew

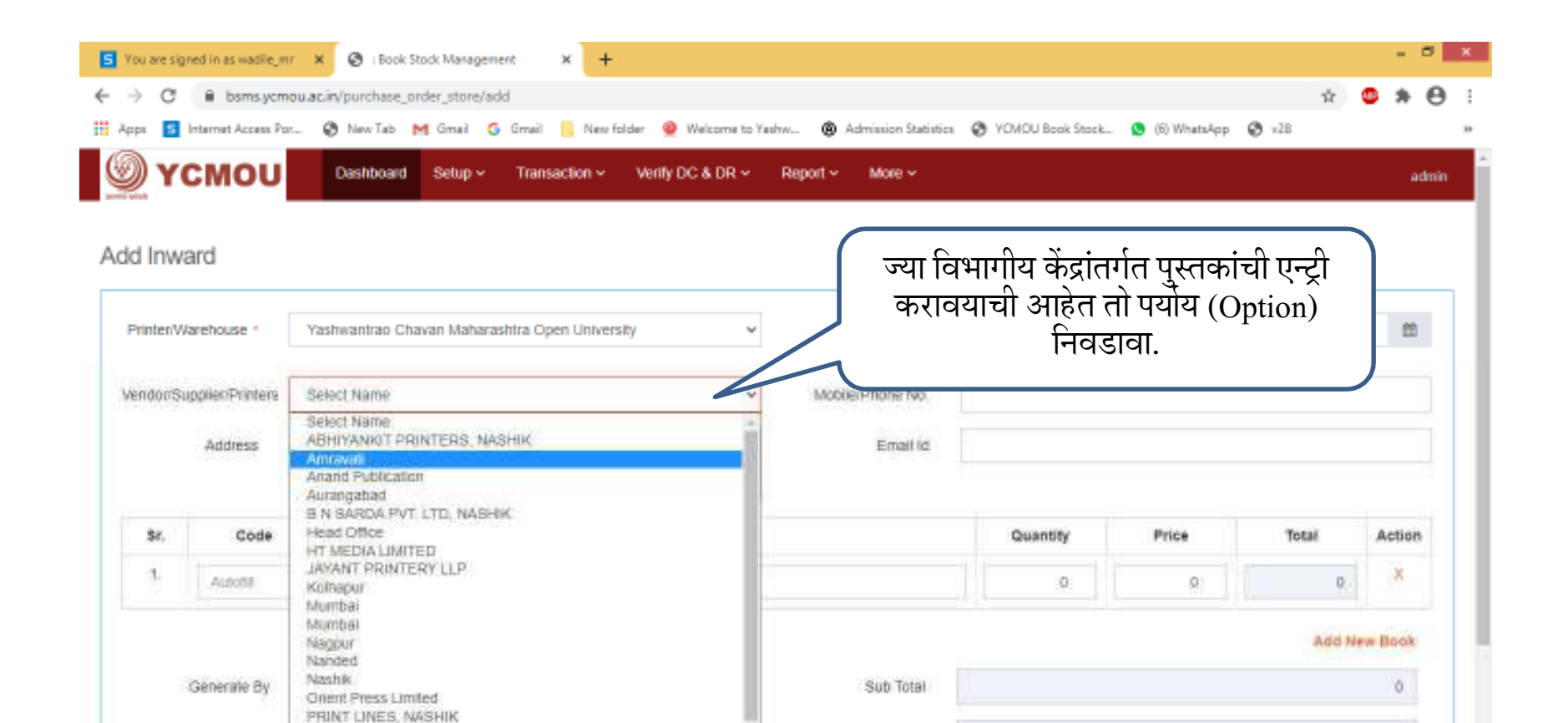

Grand Total

 $\sigma$ 

with the man months.

Pune

**is** 

 $\ddot{\mathbf{v}}$ 

RACCA PRINTERS, NASHIK

RELIABLE ART PRINTERY (AHMEDABAD) PVT. LTD.

图图

**Remark** 

Ð

e

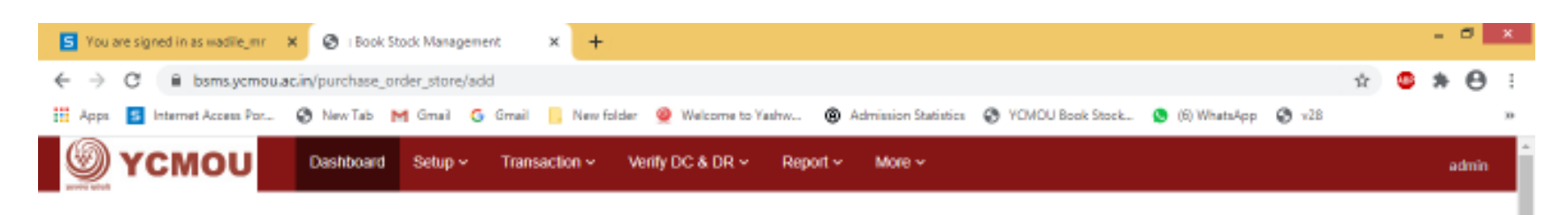

Add Inward

Ī

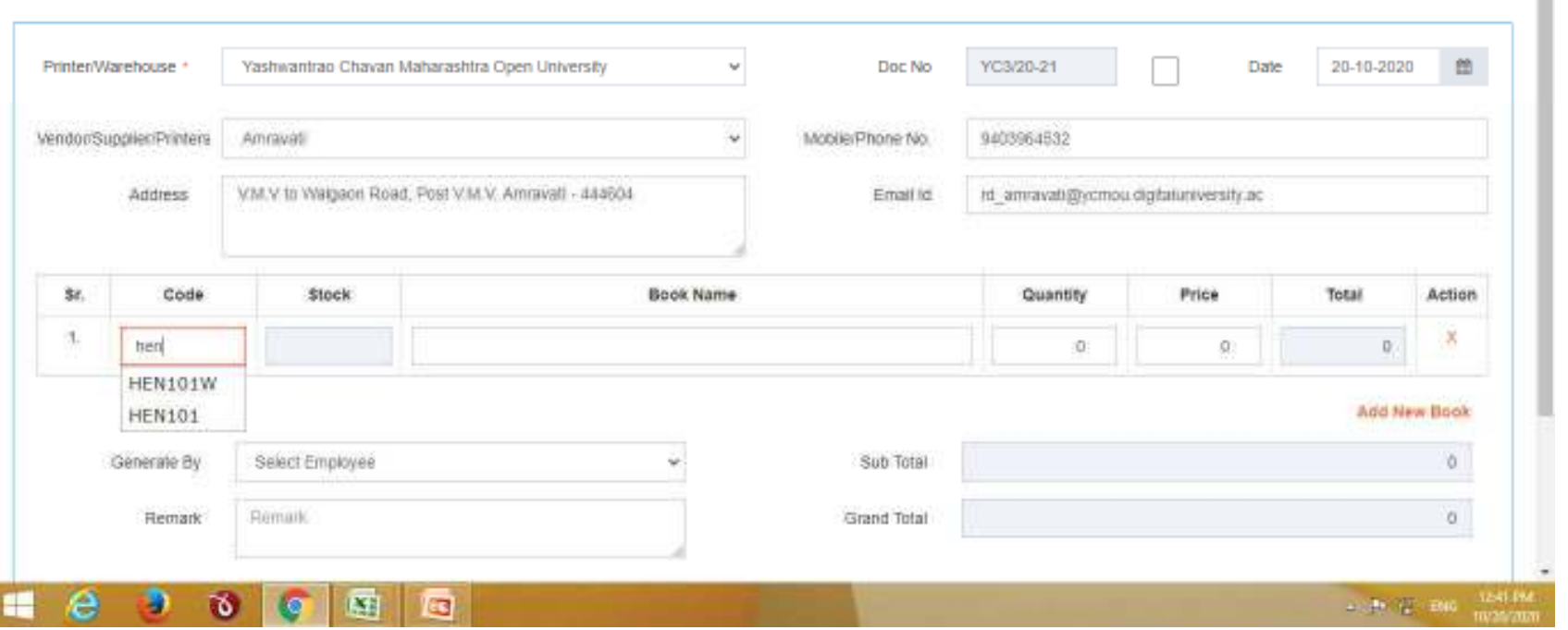

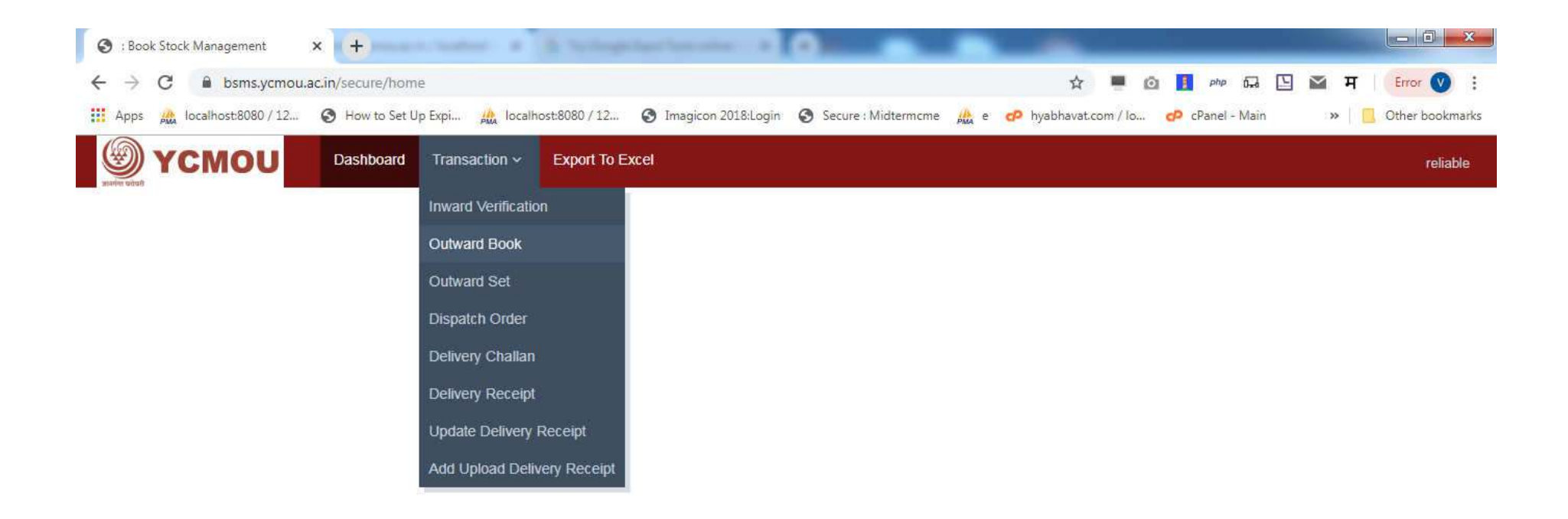

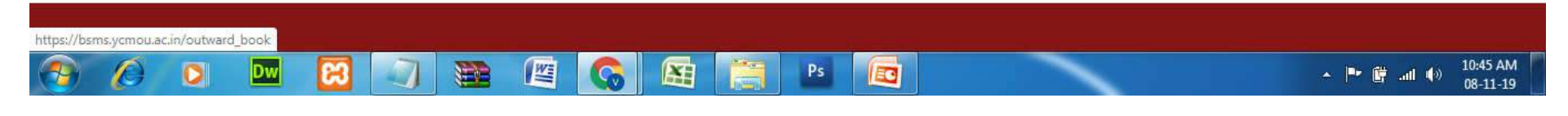

Transaction >> Outward Book : सिंगल बुक आऊटवर्ड करण्यासाठी Transaction च्या मेन्यू<br>मधून Outward Book ह्या लिंकवर क्लिक करावे.

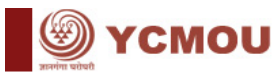

Dashboard

#### $\left| \sum_{i=1}^{n} \right| \neq 0$ **Outward Books Add New** नवीन एन्ट्री करण्यासाठी Add New  $10$  $\mathbf{v}$  records ह्या बटनावर क्लिक करावे Sr.No. Doc No. Date **Receiver Name** Mobile No. Tot **Type**  $\overline{1}$ RELIABLE/46/1920 02-11-2019 **Regional Center** Kolhapur (0231) 2607022  $\overline{2}$ RELIABLE/45/1920 02-11-2019 **Regional Center** Kolhapur (0231) 2607022  $0.00$ Open Kolhapur 3 RELIABLE/44/1920 02-11-2019 **Regional Center** (0231) 2607022  $0.00$ Open  $\overline{4}$ RELIABLE/43/1920 02-11-2019 **Regional Center** Kolhapur (0231) 2607022  $0.00$ Open 5 RELIABLE/42/1920 02-11-2019 **Regional Center** Kolhapur (0231) 2607022  $0.00$ Open 6 **RELIABLE/41/1920** 02-11-2019 **Regional Center** Nanded (02462) 229940, 2830  $0.00$ Open  $\overline{7}$ RELIABLE/40/1920 02-11-2019 **Regional Center** Nanded (02462) 229940, 2830  $0.00$ Open  $\overline{8}$ RELIABLE/39/1920 02-11-2019 **Regional Center** Nanded (02462) 229940, 2830  $0.00$ Open  $\overline{9}$ RELIABLE/38/1920 02-11-2019 **Regional Center** Nanded (02462) 229940, 2830  $0.00$ Open 10 RELIABLE/37/1920 02-11-2019 **Regional Center** Nanded (02462) 229940, 2830  $0.00$ Open Showing 1 to 10 of 46 entries  $\overline{2}$  $3 \mid 4 \mid 5 \mid$

Outward Book ह्या लिंकवर क्लिक केल्यानंतर वरील स्क्रीनमध्ये दर्शविल्याप्रमाणे आऊटवर्ड ची यादी (list) दिसेल. नवीन आऊटवर्ड ची एन्ट्री करण्यासाठी Add New ह्या बटनावर क्लिक करावे

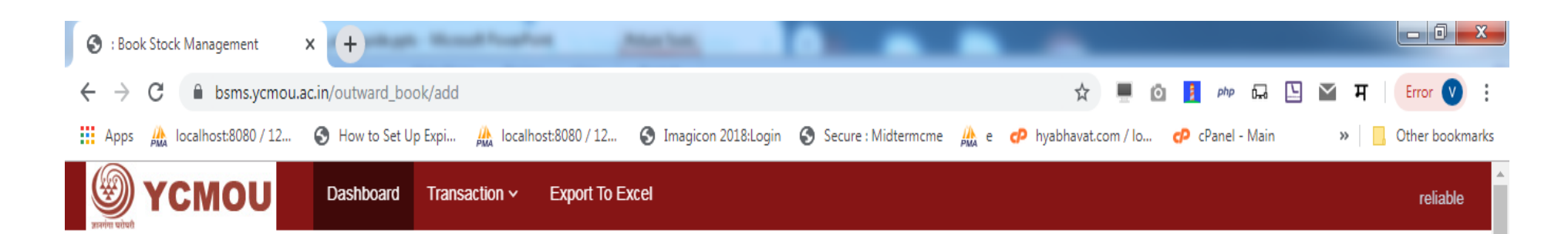

#### **Add Outward Book**

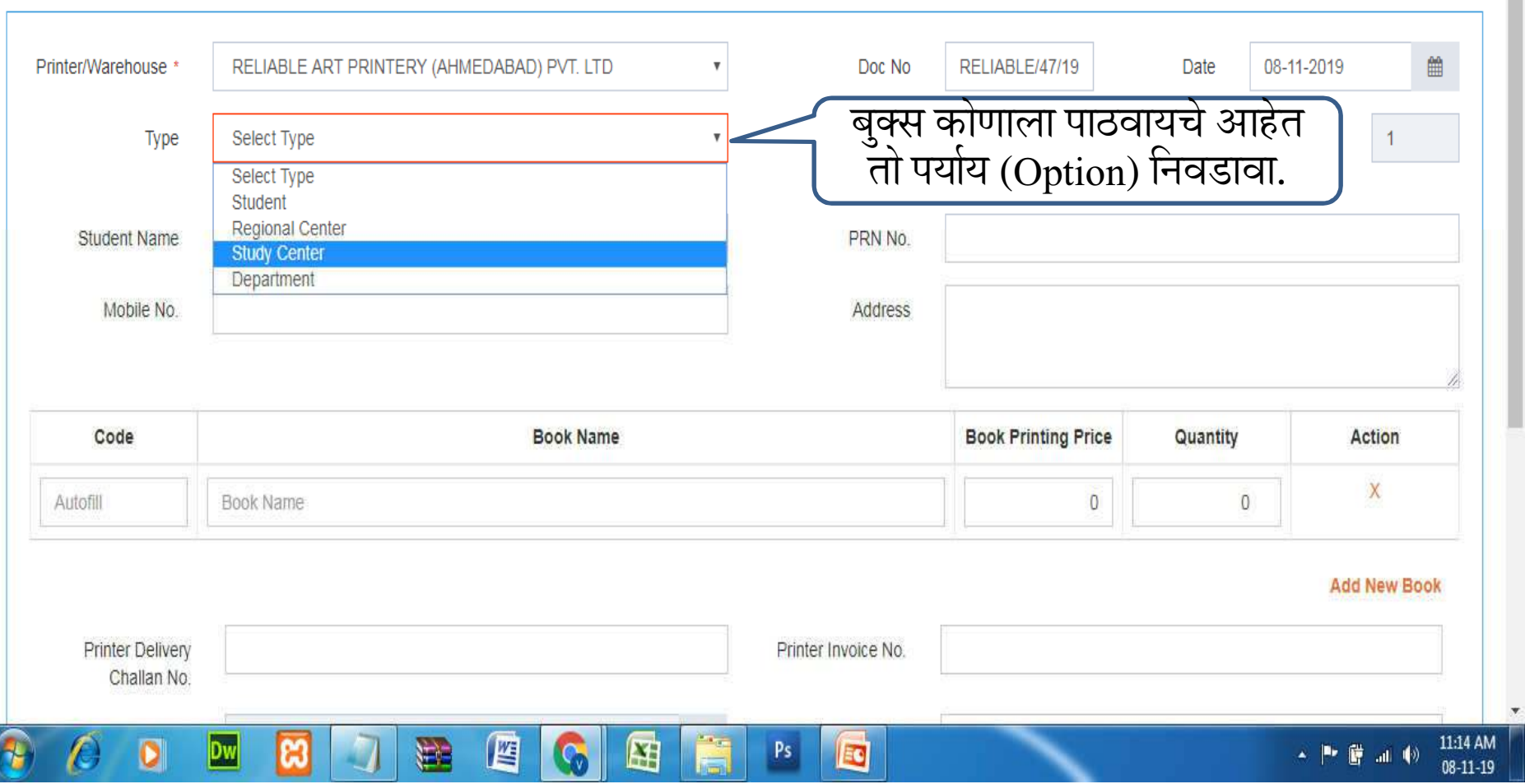

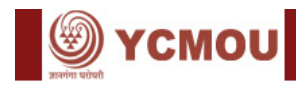

#### **Add Outward Book**

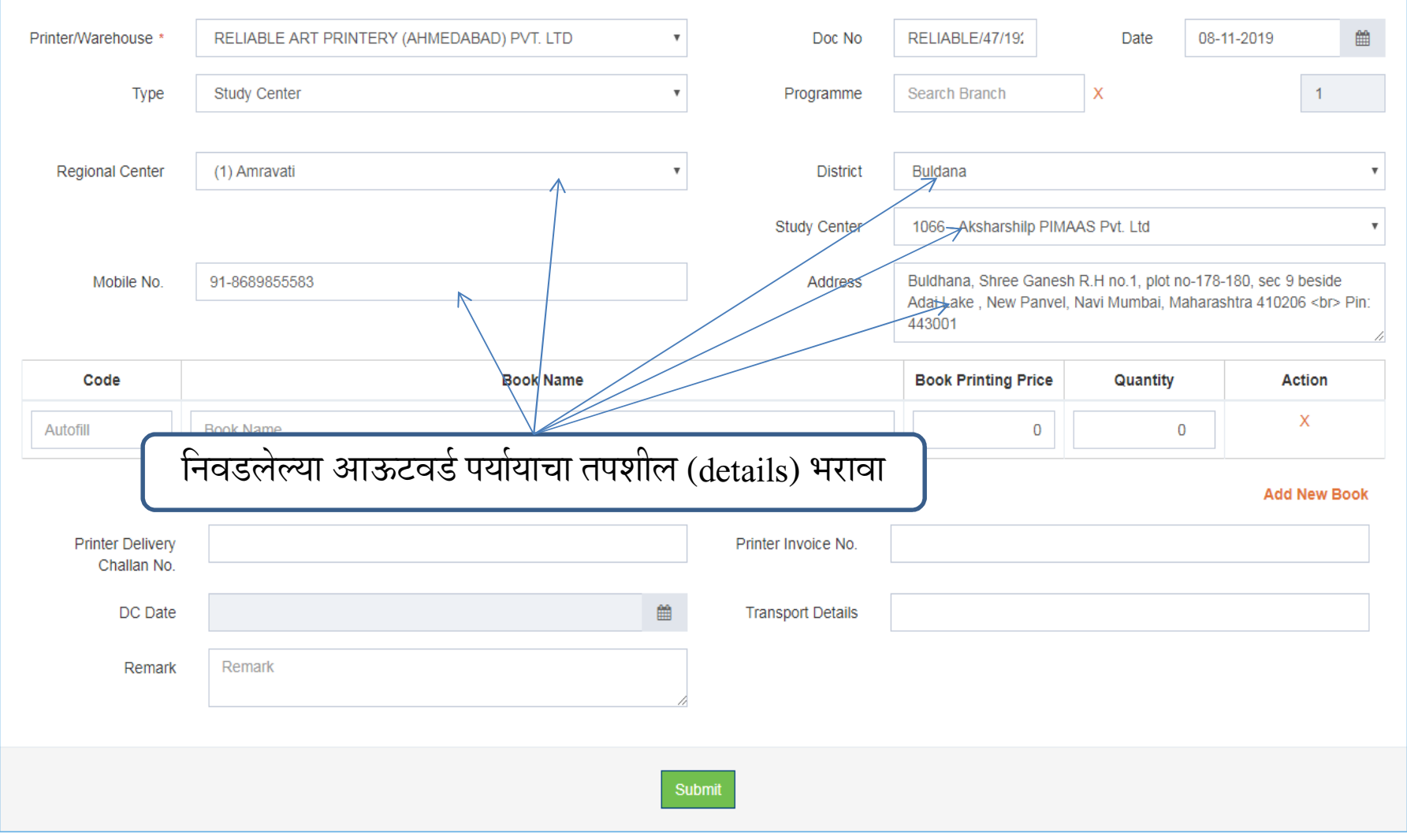

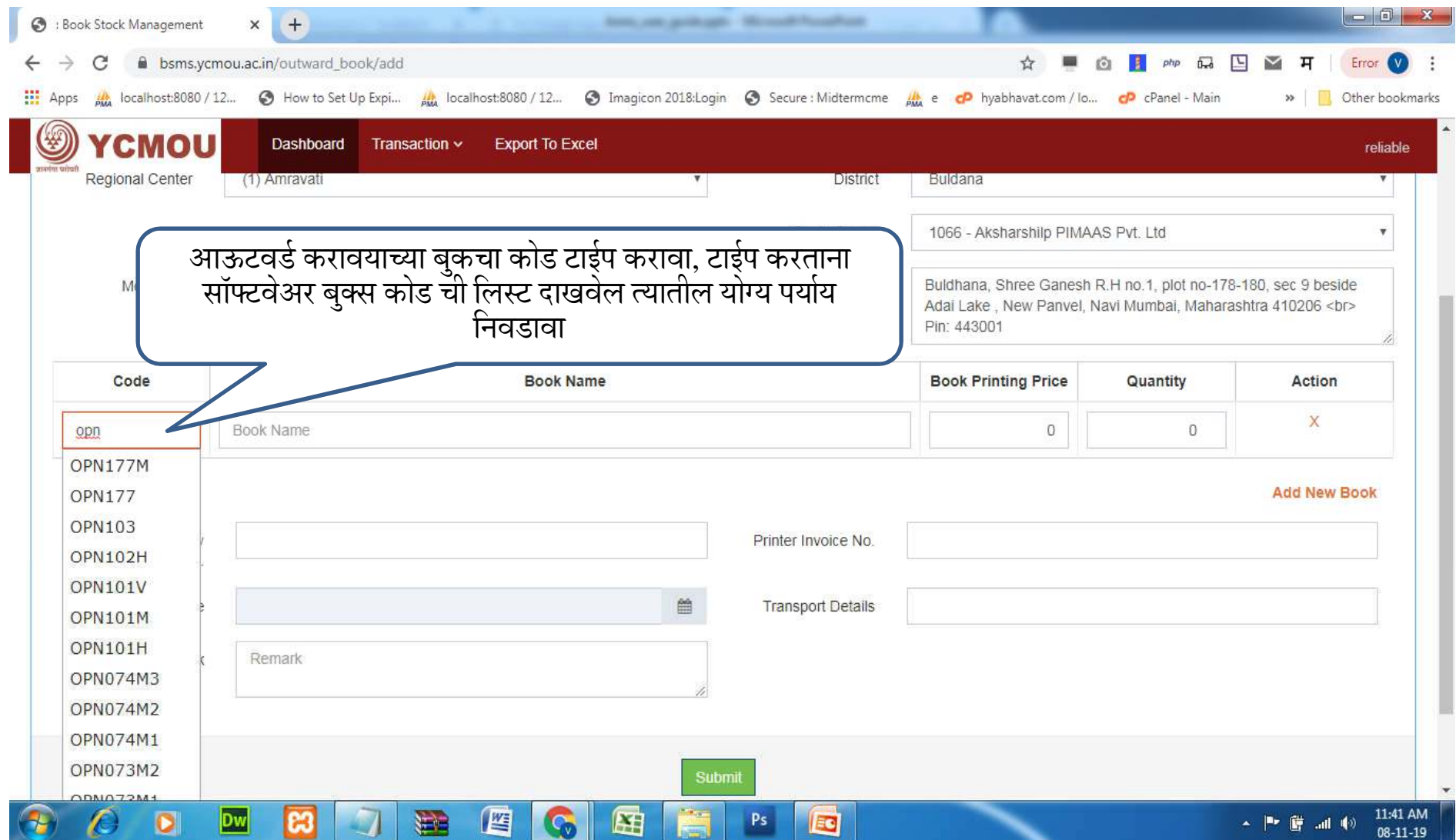

बुक कोडचा पर्याय निवडण्याकरिता सॉफ्टवेअर बुककोडची यादी/कोड दाखवेल त्या यादीतून संबंधित बुककोड त्याठिकाणी जाऊन सिलेक्ट करावा, हे करतांना टॅबचा वापर करून पुढील कॉलममध्ये त्या त्या ठिकाणी गेल्यानंतर संबंधित माहिती भरावी. त्या बुकची प्रिटिंग प्राईस व आऊटवड करावयाची सं6या (Quantity) भरणे.

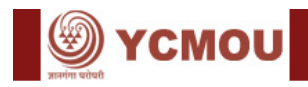

#### **Add Outward Book**

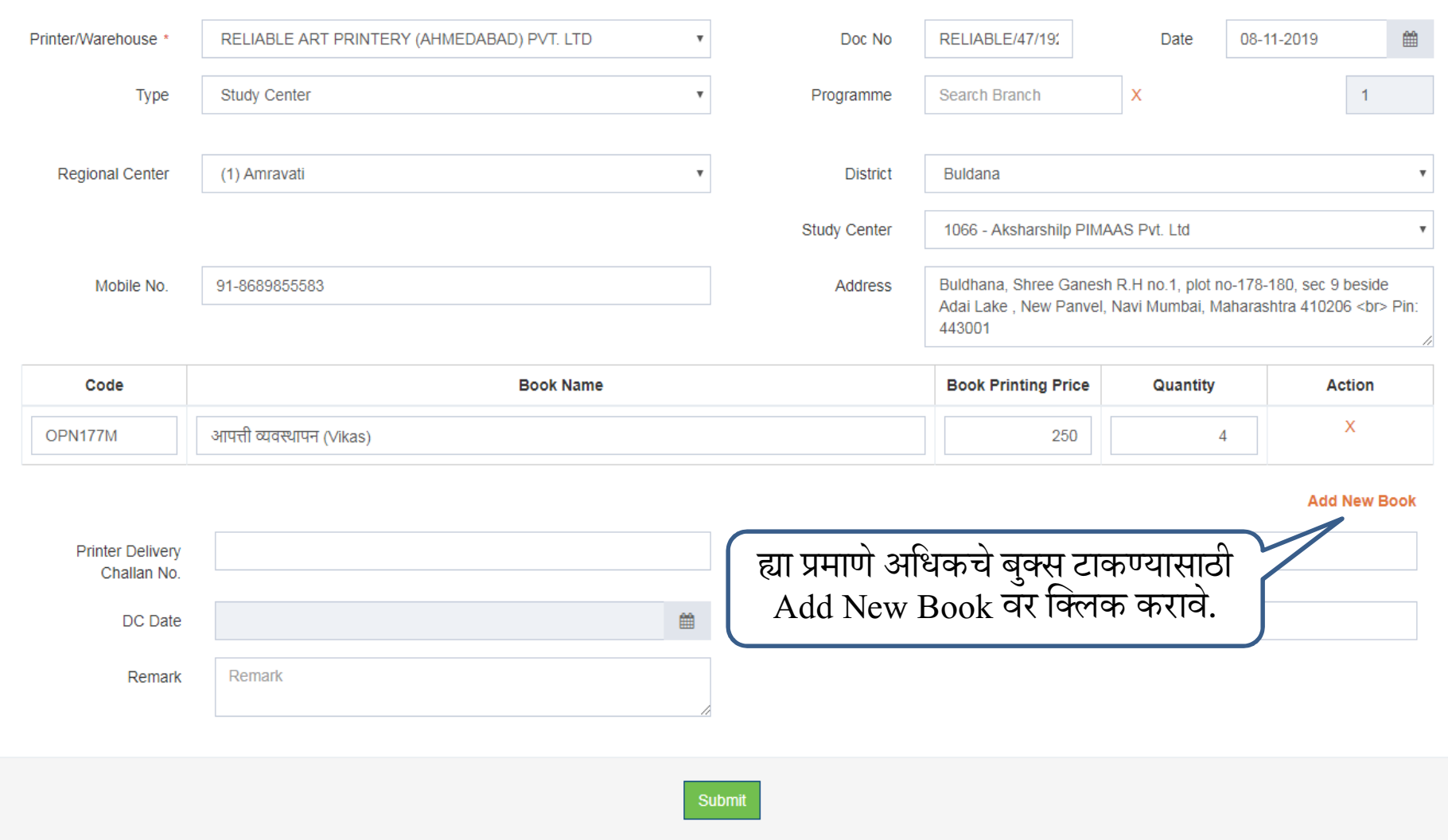

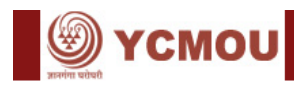

#### **Add Outward Book**

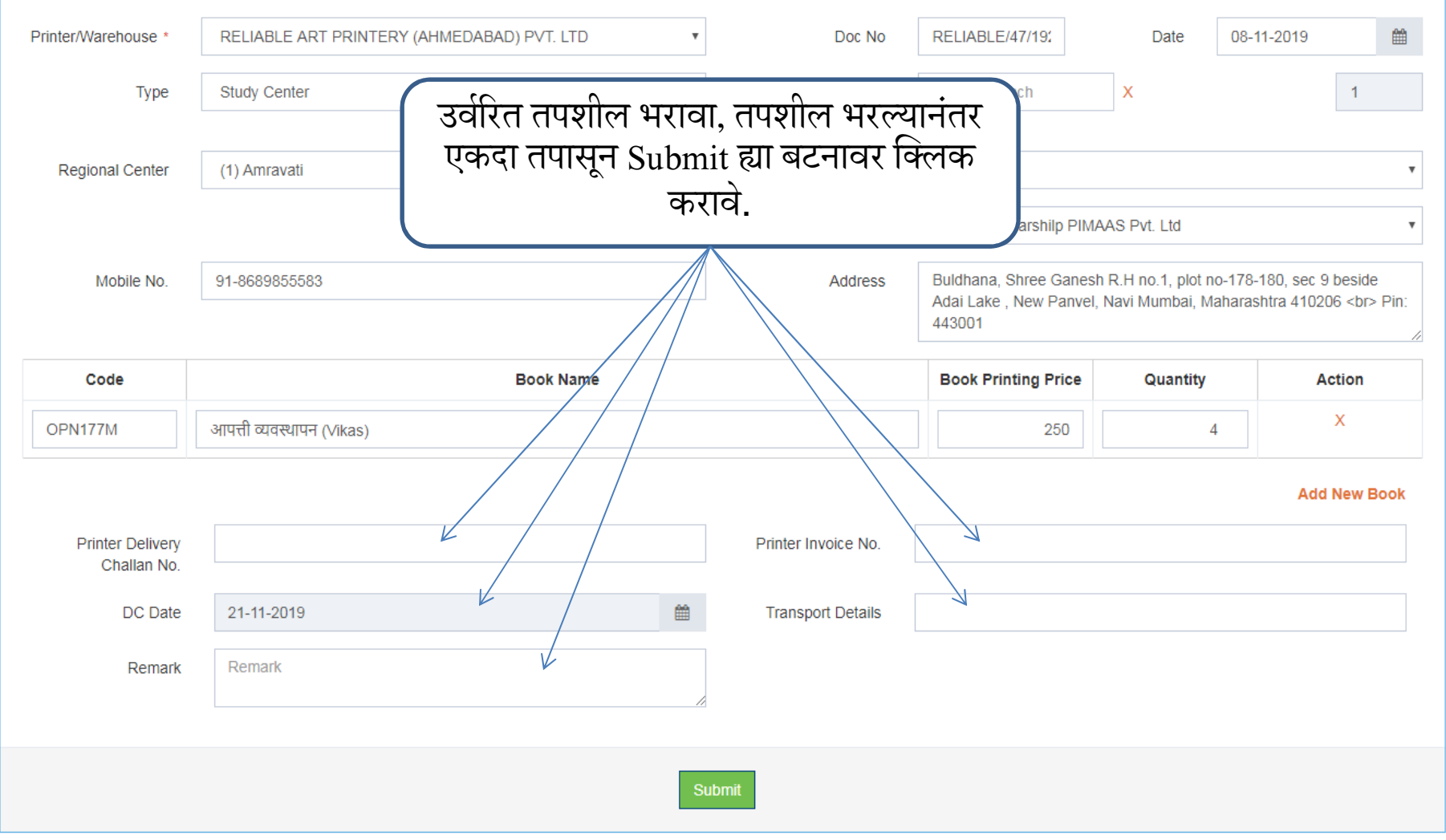

## Submit हया बटनावर क्लिक केल्यानंतर खालीलप्रमाणे स्क्रिन दिसेल. आपण आउटवर्ड केलेले चलन प्रिंट करण्यासाठी खालीलप्रमाणे कृती करावी

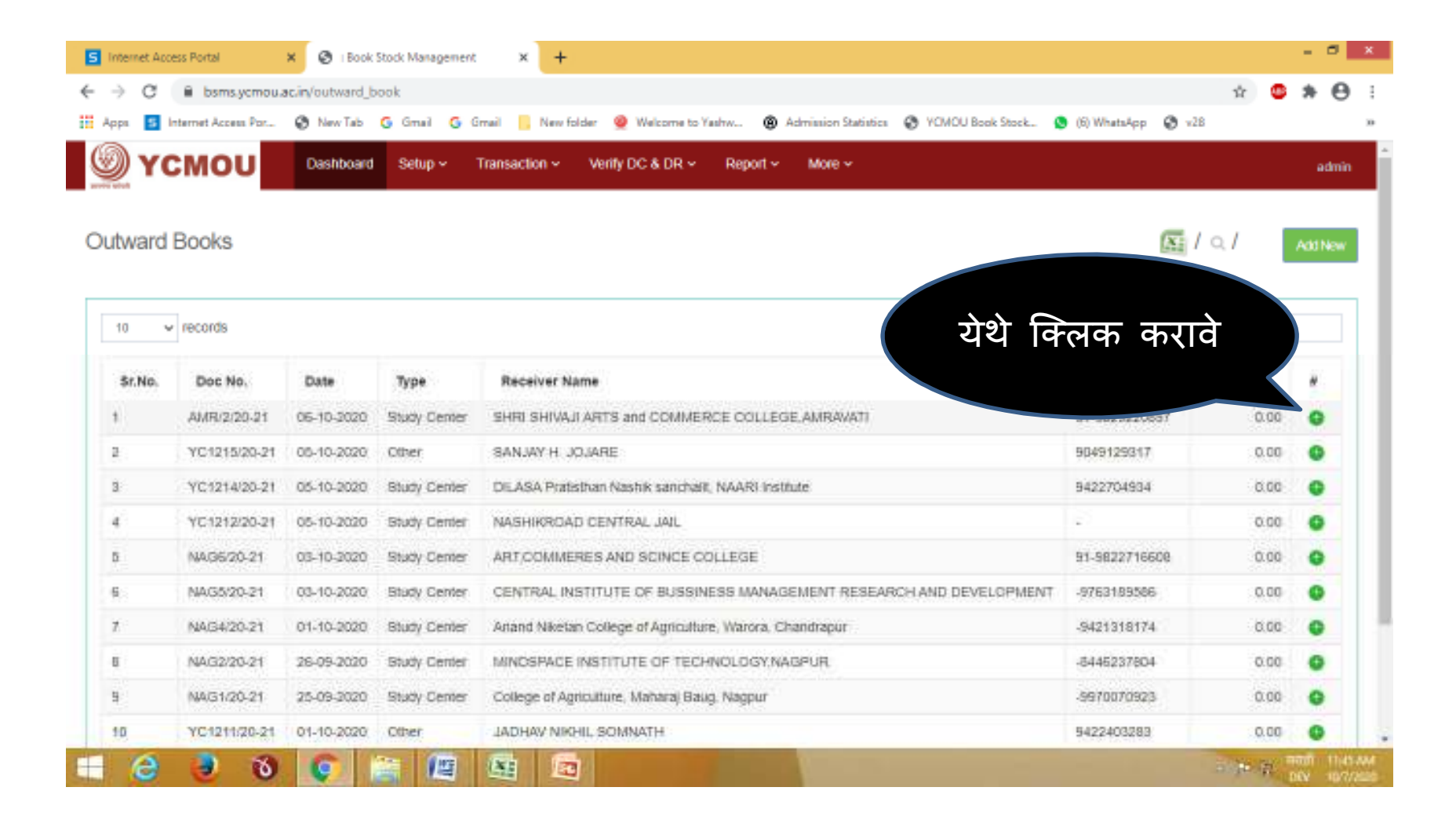

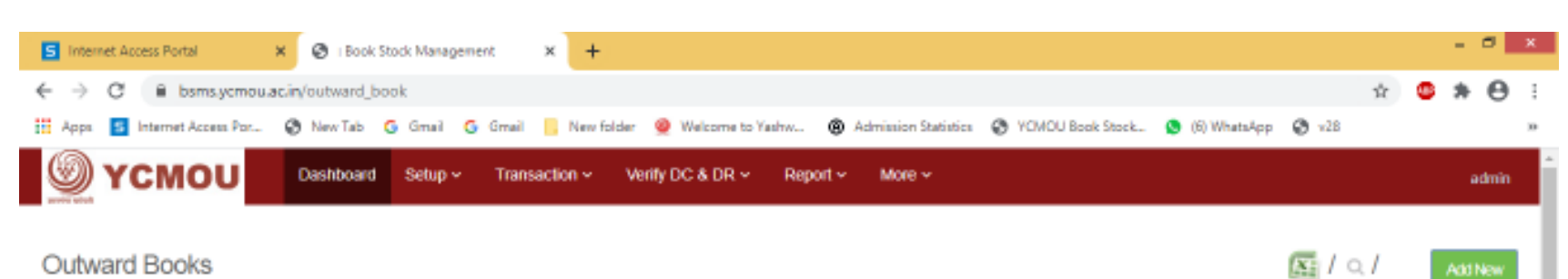

Outward Books

Ī

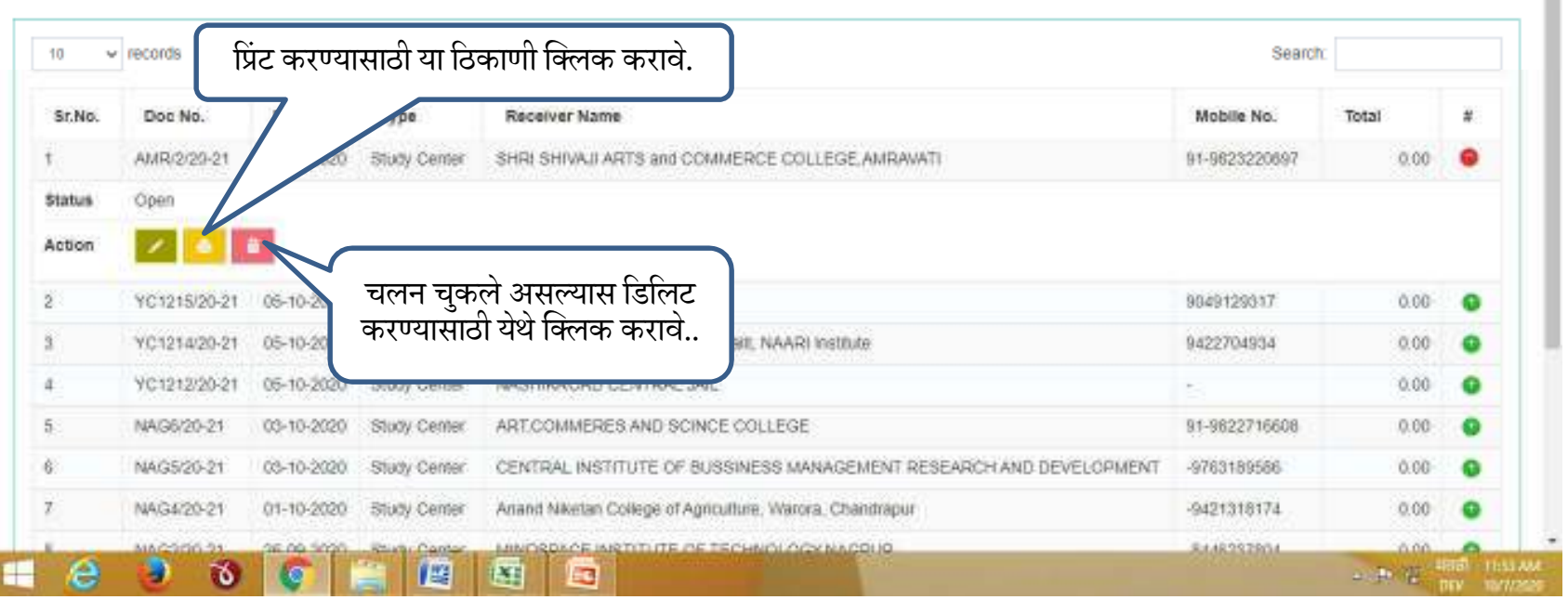

## प्रिंट काढण्यासाठी चलन असे दिसेल

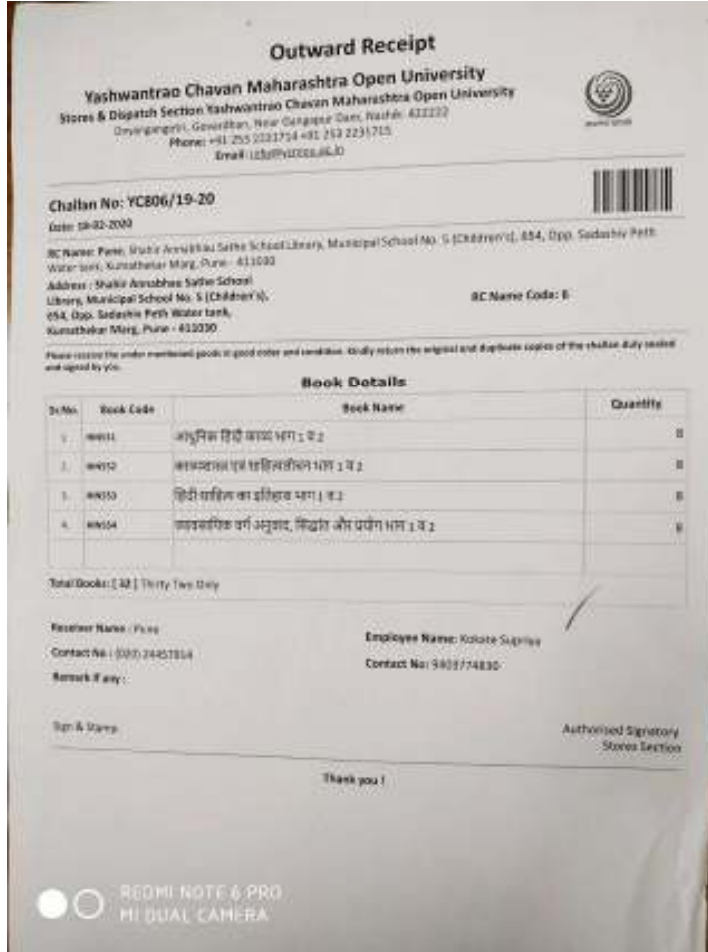

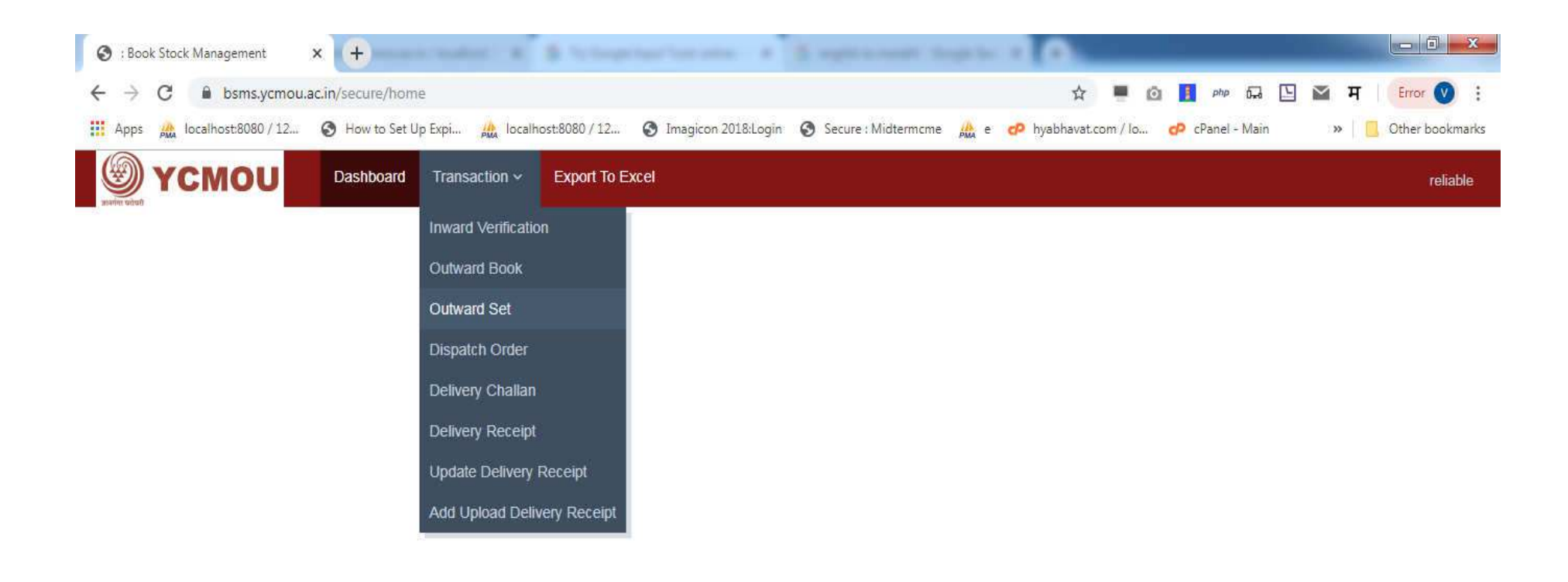

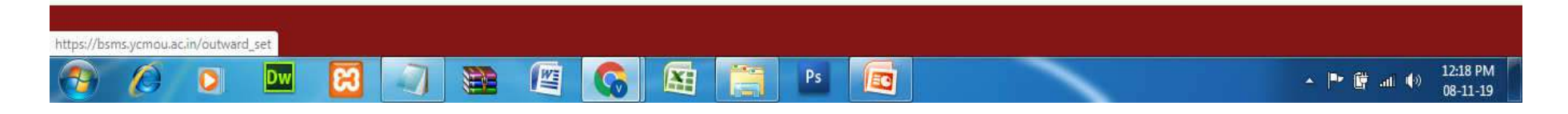

Transaction >> Outward Set : बुक सेट आऊटवर्ड करण्यासाठी Transaction च्या मेन्यू मधून<br>Outward Set ह्या लिंकवर क्लिक करावे.

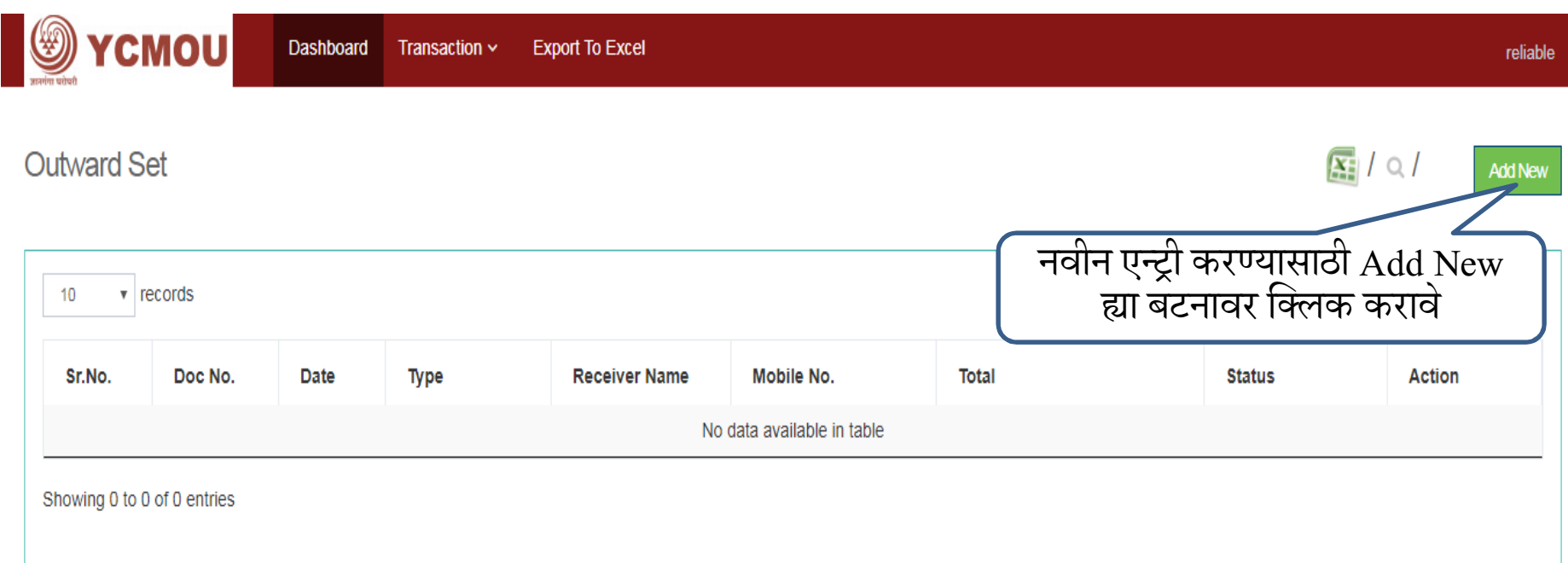

# Outward Set ह्या लिंकवर क्लिक केल्यानंतर वरील स्क्रीनमध्ये दर्शविल्याप्रमाणे आऊटवर्ड ची यादी<br>(list) दिसेल. नवीन आऊटवर्ड ची एन्ट्री करण्यासाठी Add New ह्या बटनावर क्लिक करावे

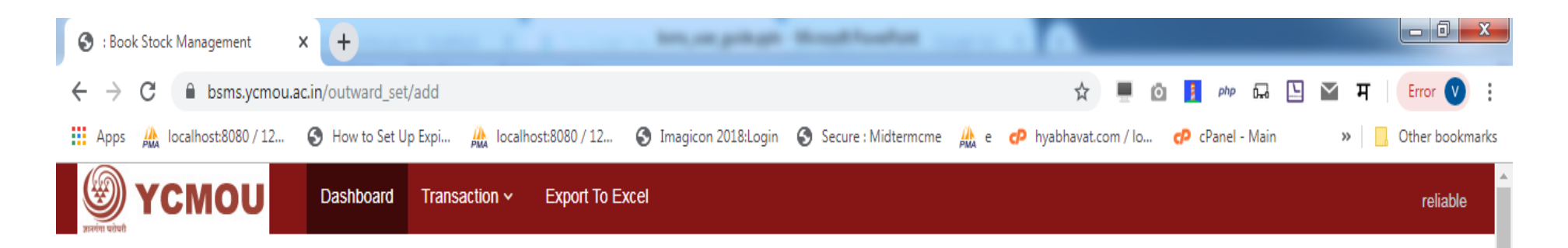

### **Add Outward Set**

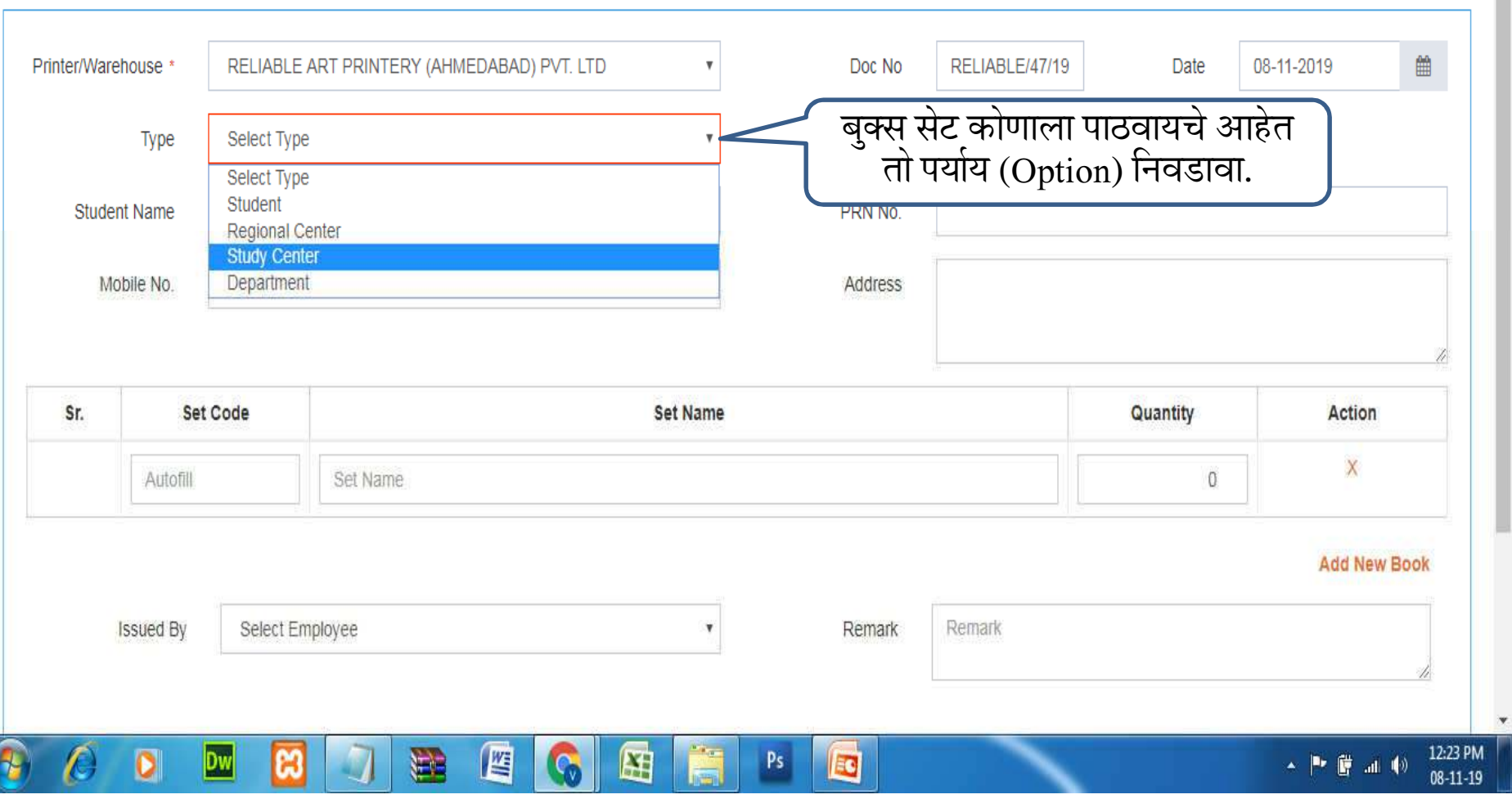

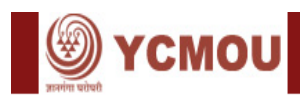

#### **Add Outward Set**

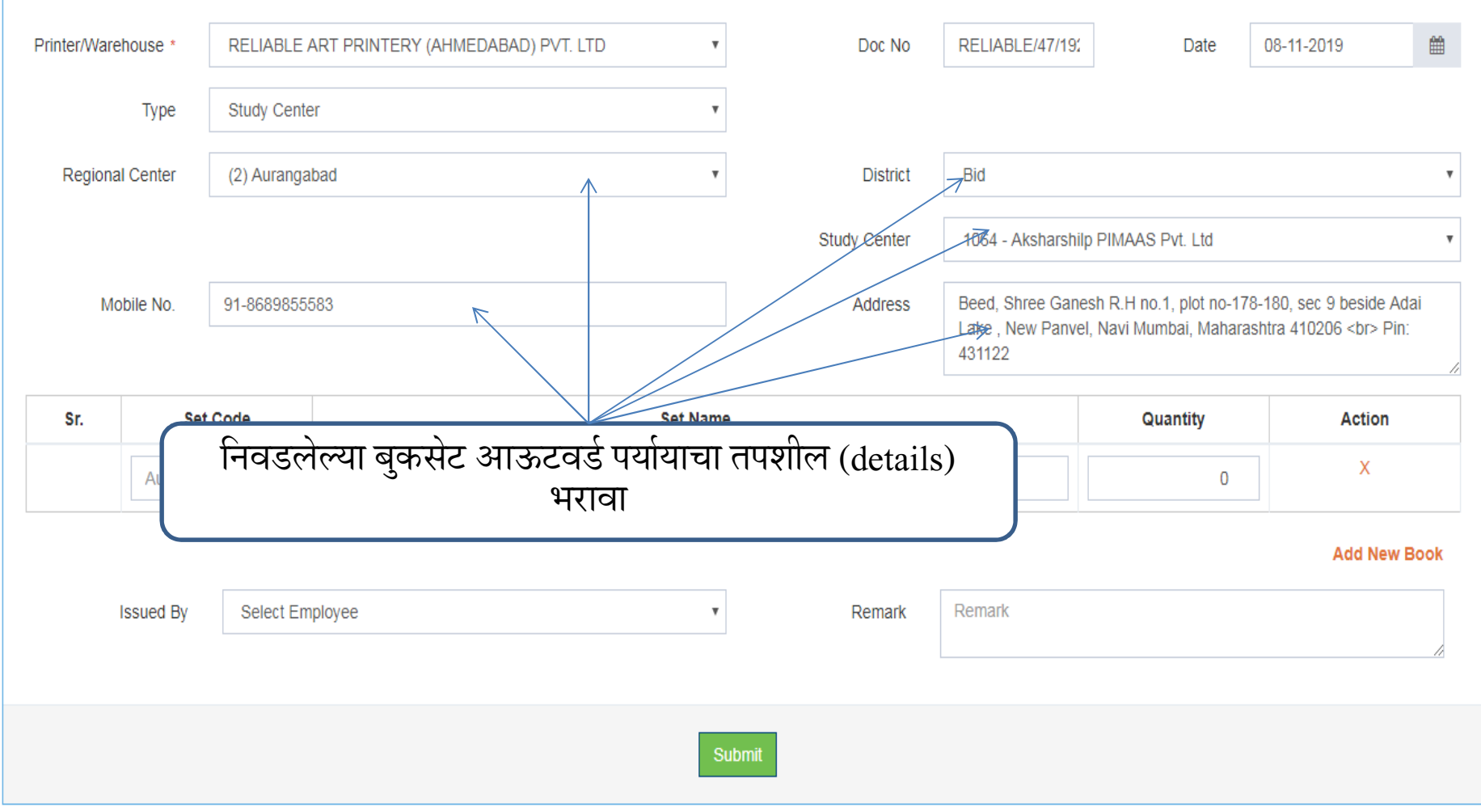

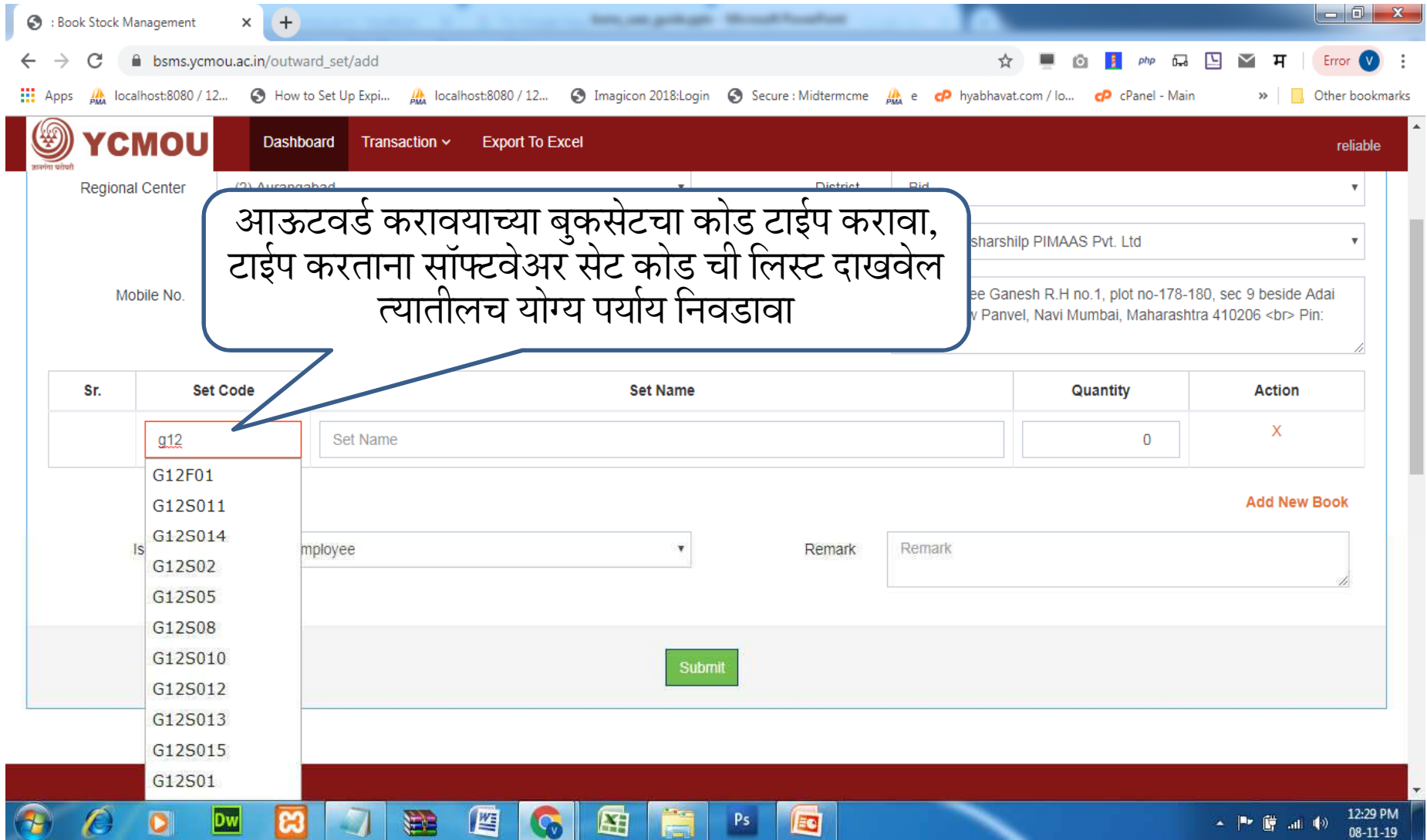

बुकसेट कोड निवडल्यानंतर सॉफ्टवेअर बुकसेट चे नाव दाखवेल त्या यादीतून संबंधित बुकसेट कोड सिलेक्ट करावा, हे<br>करतांना टॅबचा वापर केल्यानंतरच त्याठिकाणी त्या बुकसेट मधील सर्व पुस्तकांची नावे व बुककोड येतील.

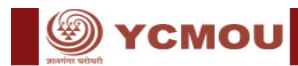

#### **Add Outward Set**

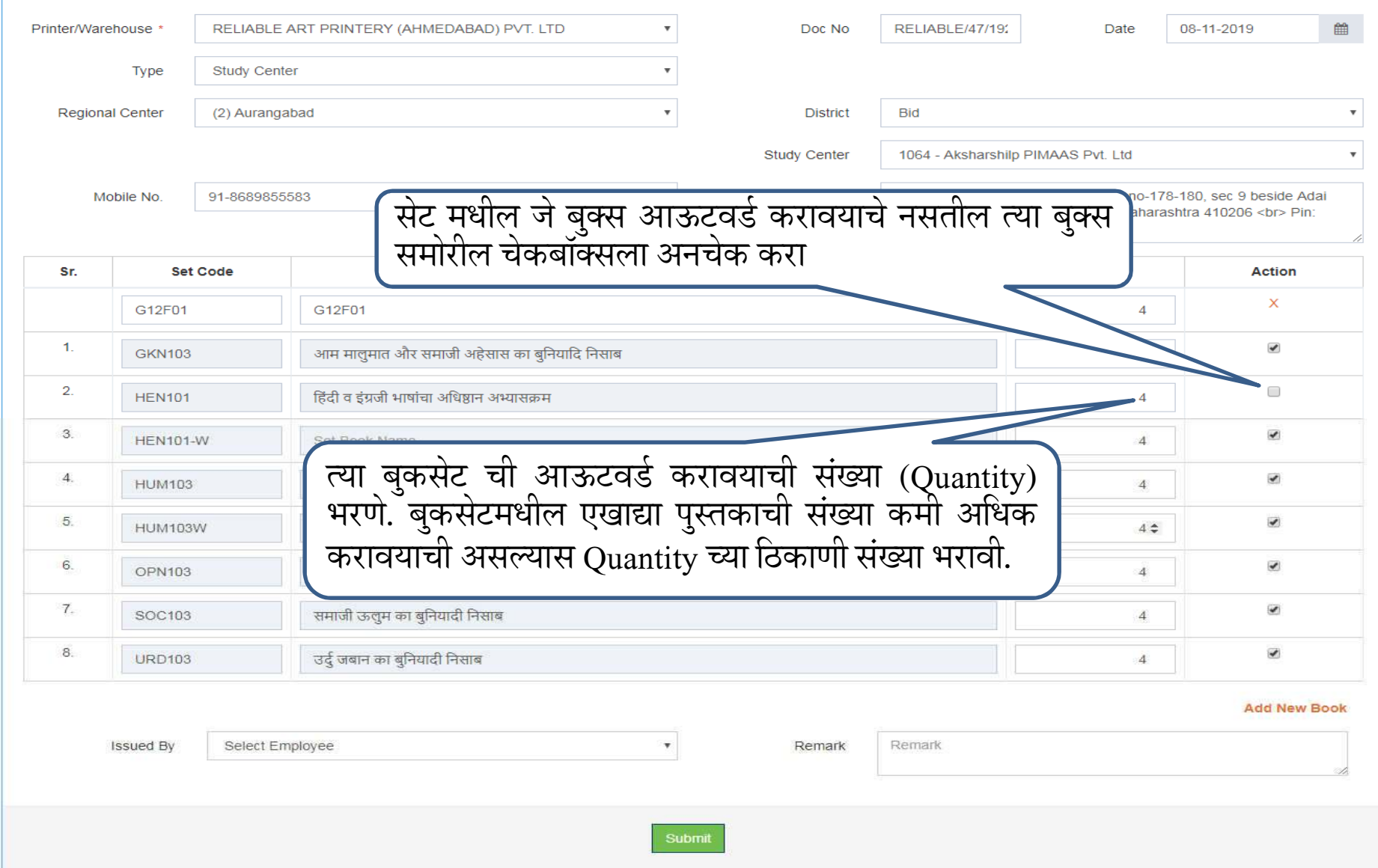

**SEXT YCMOU** 

Dashboard Transaction v Export To Excel

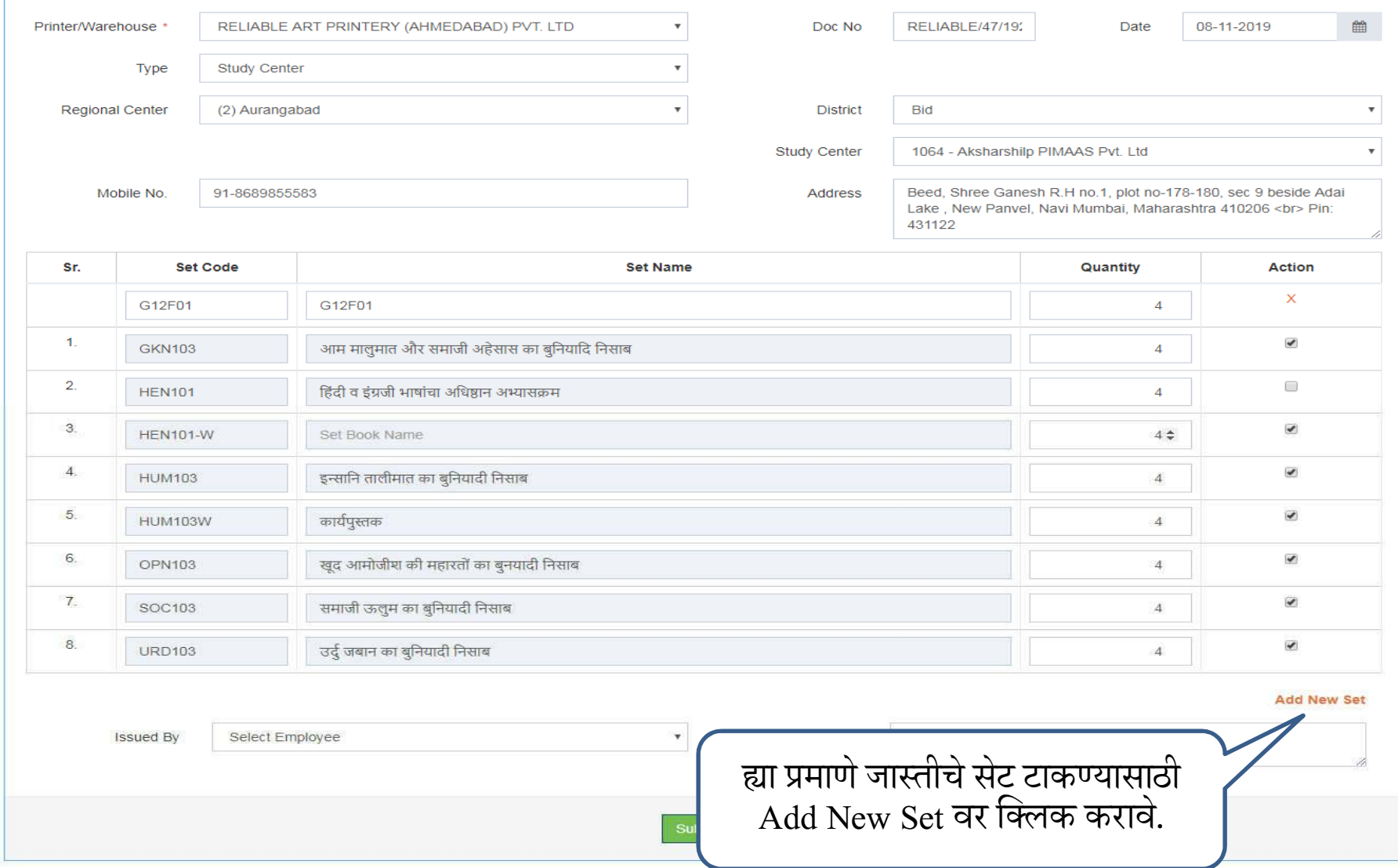

V YCMOU

#### **Add Outward Set**

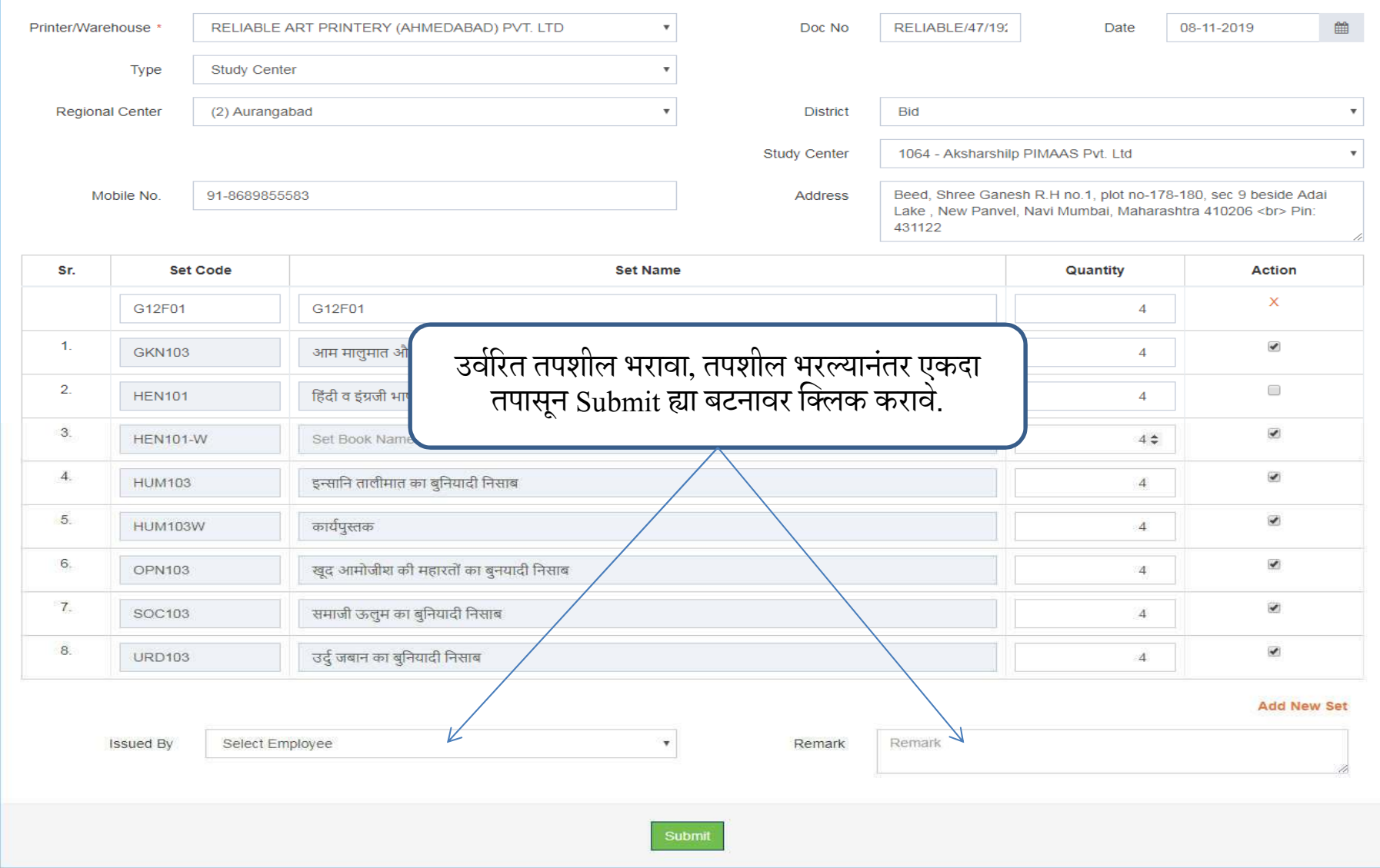

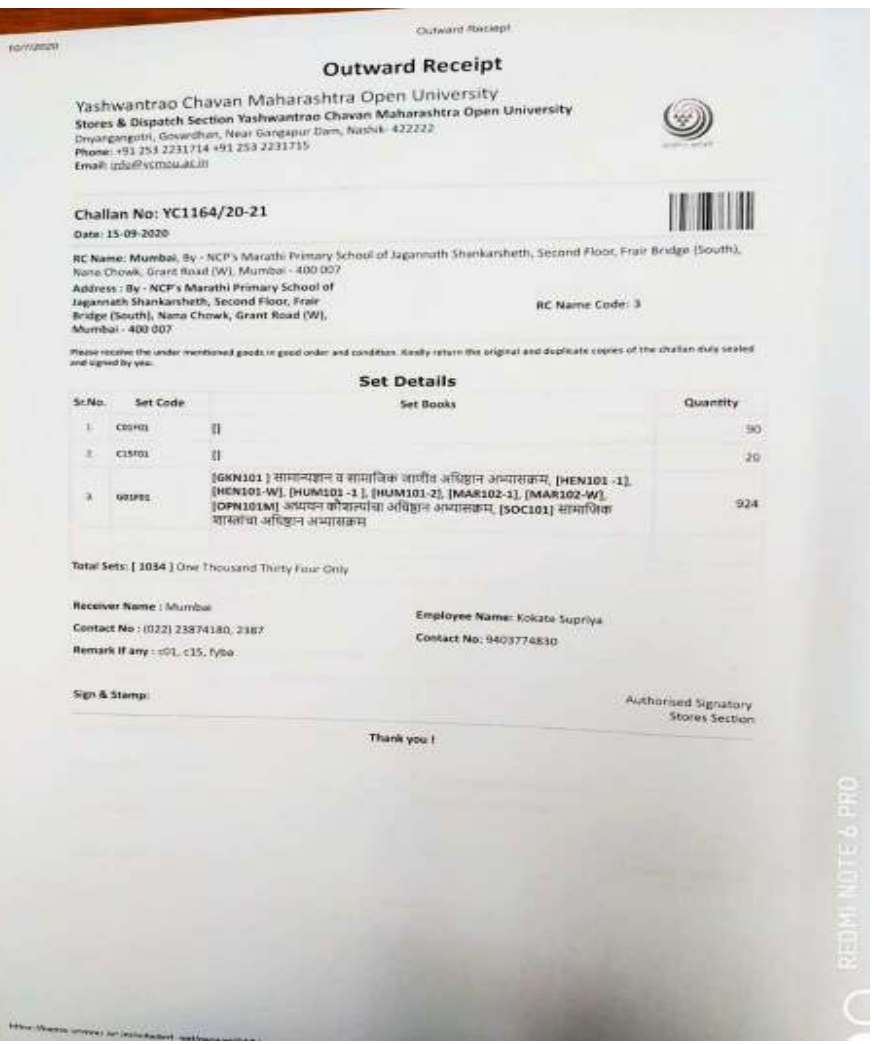

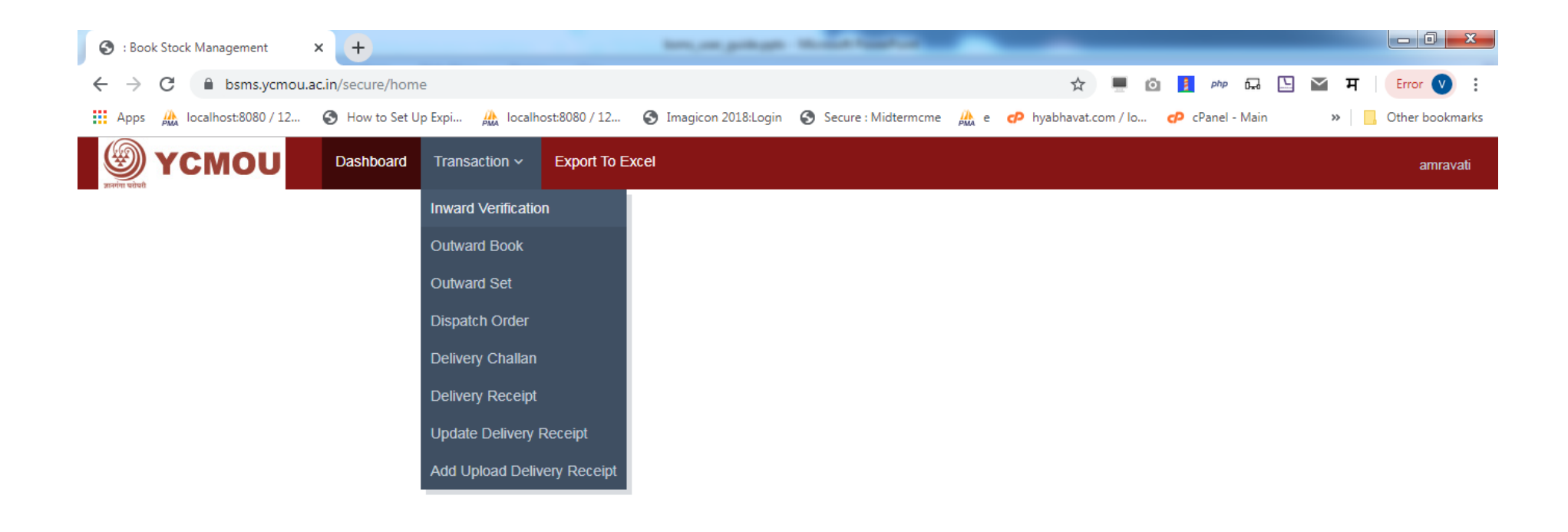

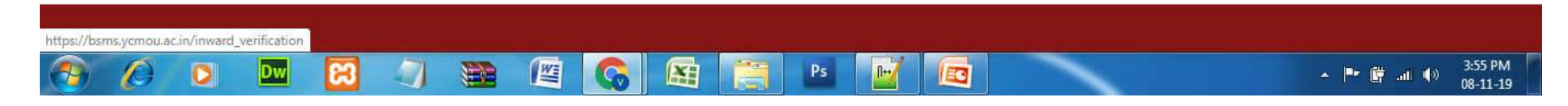

Transaction >> /Inward Verification : Inward Book Verification साठी Transaction च्या मेन्यू मधून Inward Verification ह्या लिकवर क्लिक करावे.

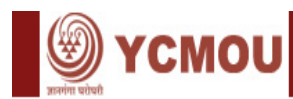

#### **Inward Verification Add New** नवीन एन्ट्री करण्यासाठी Add New ह्या बंटनावर क्लिक करावे  $10$  $\mathbf{v}$  records Sr.No. Doc No. Date **Received From Action** ABHI/9/1920 **ABHIYANKIT PRINTERS, NASHIK** 06-11-2019 1  $\overline{2}$ ABHI/11/1920 06-11-2019 ABHIYANKIT PRINTERS, NASHIK Showing 1 to 2 of 2 entries  $\rightarrow$

## Inward Verification ह्या लिंकवर क्लिक केल्यानंतर वरील स्क्रीनमध्ये दर्शविल्याप्रमाणे व्हेरीफिकेशन<br>झालेल्या इनवर्डस ची यादी(list) दिसेल. नवीन इनवर्ड व्हेरीफिकेशन ची एन्ट्री करण्यासाठी Add New ह्या बटनावर क्लिक करावे.

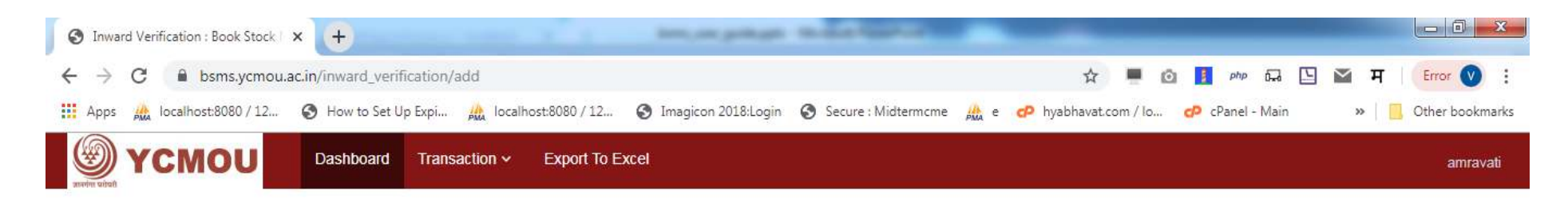

**Inward Verification** 

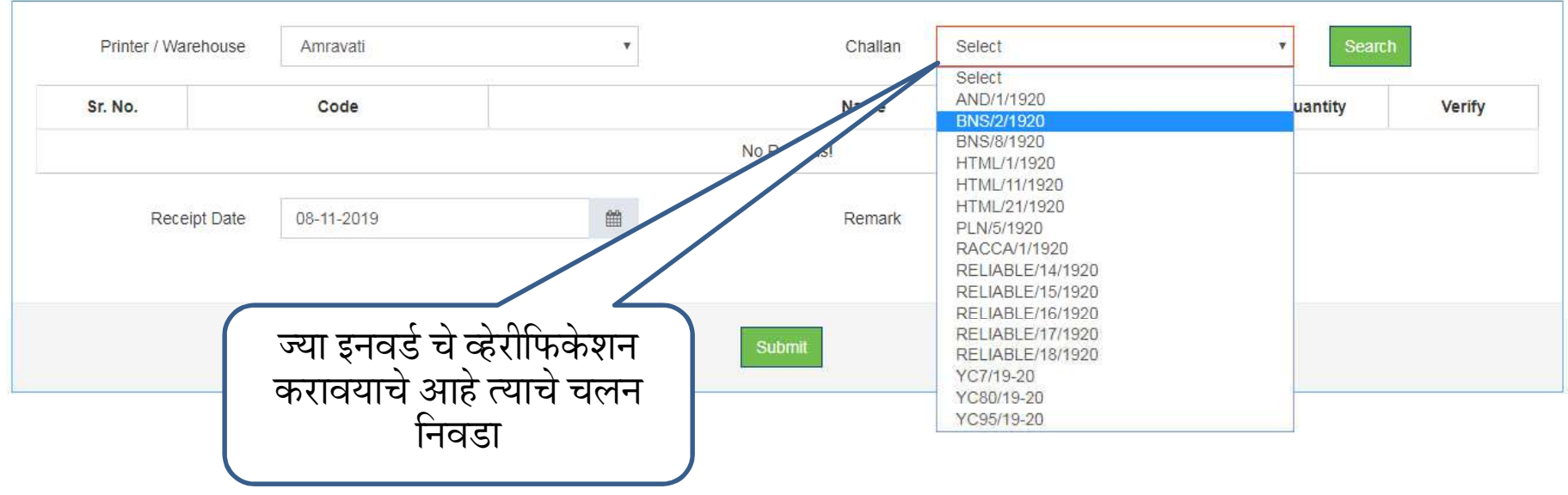

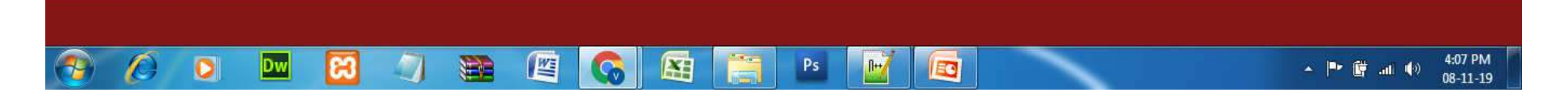

ज्या इनवर्ड चे व्हेरीफिकेशन करावयाचे आहे त्याचे चलन निवडल्यानंतर Search ह्या बटनावर क्लिक<br>करा, सॉफ्टवेअर त्या चलनाच्या बुक्स ची यादी दाखवेल.

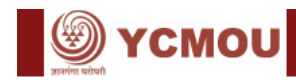

#### **Inward Verification**

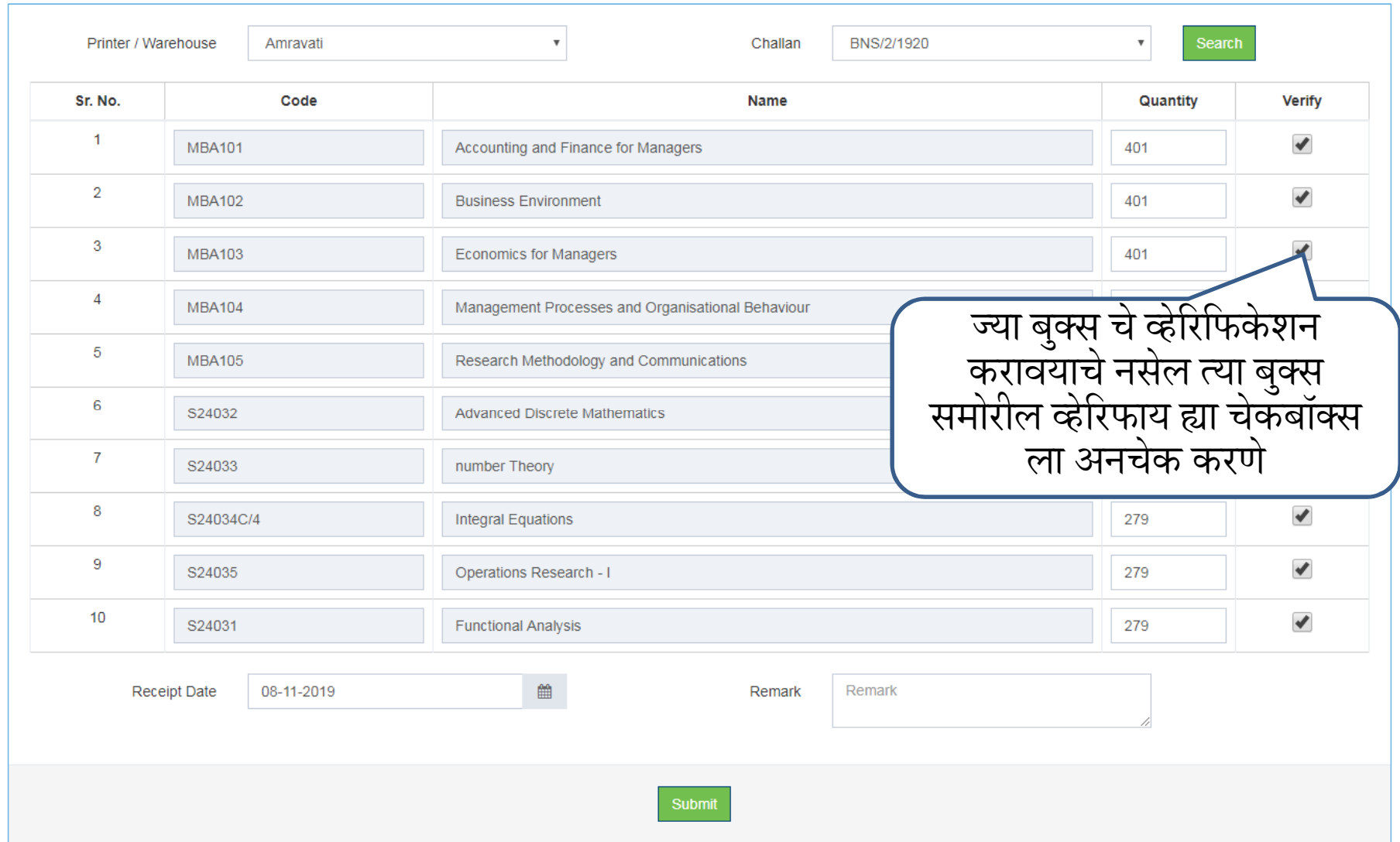

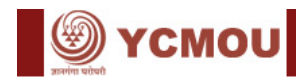

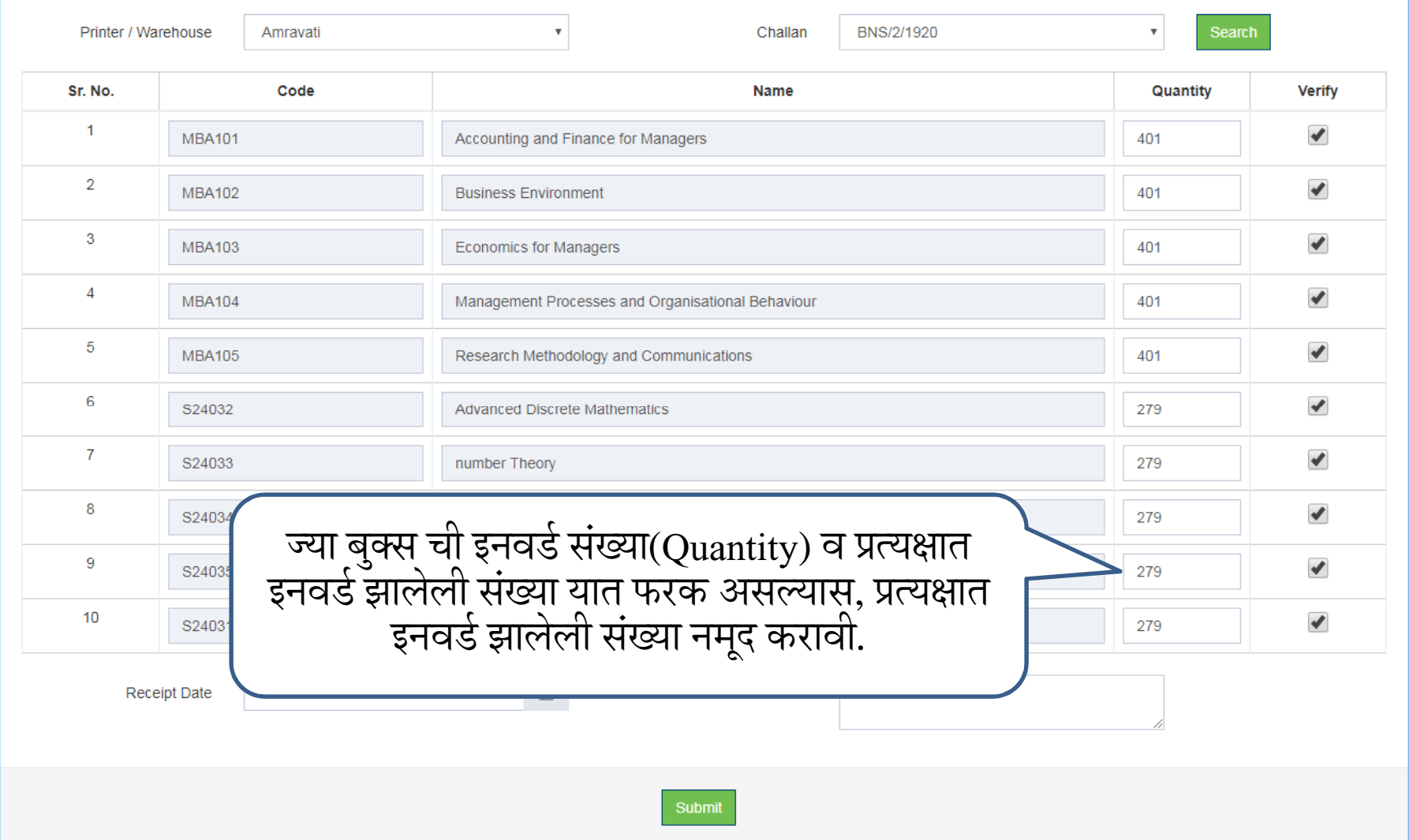

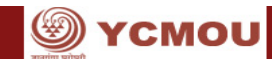

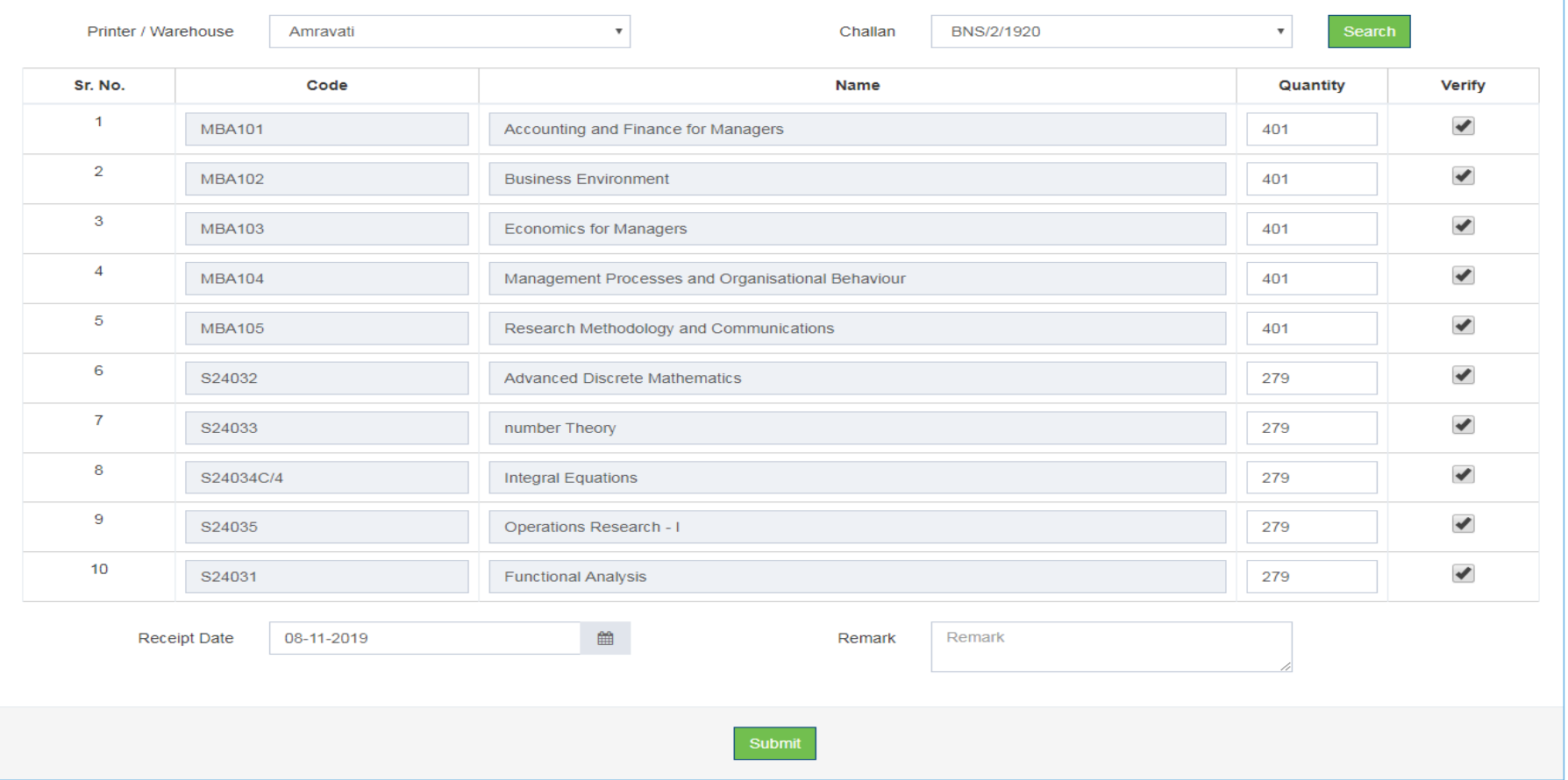

## रिसिप्ट डेट व रिमार्क भरावा, नंतर व्हेरीफिकेशन साठी submit बटनावर क्लिक करा.

## Outward Bookwise Report

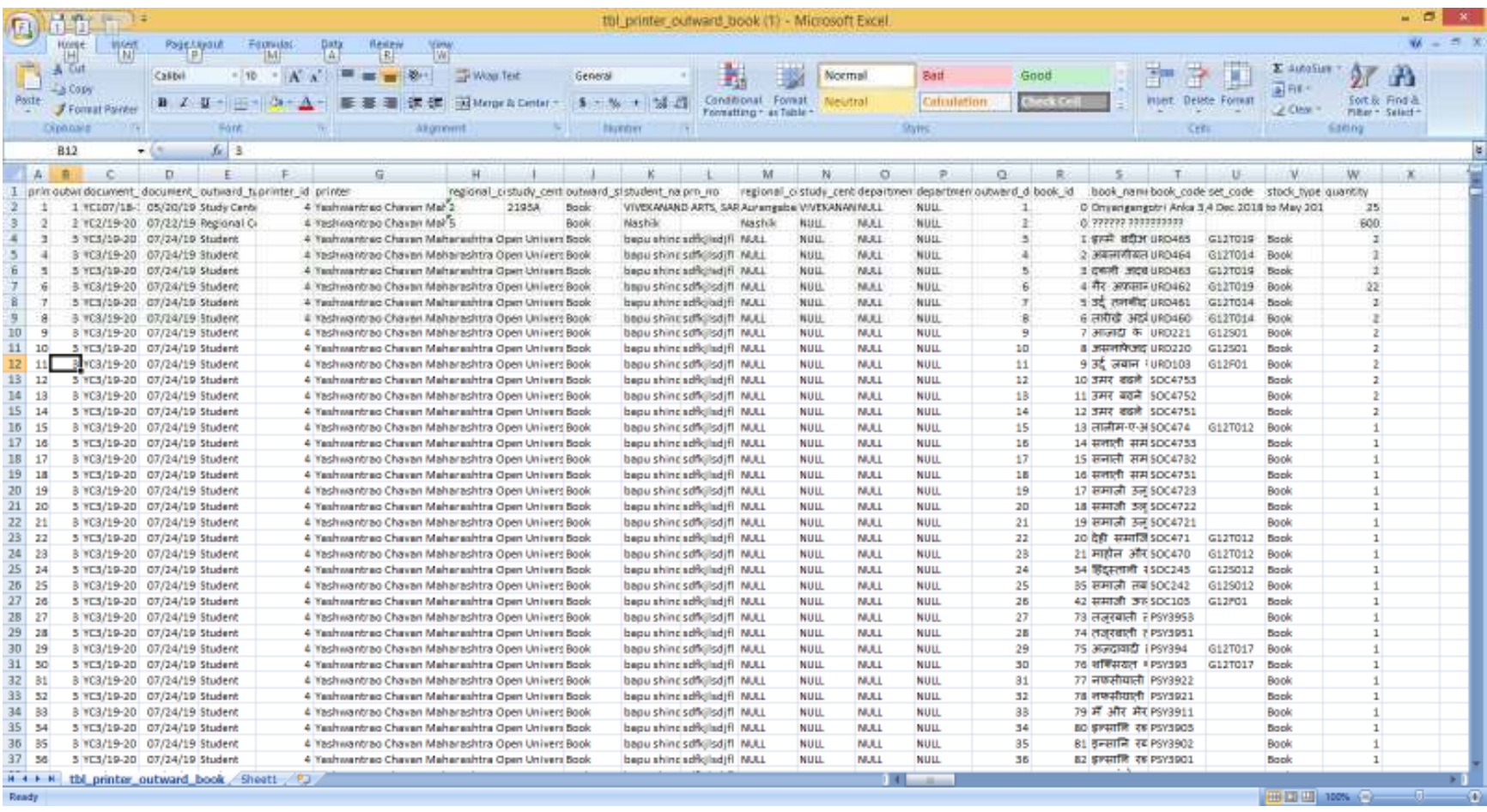

## Outward Bookwise Set

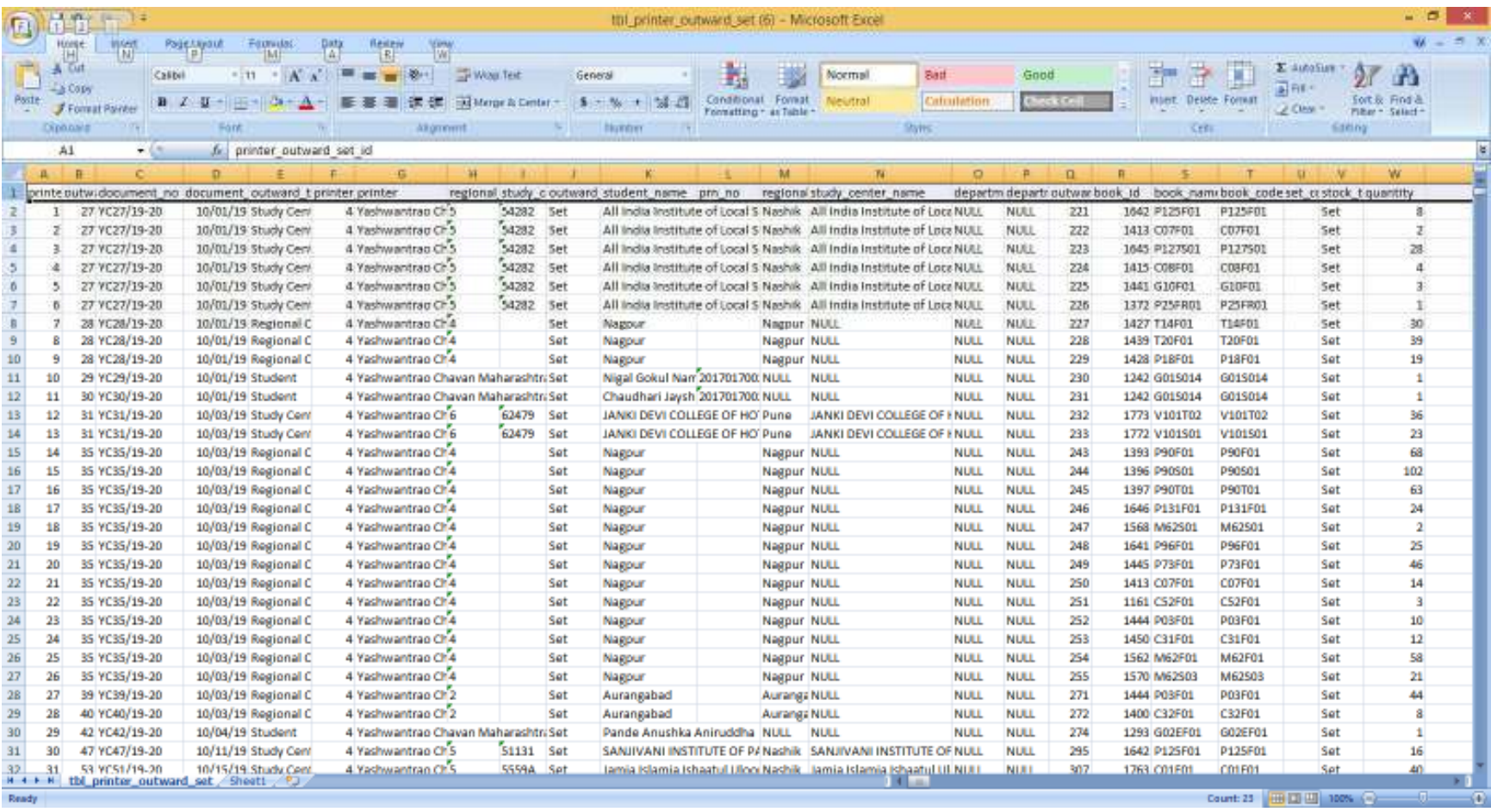
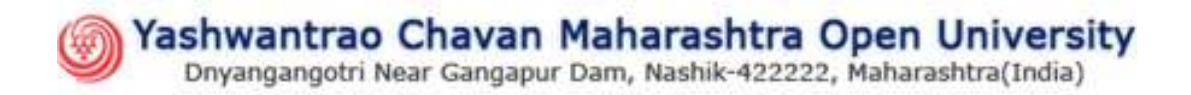

## **Finance and Accounts Management System**

# User Manual

## Login

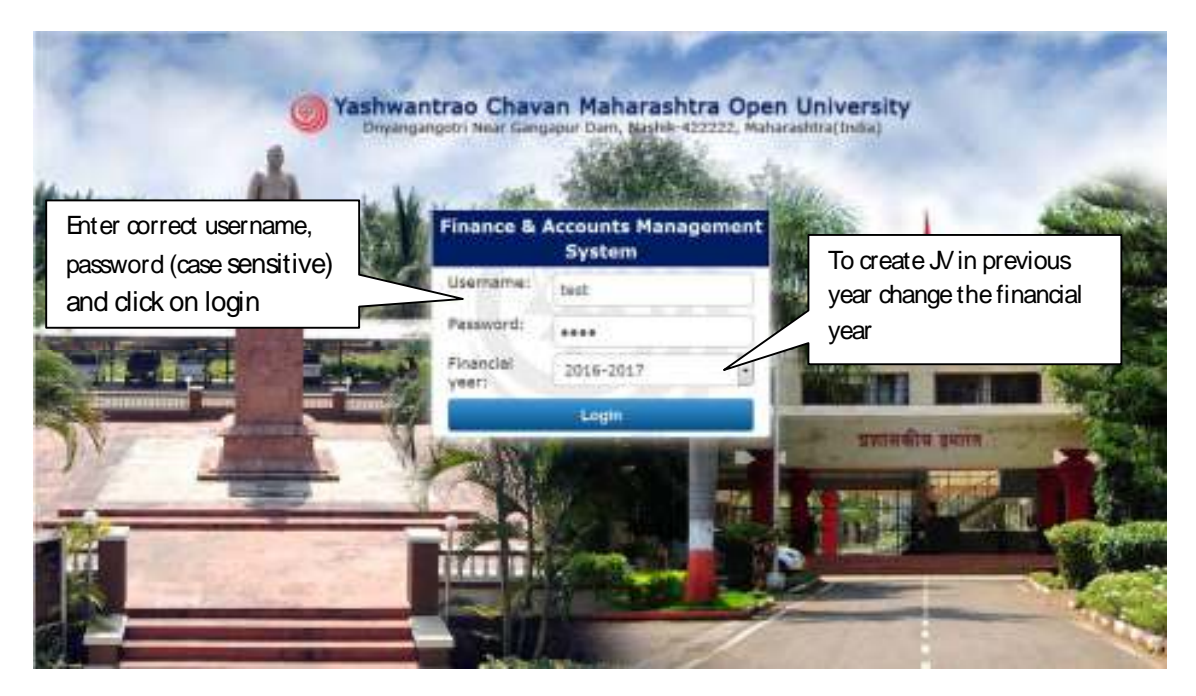

**Figure 1: Login** 

### Welcome to Finance and Accounts Management System

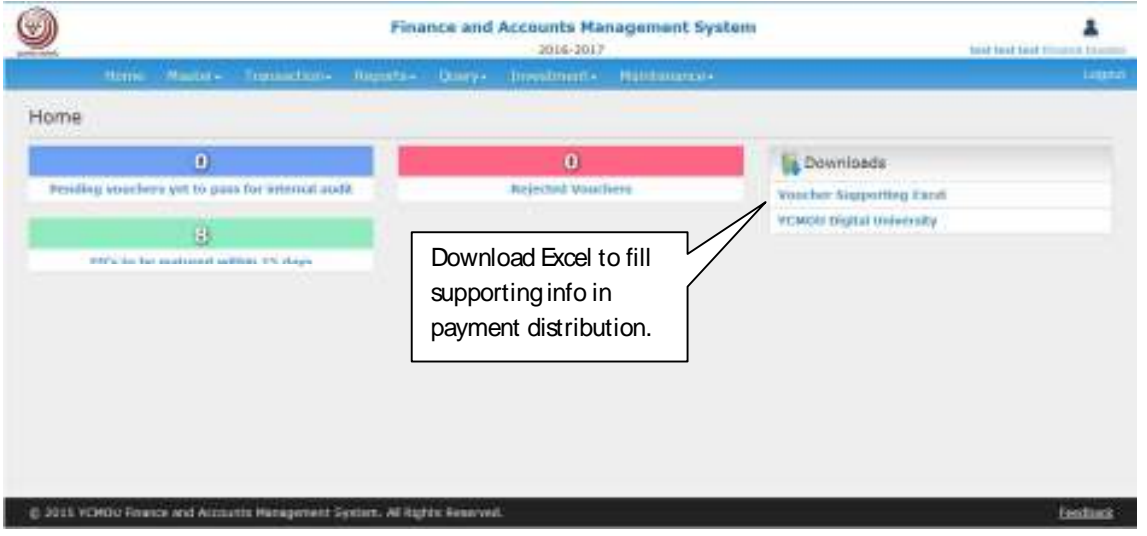

**Figure 2 : Dashboard** 

## Master – User Master

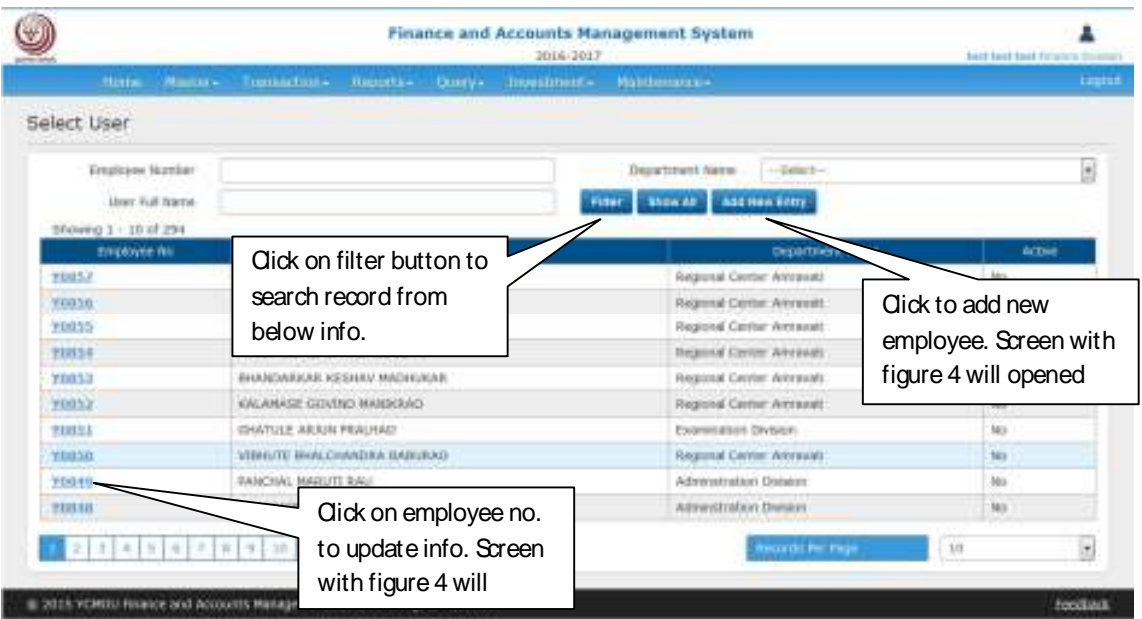

**Figure 3 : User Master** 

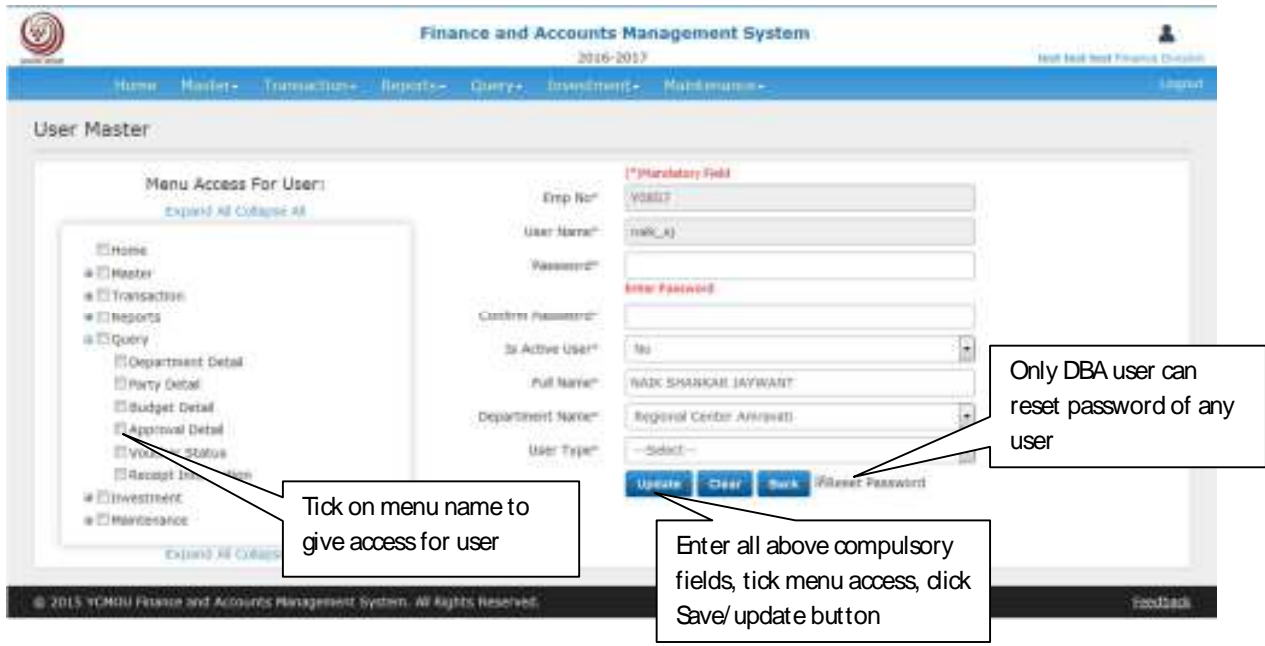

**Figure 4 : New / Update user** 

### Master – Approval Master

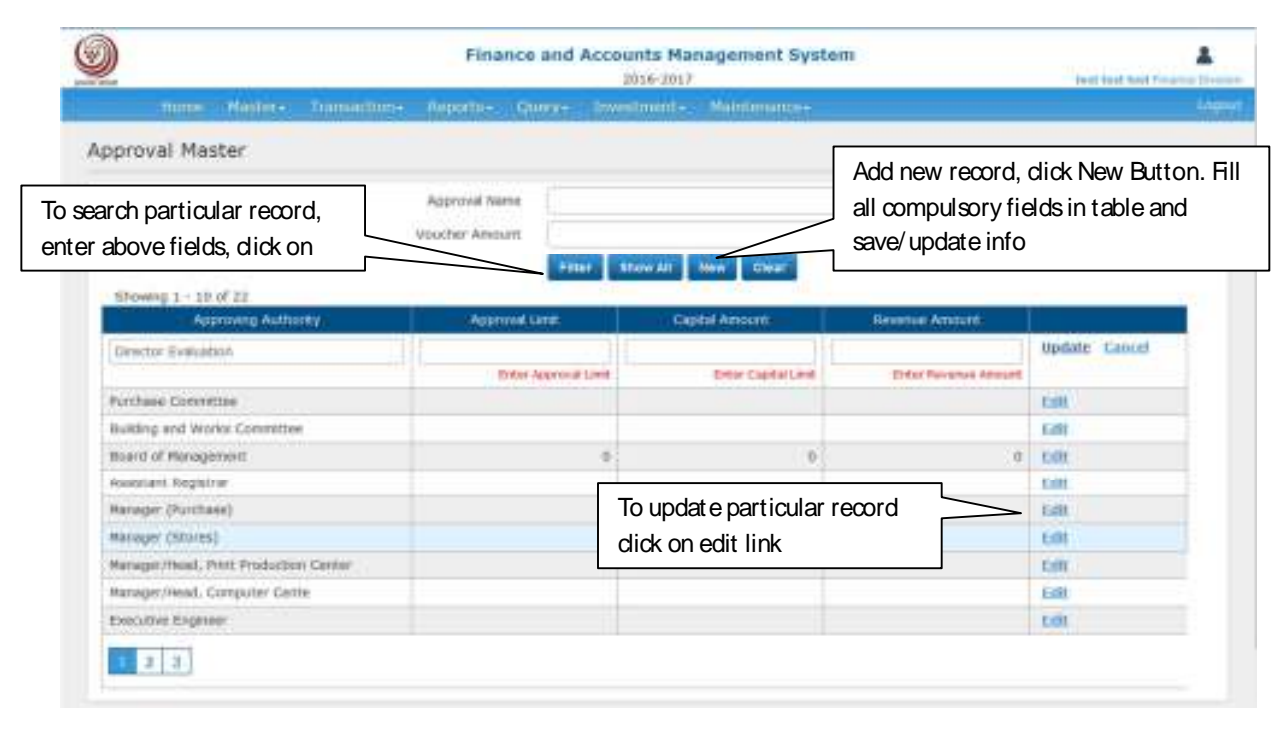

**Figure 5 : Approval Master** 

## Master – Department Master

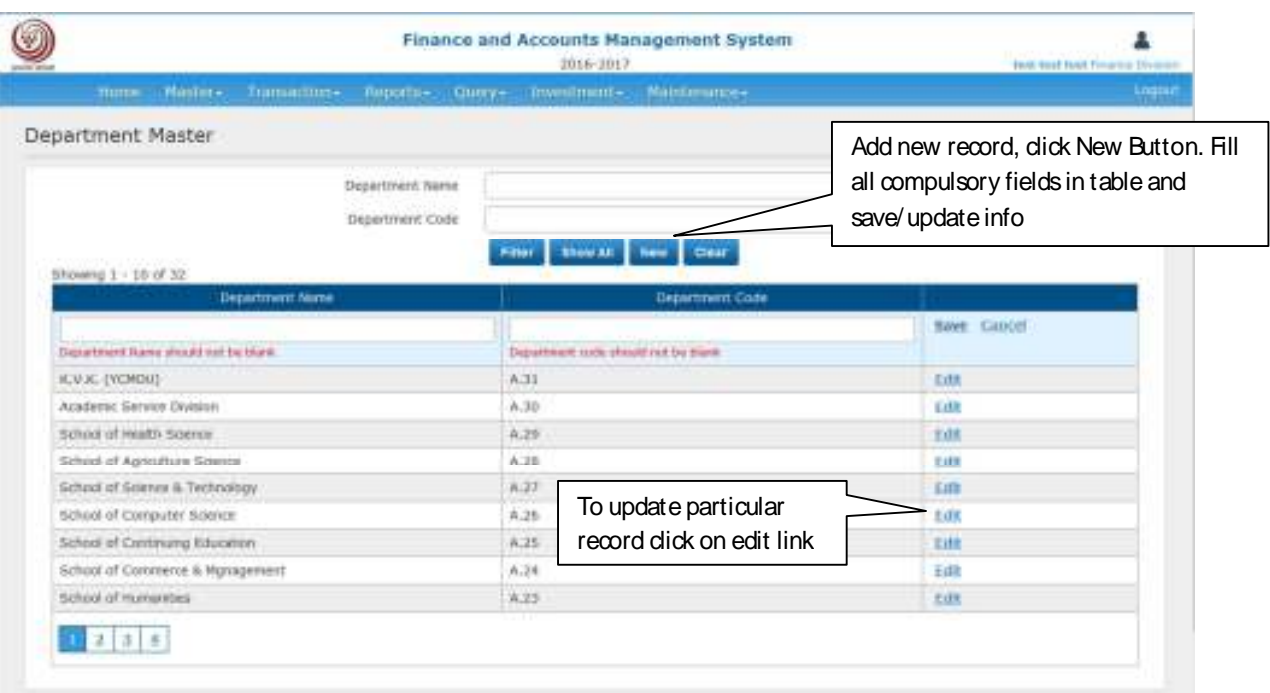

**Figure 6 : Department Master** 

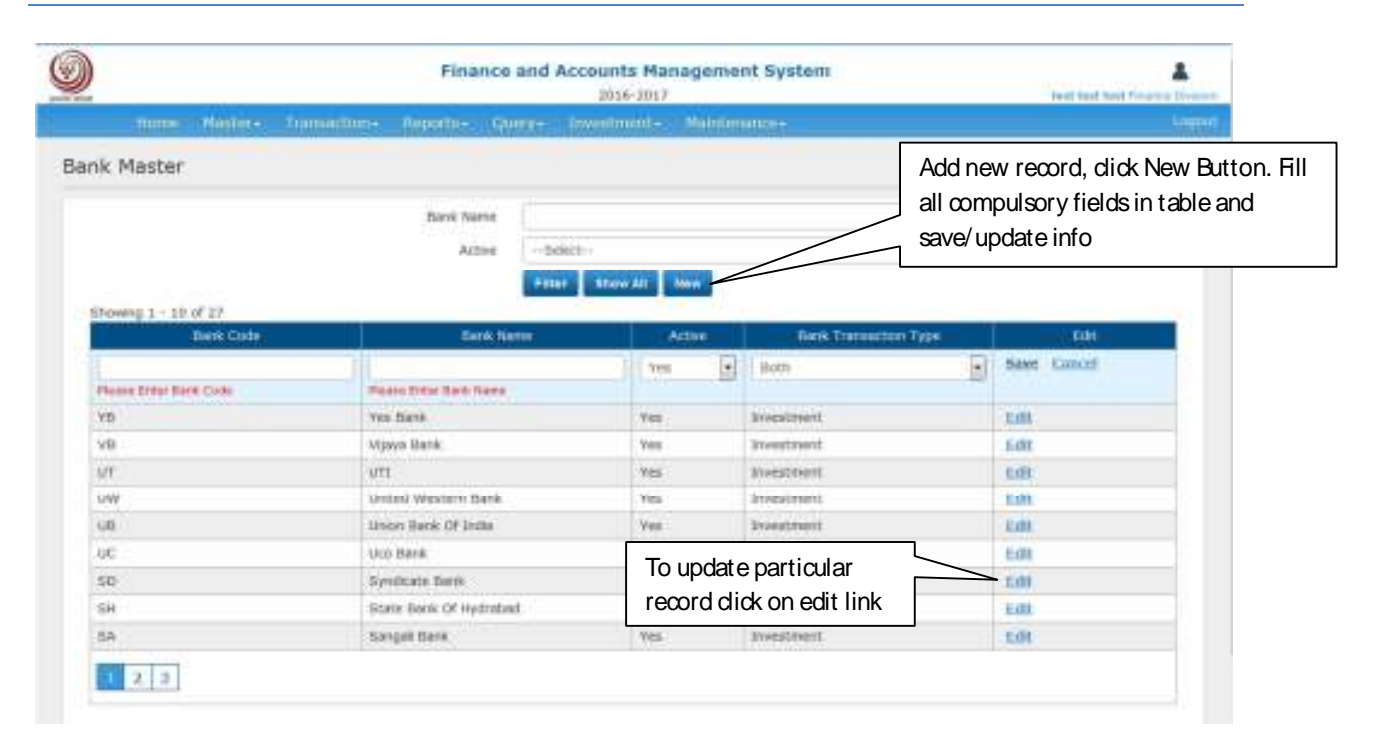

**Figure 7 : Bank Master** 

## Master – Budget Master

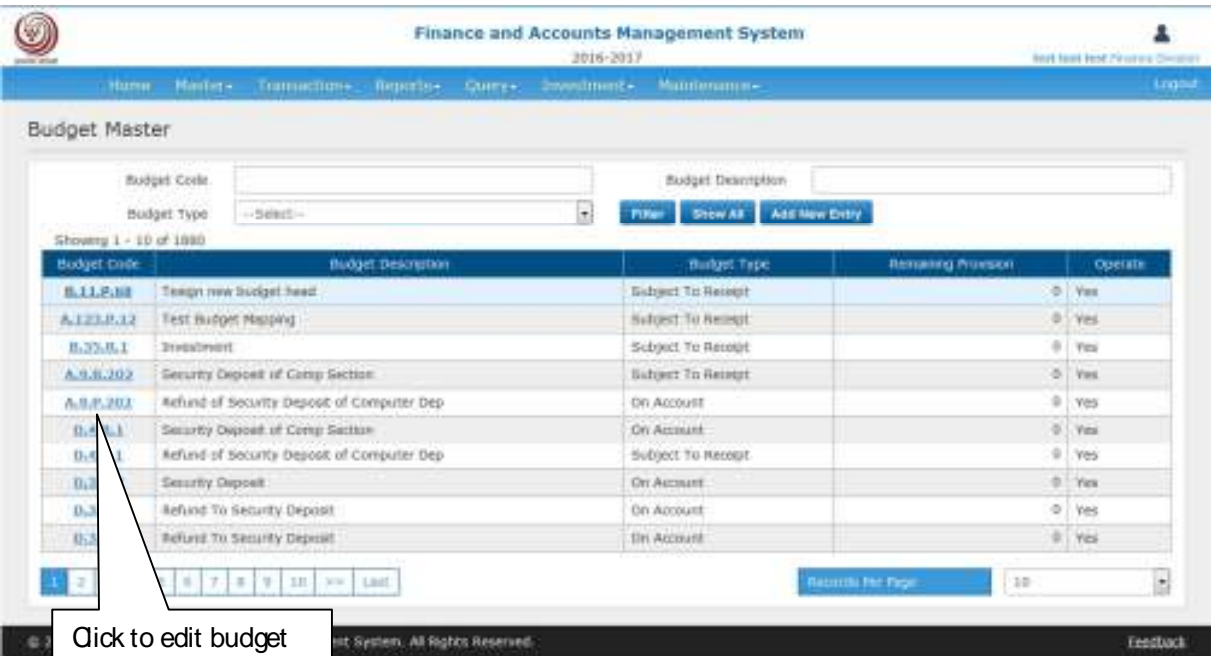

#### **Figure 8 : Budget Master**

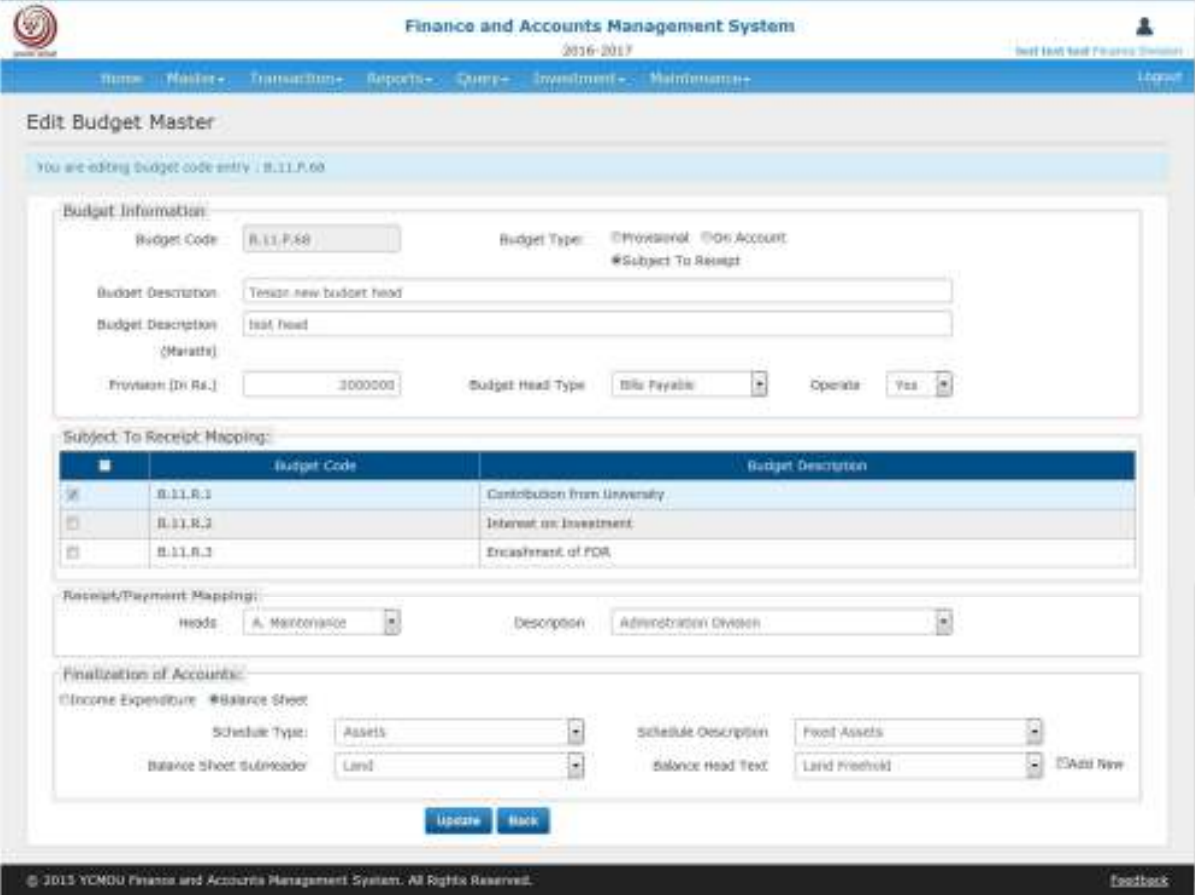

**Figure 9 : New / Update Budget Master** 

## Master - Bank Account Master

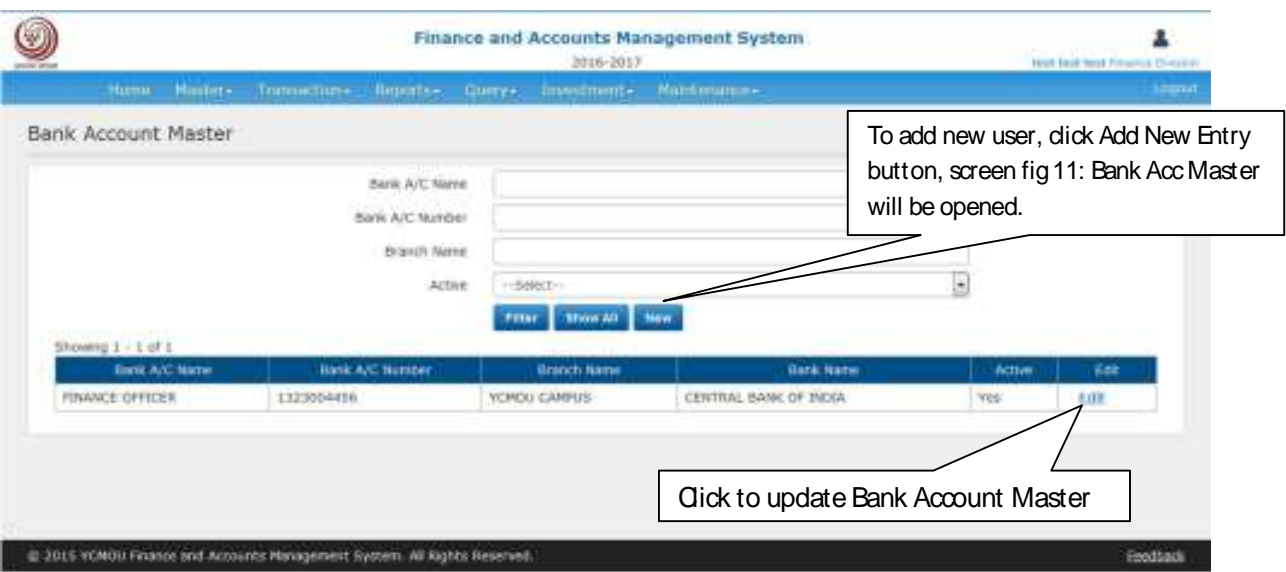

**Figure 10 : Bank Account Master** 

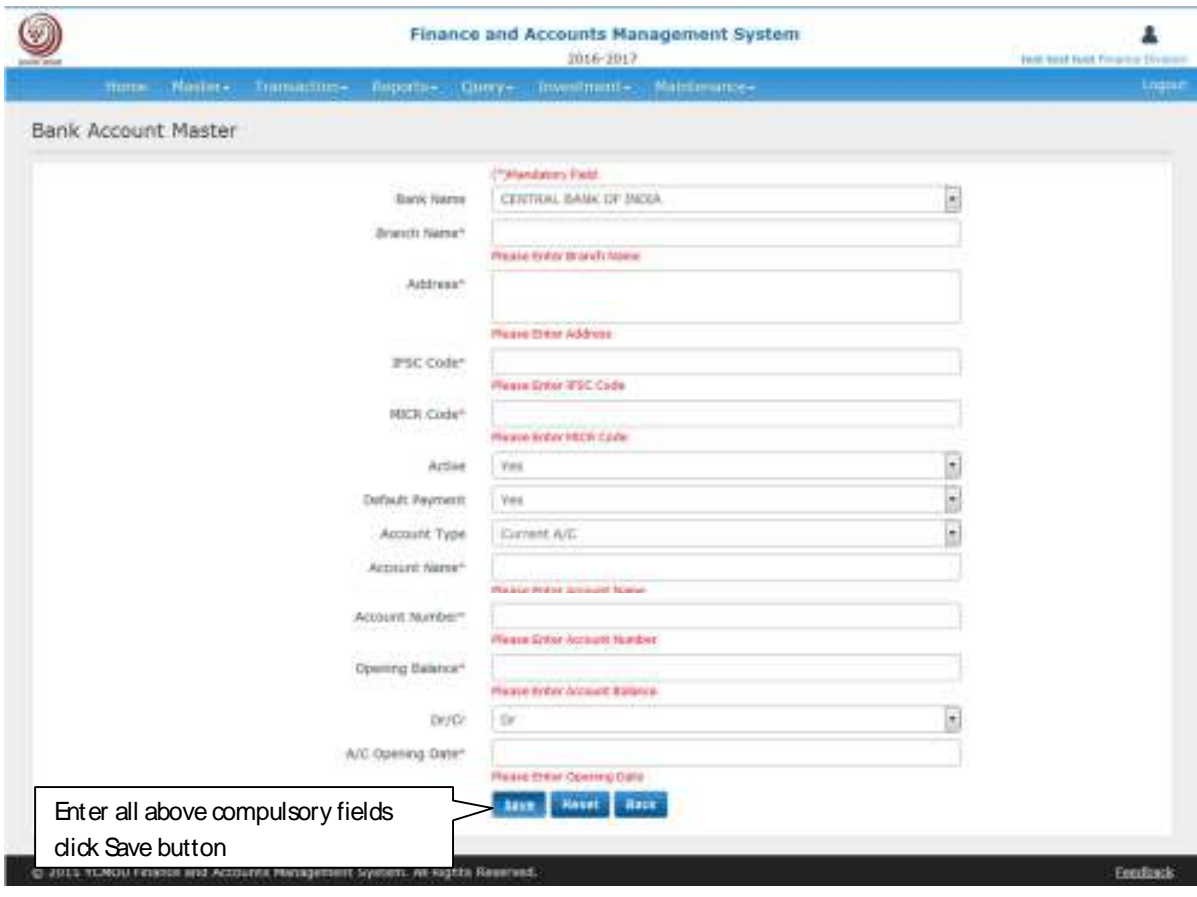

**Figure 11 : New/ Update Bank Account** 

### Master - Cheque Book Master

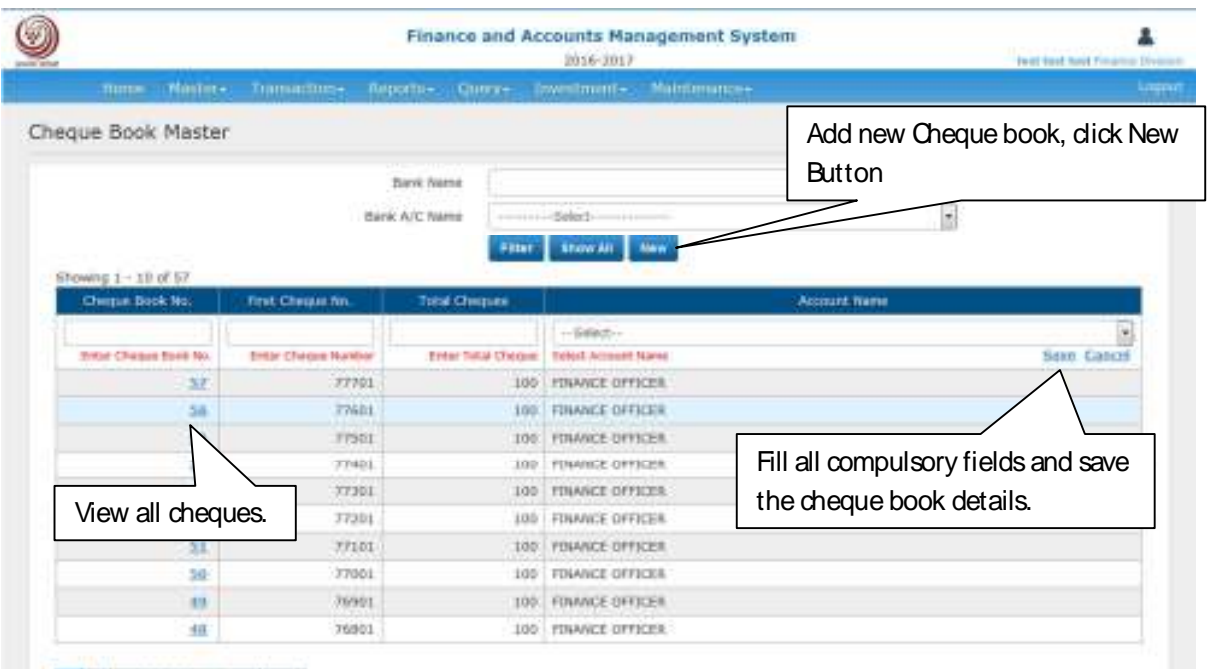

 $1$   $2$   $3$   $4$   $5$   $6$   $52$   $100$ 

#### **Figure 12 : Cheque Book Master**

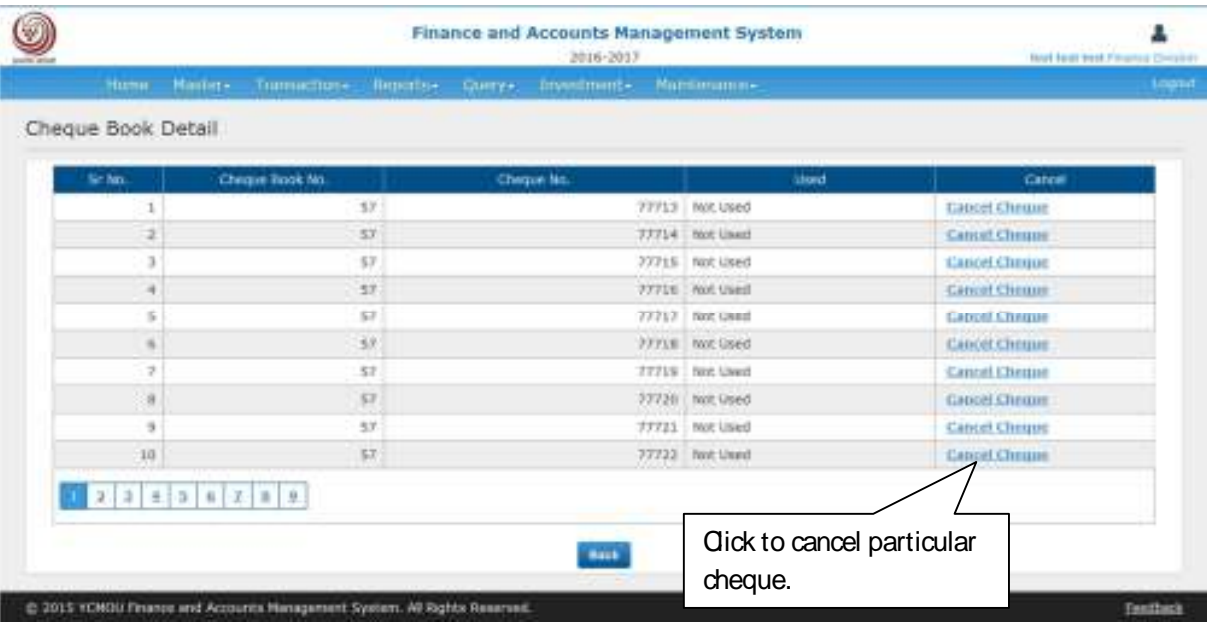

**Figure 13 : Cancel Cheque** 

## Master –Party Master

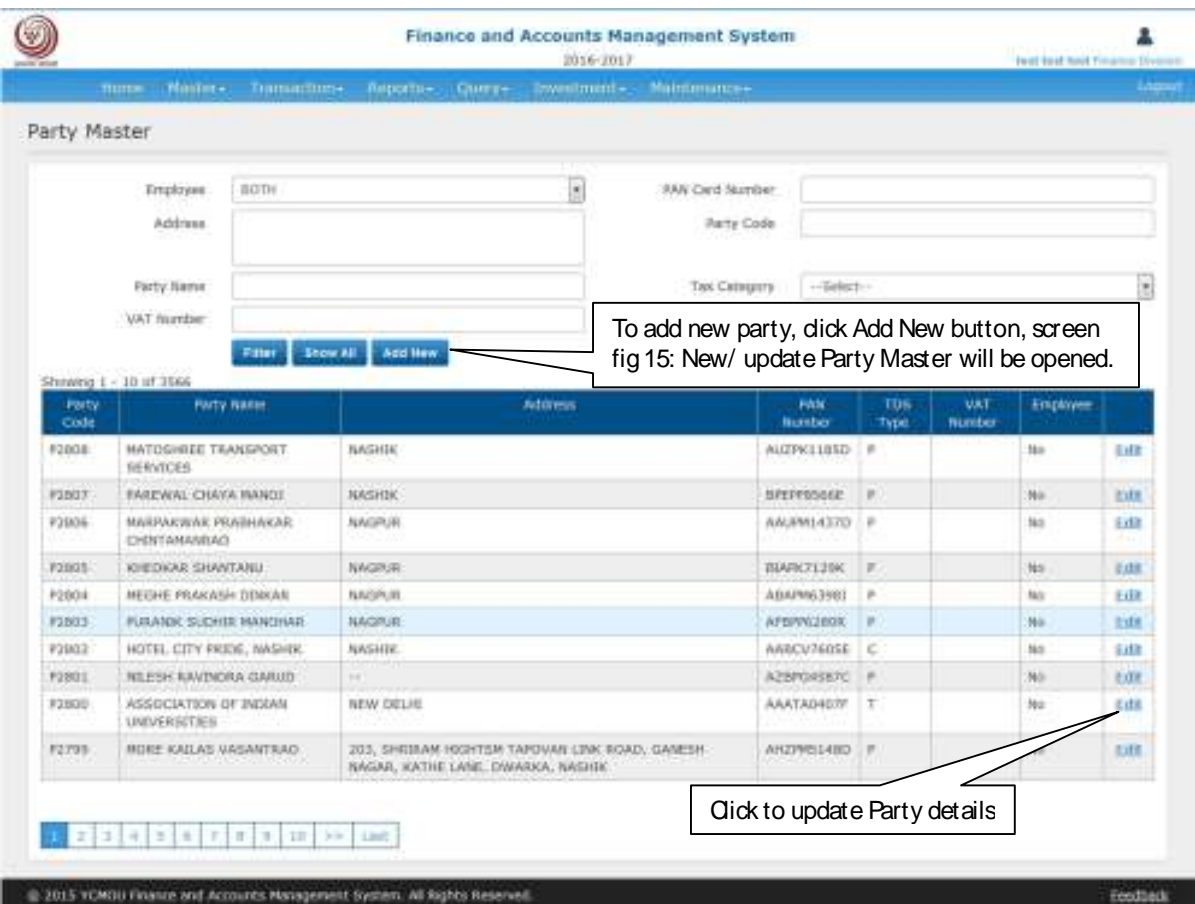

#### **Figure 14 : Party Master**

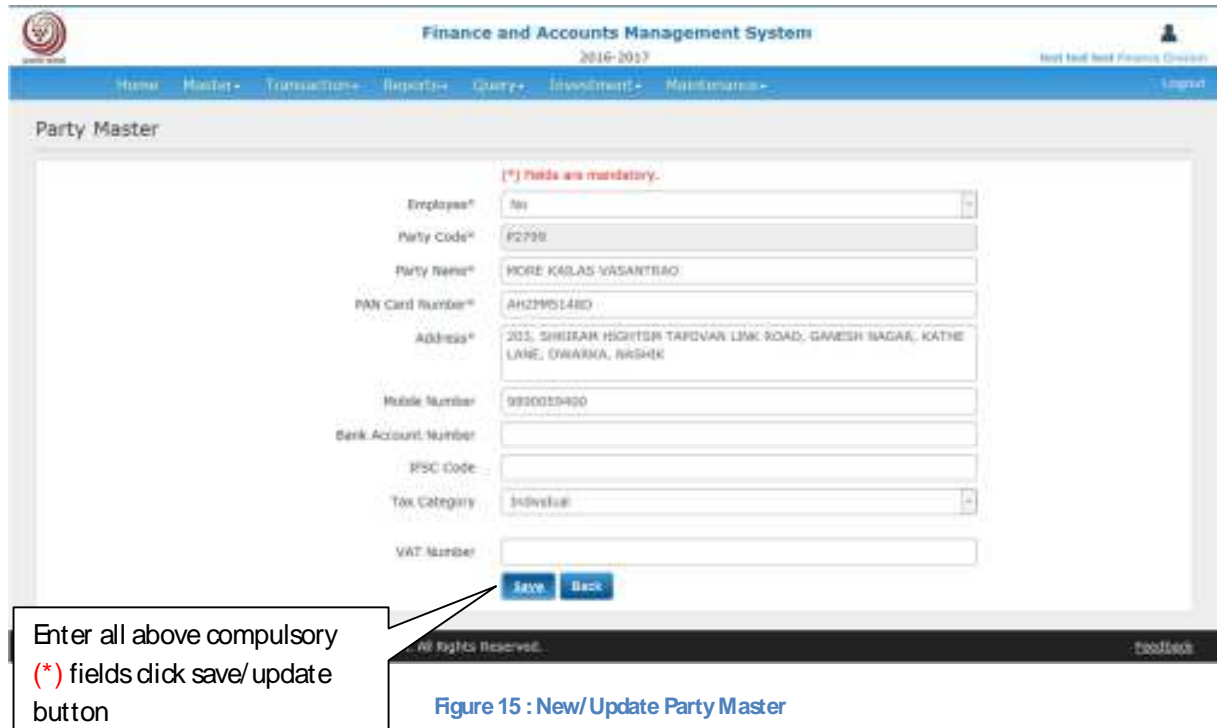

## Master - Revised Budget Entry

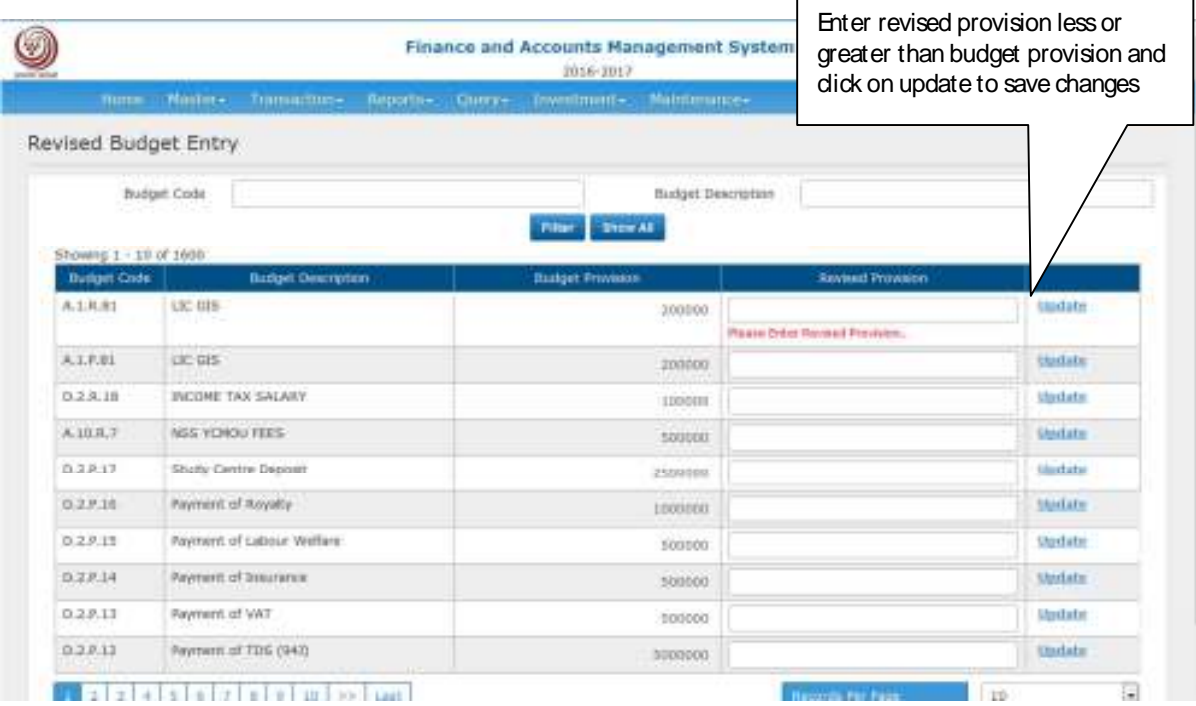

**Figure 16 : Revised Budget Entry** 

### Master – Budget Re-appropriation

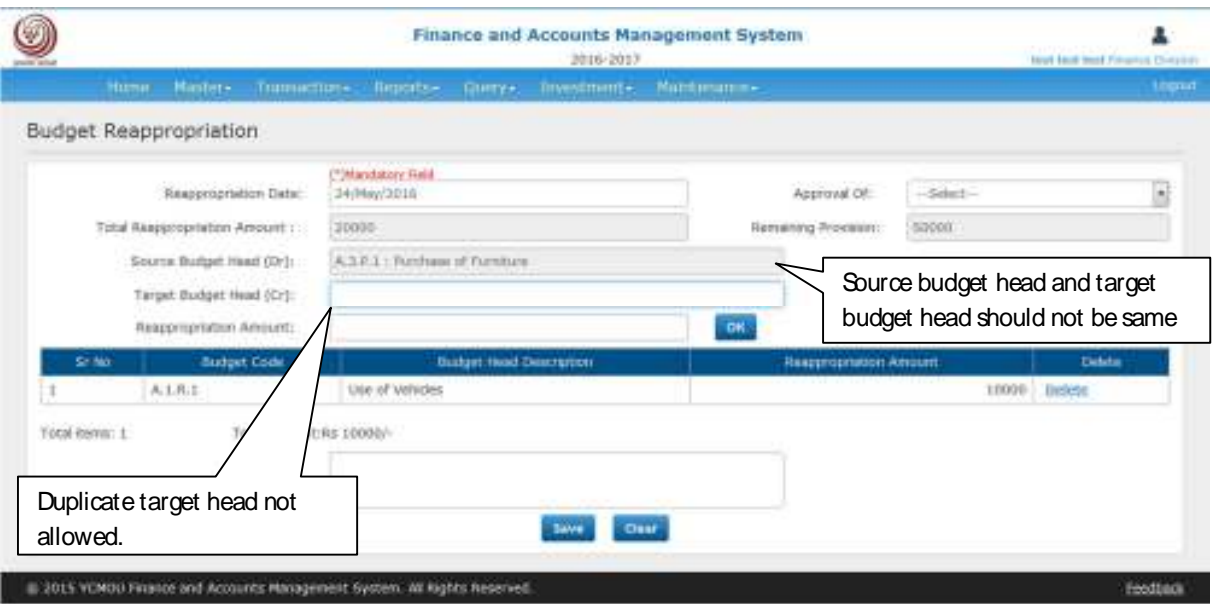

**Figure 17 : Budget Re-appropriation** 

- 1. Select re-appropriation date, it should be within log in financial year.
- 2. Select approval of.
- 3. Enter non zero value of total re-appropriation amount.
- 4. Select source and target budget head, source budget head and target budget head should not be same.
- 5. Duplicate target budget head is not allowed.
- 6. The sum of appropriated amount of target budget head should be equal to the total Reappropriation amount.
- 7. Click on OK button.
- 8. Enter narration for explanation.
- 9. Click on Save to save total re-appropriation amount.
- 10. Click on New button for new budget re-appropriation.

## Master - Drawee Bank Master

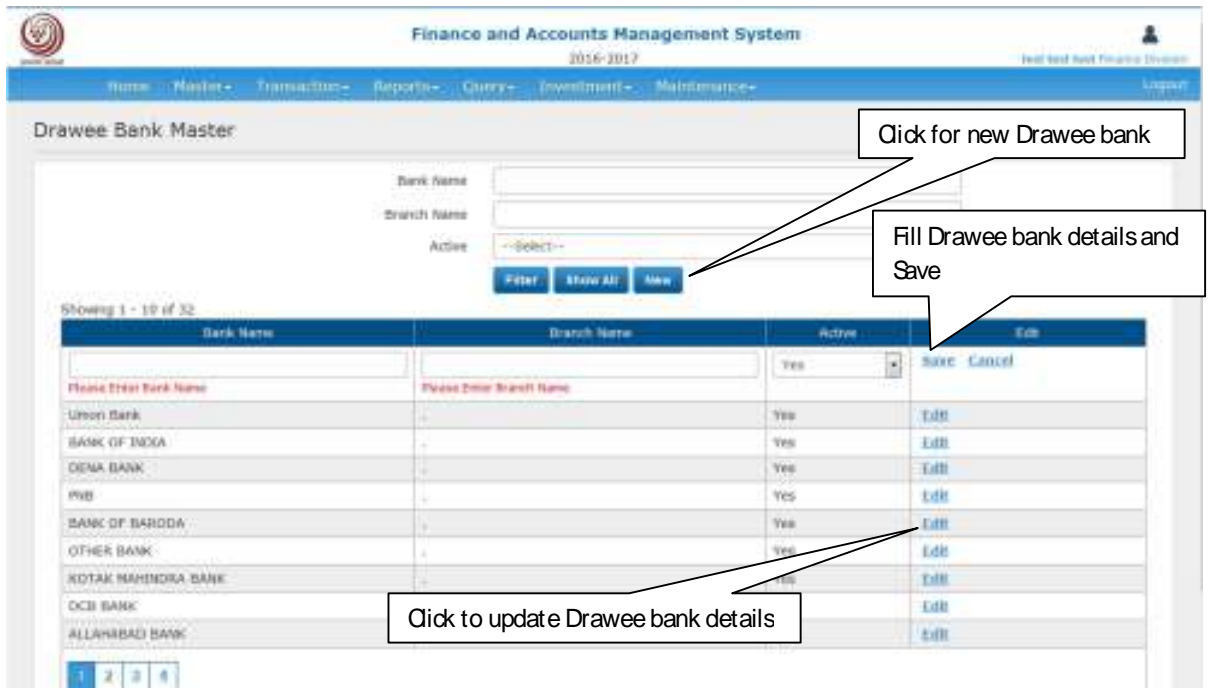

**Figure 18 : Drawee Bank Master** 

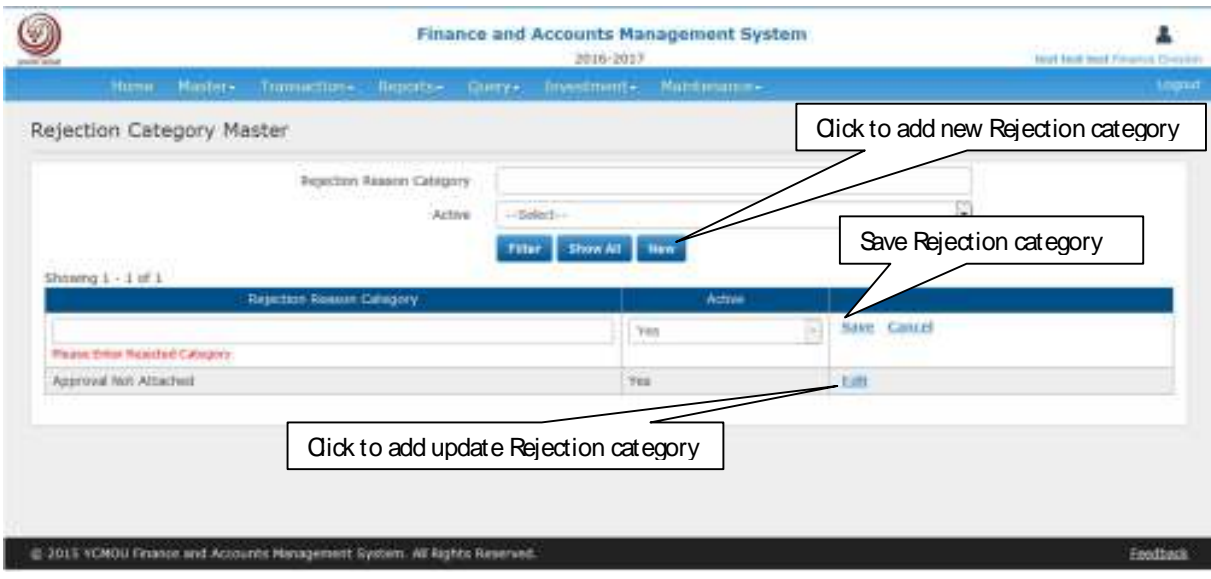

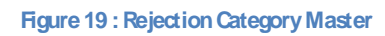

## Master - Rejection Reason Master

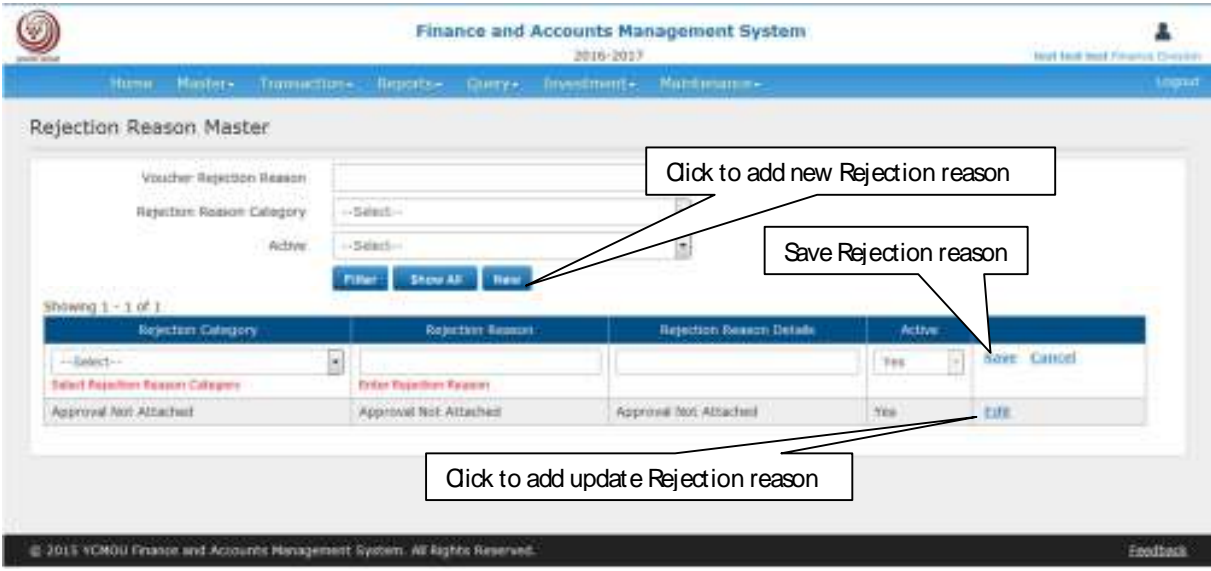

**Figure 20 : Rejection Reason Master** 

#### 1. Smple Receipt -

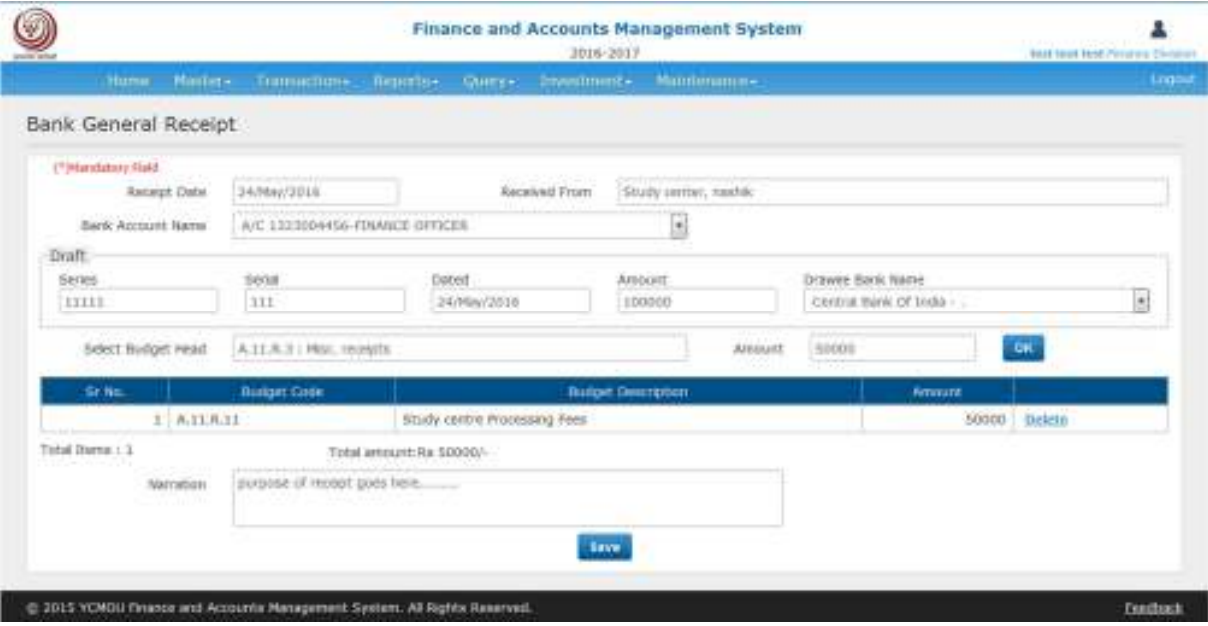

#### **Figure 21 : Simple Bank Receipt**

- 1. Select receipt date in current financial year, type received from and select bank account name.
- 2. Enter draft information, series duplication is not allowed.
- 3. Enter instru amount and select drawee bank name.
- 4. Select appropriate budget head for receipt.
- 5. Multiple budget heads are allowed for total instru amount.
- 6. Enter description and purpose of receipt in narration.
- 7. Click on save button to submit the receipt.
- 8. Save or print the receipt.

#### 2. Bank Receipt for Advance.

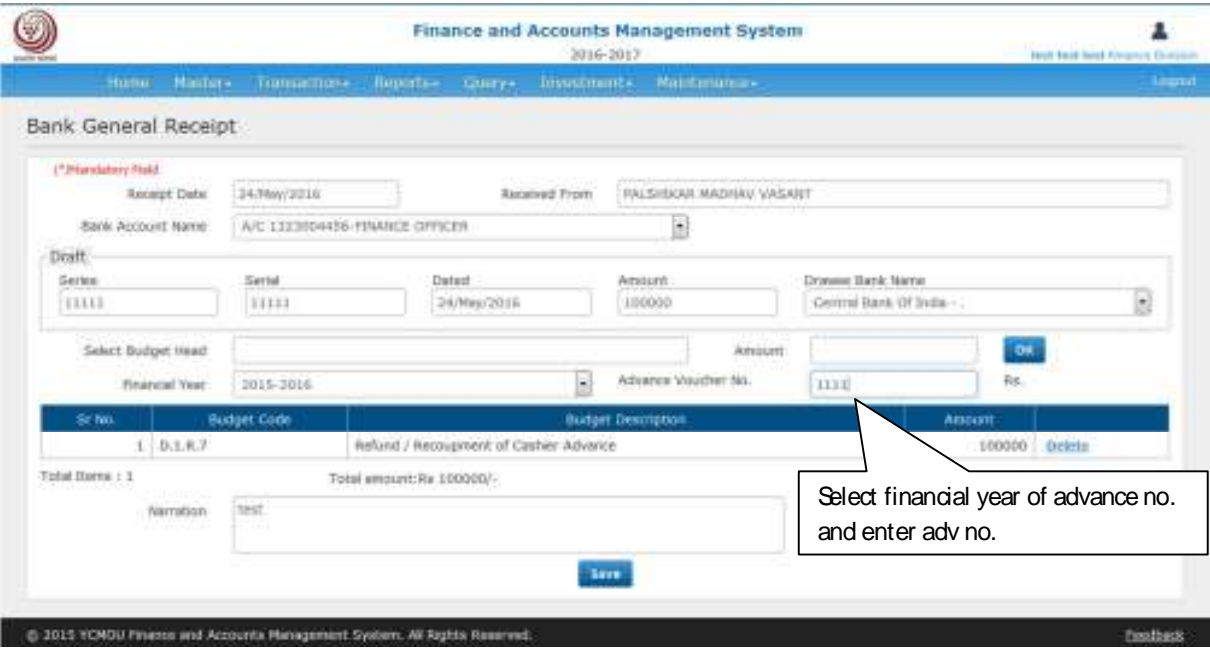

**Figure 22 : Bank Receipt for Advance** 

- 1. Select receipt date in current financial year, type received from and select bank account name.
- 2. Enter draft information, series duplication is not allowed.
- 3. Enter instru amount and select drawee bank name.
- 4. Select appropriate budget head for receipt (only one budget head for bank receipt of advance).
- 5. Select party name from auto suggestions.
- 6. Select financial year of advance and enter correct advance no.
- 7. Enter description and purpose of receipt in narration.
- 8. Click on save button to submit the receipt.
- 9. Save or print the receipt.

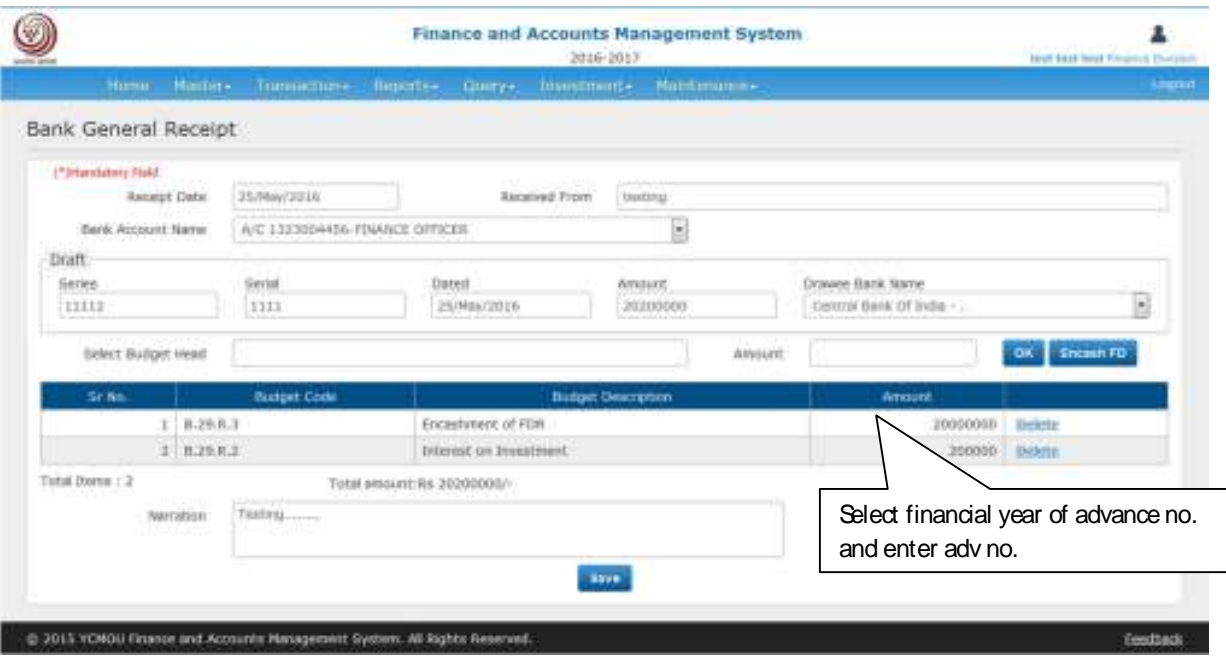

**Figure 23 : Encash FD Receipt** 

- 1. Select receipt date in current financial year, type received from and select bank account name.
- 2. Enter draft information, series duplication is not allowed.
- 3. Enter instru amount and select drawee bank name.
- 4. Select appropriate budget head for receipt.
- 5. Multiple budget heads are allowed for total instru amount.
- 6. Enter description and purpose of receipt in narration.
- 7. Click on Encash FD button to add FD details.
- 8. Click on save button to submit the receipt.
- 9. Save or print the receipt.

![](_page_53_Figure_12.jpeg)

## Cash General Receipt

#### 1. Simple Cash General Receipt

![](_page_54_Picture_36.jpeg)

**Figure 25 : Simple Cash Receipt** 

#### 2. Cash Receipt for Advance

![](_page_54_Picture_37.jpeg)

**Figure 26 : Cash Receipt for Advance** 

### Cancel Receipt

![](_page_55_Picture_42.jpeg)

**Figure 27 : Cancel Receipt** 

- 1. Enter Receipt No.
- 2. Select Receipt type.
- 3. The receipt like Advance receipt, receipt against FD, Cash transfer and deposit cannot be cancelled.
- 4. Check the receipt details.
- 5. If confirm click on Cancel Receipt button to delete the receipt.

## Document Entry

![](_page_56_Picture_66.jpeg)

#### 1. Simple payment document

![](_page_56_Picture_67.jpeg)

- 1. Select approved by
- 2. Select bank account
- 3. Select budget head
- 4. Select transaction type (Cr/Dr.), enter voucher amount which should be less than remaining provision amount.
- 5. Click on OK button.
- 6. Click for Payment distribution among parties, screen Fig 22: Document Parties will be opened.
- 7. Click for Document Bills, screen Fig 23: Document Bills will be opened.
- 8. Click Supporting Information, screen Fig 23: Supporting Information will be opened.
- 9. Enter narration for explanation.
- 10. Tick Pass for internal audit to pass for Inward.
- 11. Click on Save.

![](_page_57_Picture_6.jpeg)

![](_page_58_Picture_73.jpeg)

![](_page_58_Picture_74.jpeg)

#### 2. Advance payment document.

![](_page_59_Picture_65.jpeg)

- 1. Select approved by
- 2. Select bank account
- 3. Select **advance type** budget head DBA can create advance type budget head from budget master.
- 4. Select transaction type (Cr/Dr.), enter voucher amount which should be less than remaining provision amount.
- 5. Click on OK button.
- 6. Click for Payment distribution among parties (Manual parties not allowed for advance type payment documents), screen Fig 22: Document Parties will be opened.
- 7. Click for Document Bills, screen Fig 23: Document Bills will be opened.
- 8. Click Supporting Information, screen Fig 23: Supporting Information will be opened.
- 9. Enter narration for explanation.
- 10. Tick Pass for internal audit to pass for Inward.
- 11. Click on Save.

#### 3. Simple deposit payment document

![](_page_60_Picture_26.jpeg)

All the other steps for the voucher creation are as per simple voucher creation.

#### 4. Refund of deposit

![](_page_60_Picture_27.jpeg)

![](_page_61_Picture_37.jpeg)

- 1. Enter party name for whose deposit is (You can add only single Party for Deposit)
- 2. Manual party is not allowed.
- 3. Enter amount

4. Enter financial year of deposit voucher, voucher deposit by (any of voucher, bank receipt, cash receipt) and respective no (any of voucher no., bank receipt no., cash receipt no.).

5. Check the information and click on submit button.

6. Other steps for document bills and supporting information are as per simple payment document.

7. Tick on pass for internal audit to forward voucher to finance department.

8. Click on save button.

### Journal Document Entry

![](_page_62_Picture_62.jpeg)

#### 1. Simple Journal Document

![](_page_62_Picture_63.jpeg)

Create simple journal document to adjust budget provision among two budget head

- 1. Select document date, approved by.
- 2. Select one or multiple budget head ( credit amount should equal to debit amount)
- 3. The other steps for payment distribution, document bills and supporting information are as per the simple payment document.
- 4. Enter narration
- 5. Tick on pass for internal audit to forward voucher to finance department.
- 6. Click on save button.

#### 2. Advance settlement in journal document

![](_page_63_Picture_44.jpeg)

![](_page_63_Picture_45.jpeg)

- 1. Enter party name for which advance is given (You can add only single Party for advance)
- 2. Manual party is not allowed.
- 3. Enter total voucher amount
- 4. Enter financial year of advance voucher
- 5. Check the information and click on submit button.
- 6. Other steps for document bills and supporting information are as per simple payment document.
- 7. Tick on pass for internal audit to forward voucher to finance department.
- 8. Click on save button

## Cheque Cancellation

![](_page_64_Picture_21.jpeg)

![](_page_64_Picture_22.jpeg)

## IT Payment Document

![](_page_65_Picture_37.jpeg)

- 1. Select from date, to date, select budget head (D.2.R.11 : TDS (94C) Deducted, D.2.R.12 : TDS (94J) Deducted, D.2.R.13 : VAT Deducted)
- 2. Click on show voucher button
- 3. Tick the Income tax deducted documents from the list
- 4. Select approved by, select bank account
- 5. Finally if confirmed, click on generate document button.
- 6. Income Tax/VAT Document can be seen in Transaction -> Voucher -> Payment Document
- 7. All the other steps are as per simple payment document.

## Investment Entry

![](_page_66_Picture_14.jpeg)

![](_page_66_Picture_15.jpeg)

## Document Inward

![](_page_67_Picture_22.jpeg)

## Document Assign

![](_page_68_Picture_22.jpeg)

## Internal Audit

![](_page_69_Picture_34.jpeg)

![](_page_69_Picture_35.jpeg)

Nothing can be changed at the stage of audit. Auditor can reject the document by ticking on reject document,

Select rejection reason category, select reason and dick on save button.

If not rejected click on save button to forward document for final authorization

Journal document gets voucher number at this stage.

## Select Internal Audit Authorization

![](_page_70_Picture_14.jpeg)

![](_page_70_Picture_15.jpeg)

#### 1) Online Admission Application – For Student

Link - http://ycmouoa.digitaluniversity.ac/Login

![](_page_71_Picture_13.jpeg)
2) Scholarship Info: गरीब विद्यार्थी सहाय्य निधी योजना

Link [- https://ycmou.digitaluniversity.ac/Content.aspx?ID=26804](https://ycmou.digitaluniversity.ac/Content.aspx?ID=26804)

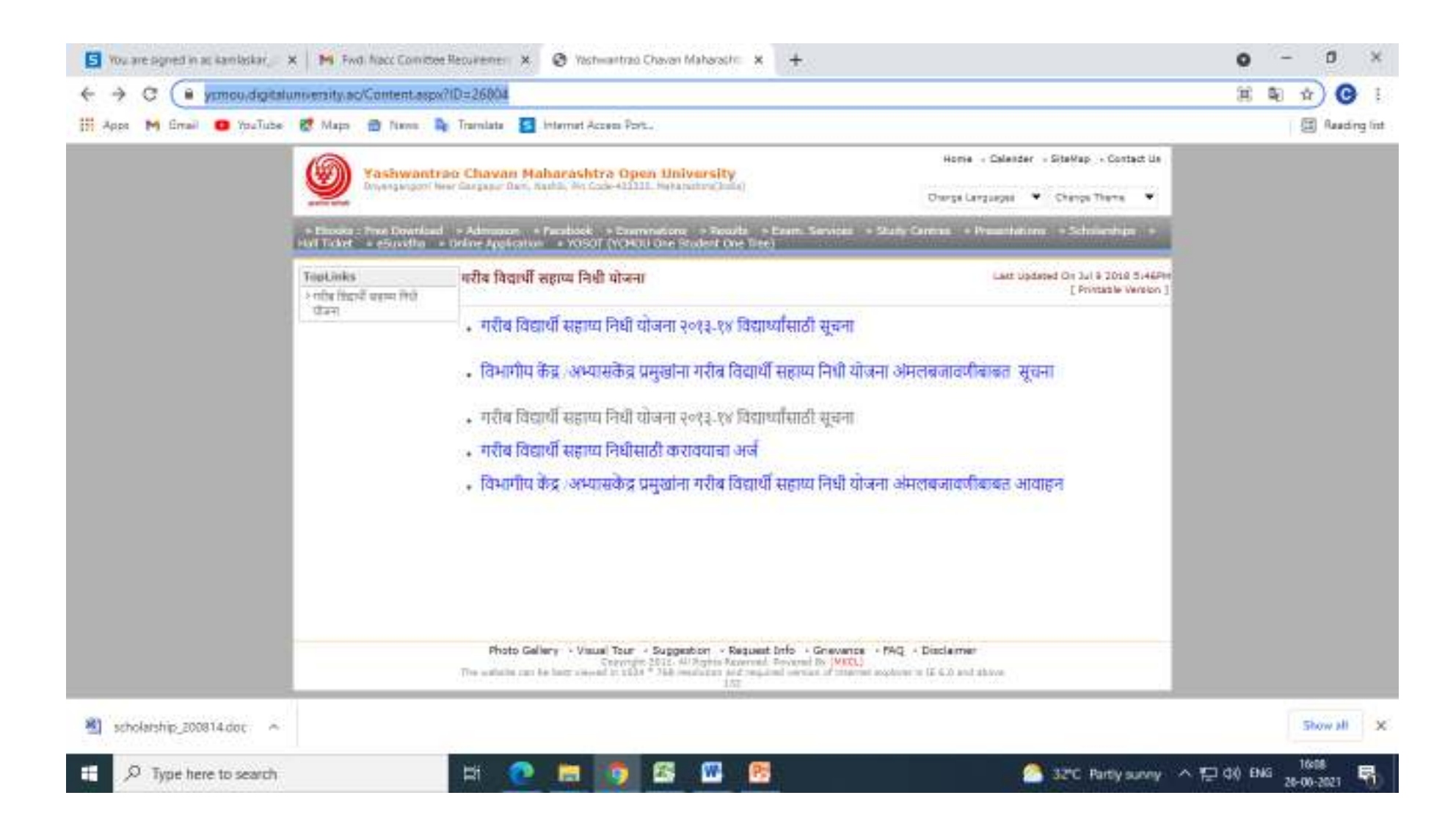

# 3) Student E-profile

Link -- <https://ycmou.digitaluniversity.ac/default.aspx> > Student Login

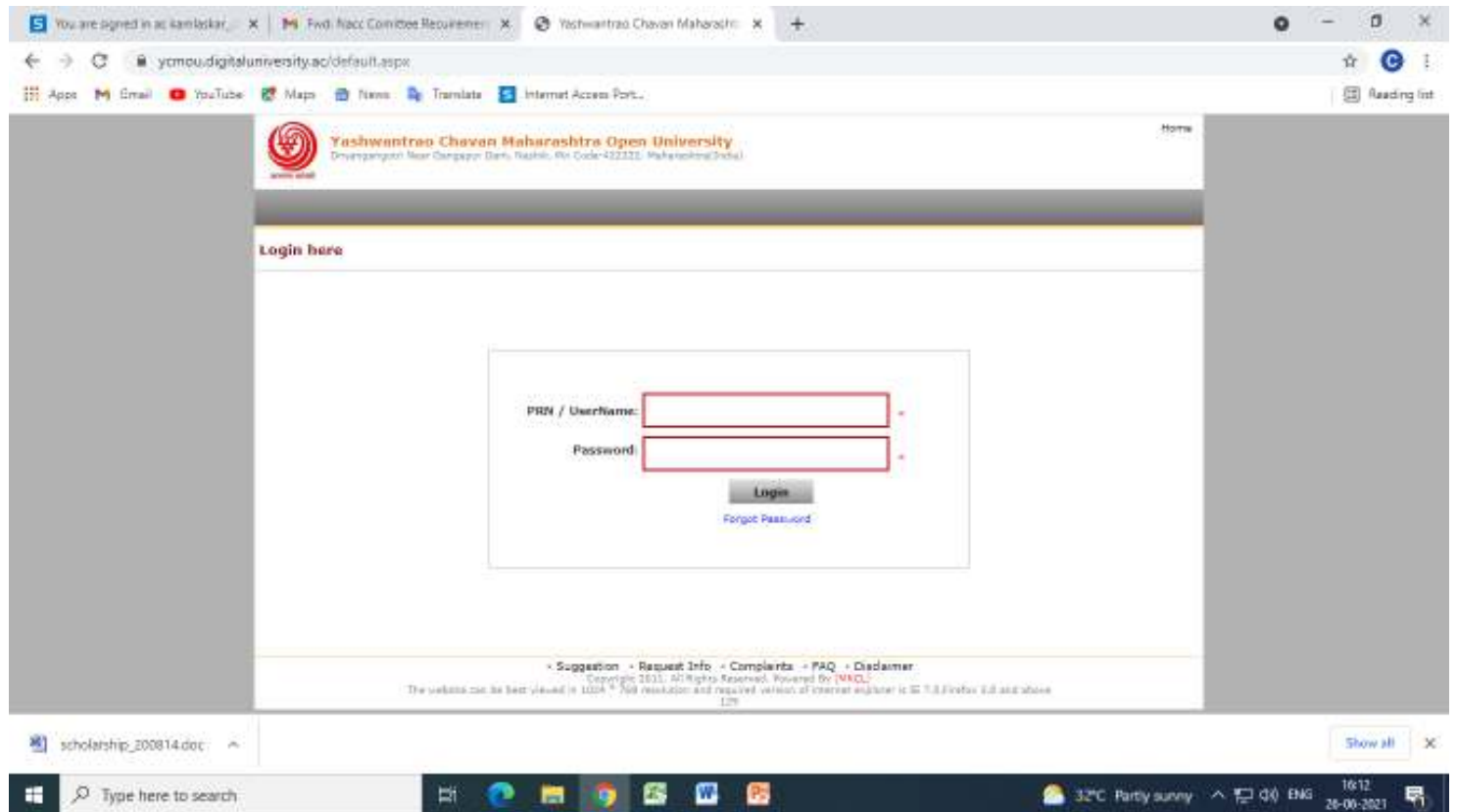

Link [- https://ycmou.digitaluniversity.ac/default.aspx](https://ycmou.digitaluniversity.ac/default.aspx)

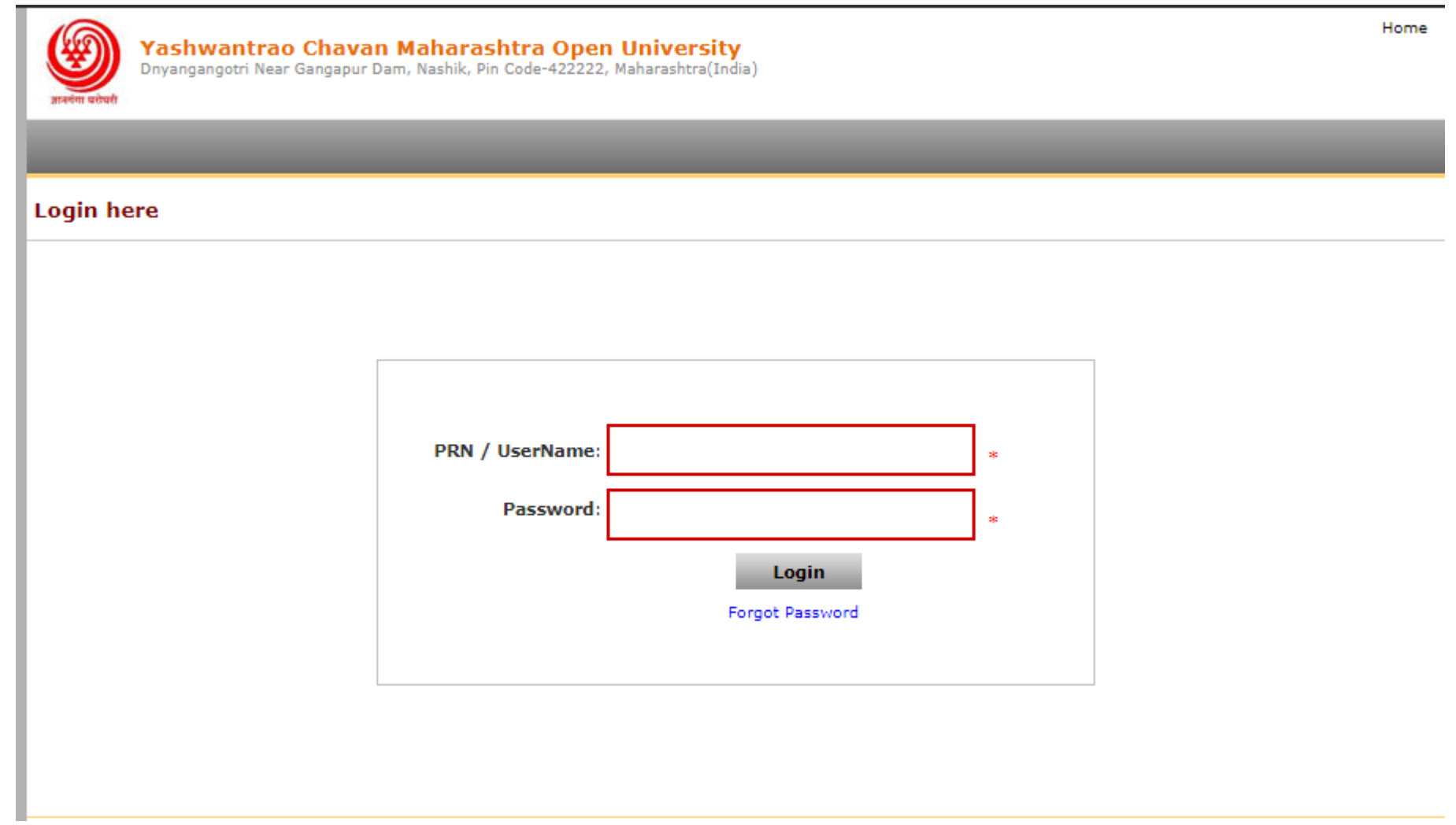

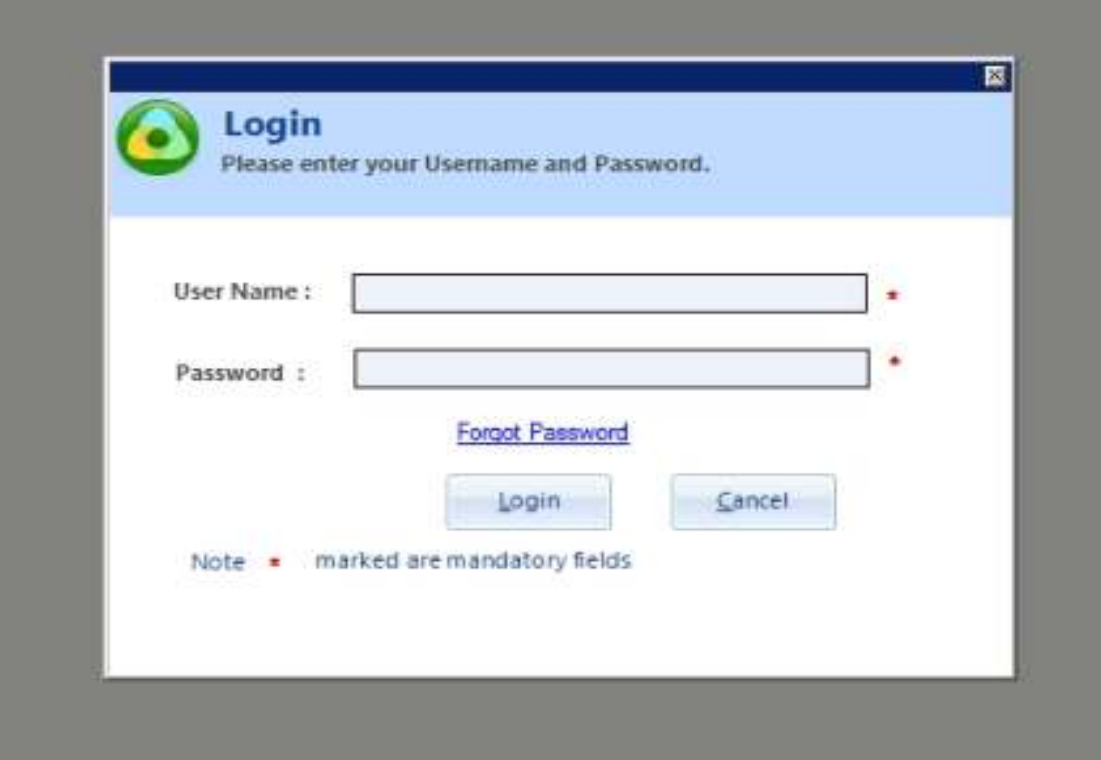

#### 5) E-Books Downloads

Link --- https://ycmou.ac.in/ebooks

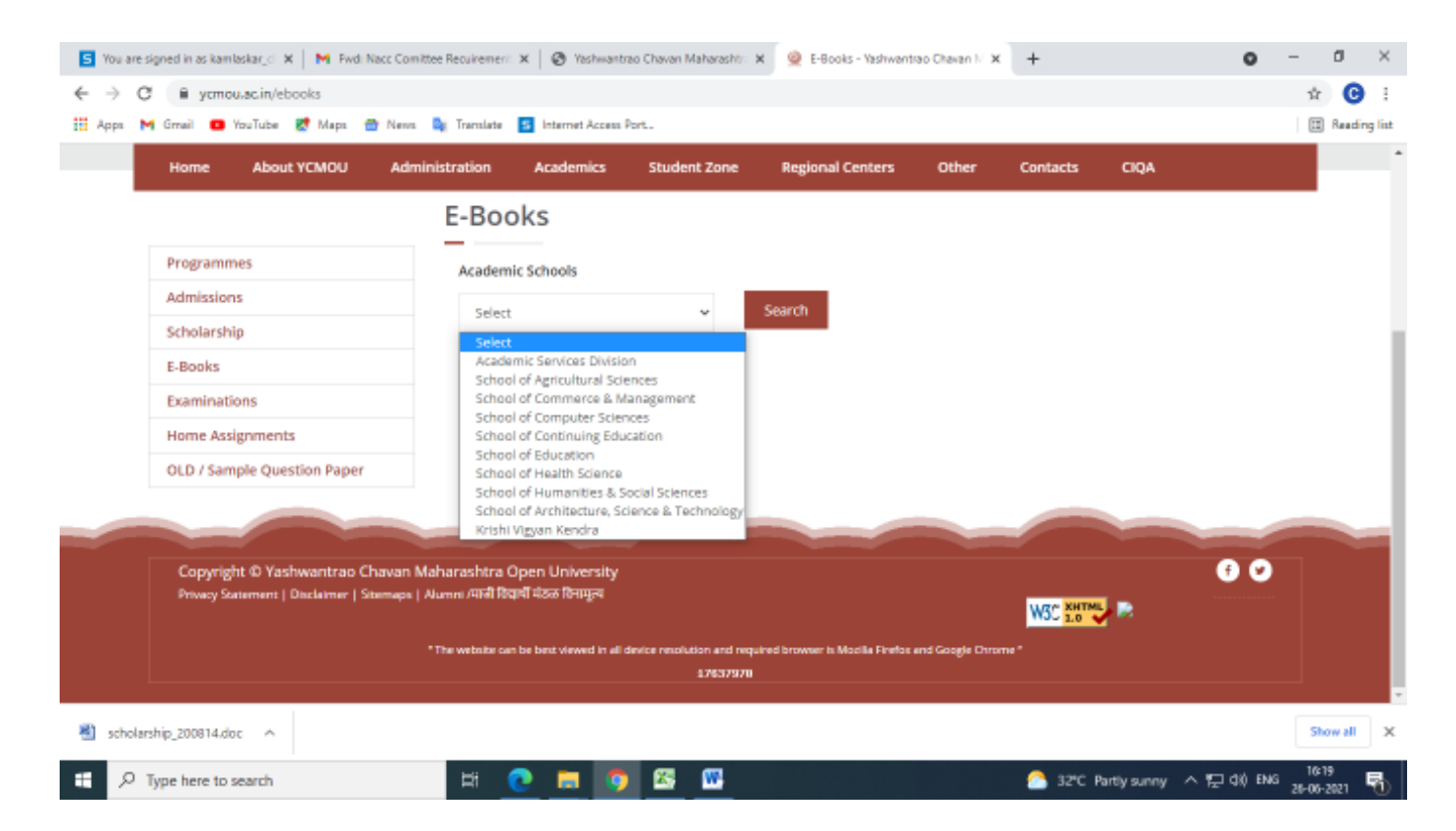

### 6) Online Students Exam Form Submission

Link – https://ycmou.digitaluniversity.ac/PreExamv2\_ExamformSubmission\_PpAmAtWise.aspx

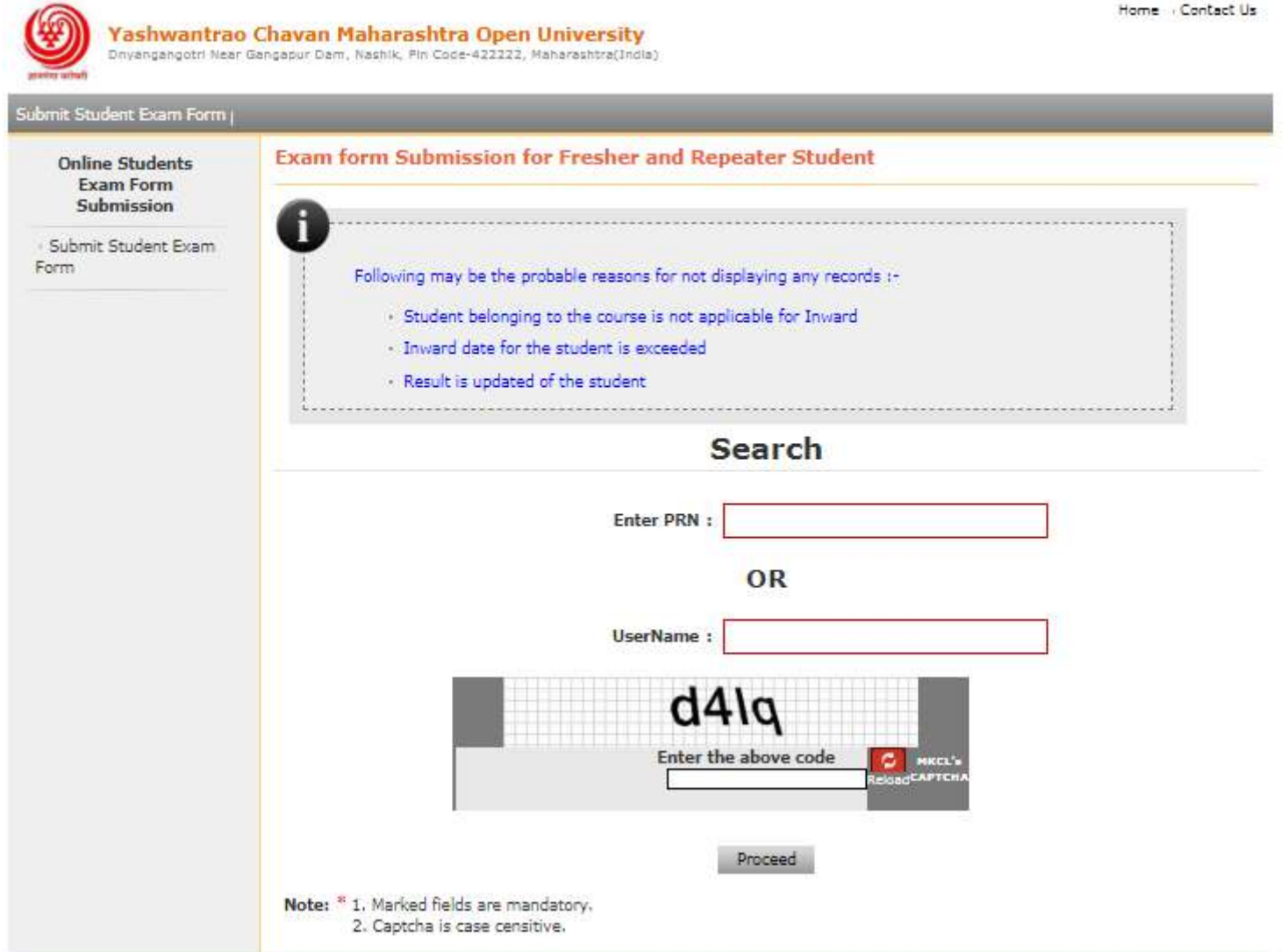

Home - Contact Us

## 7) Hall Ticket For Students

Link - https://ycmou.digitaluniversity.ac/PreExamV2\_DownloadHallTicket\_New.aspx?ID=28070

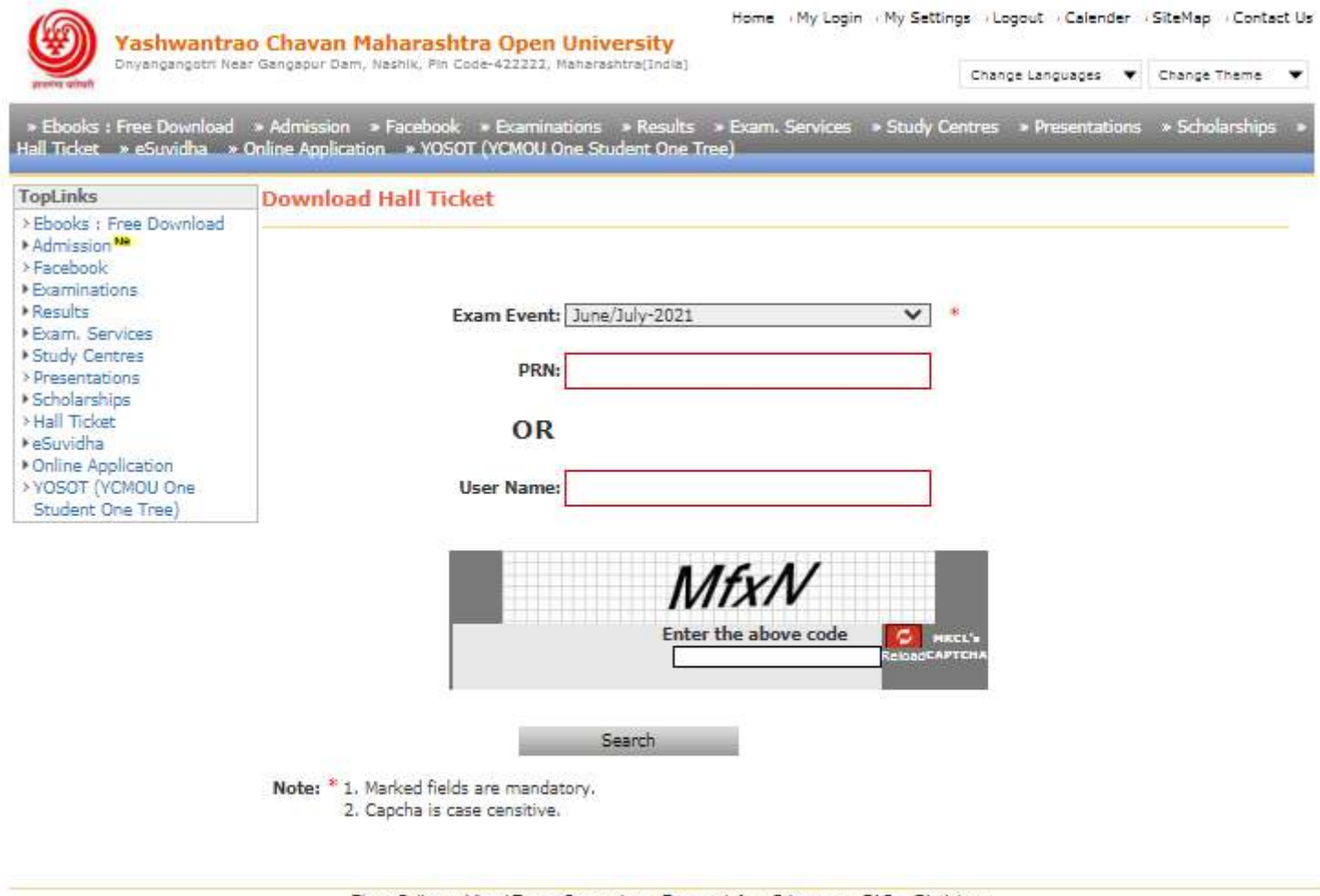

 $\blacktriangledown$ 

Photo Gallery (Msual Tour / Suggestion / Request Info / Grievance / FAQ / Disclaimer The website can be best viewed in 1024 1768 resolution and regulred version of internet explorer is IE 6.0 and above

130

## 8) Provisional Result

Link - http://ycmou.digitaluniversity.ac/SearchDuplicateResult.aspx?ID=861

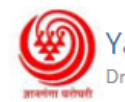

# Yashwantrao Chavan Maharashtra Open University<br>Dinyangangotri Near Gangapur Dam, Nashik, Pin Code-422222, Maharashtra(India)

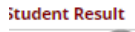

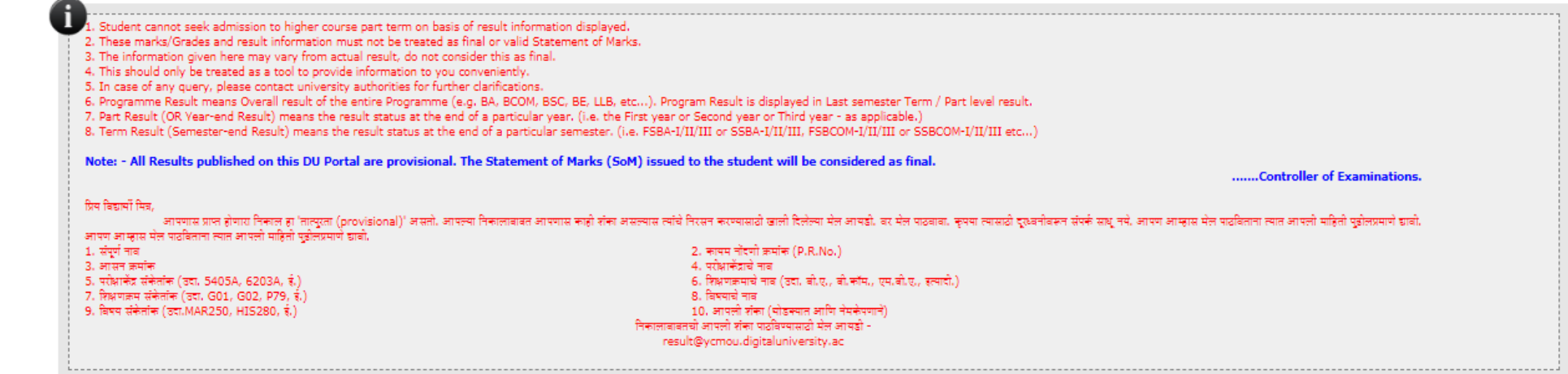

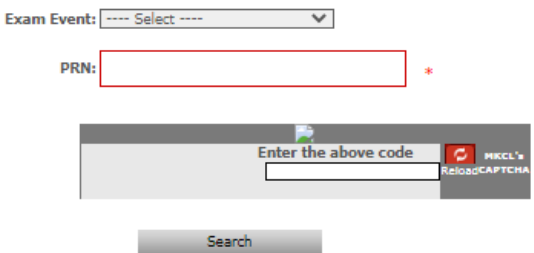

9) Learner Support Center (Study Centre)

Link [- https://ycmouclc.digitaluniversity.ac/#/](https://ycmouclc.digitaluniversity.ac/#/)

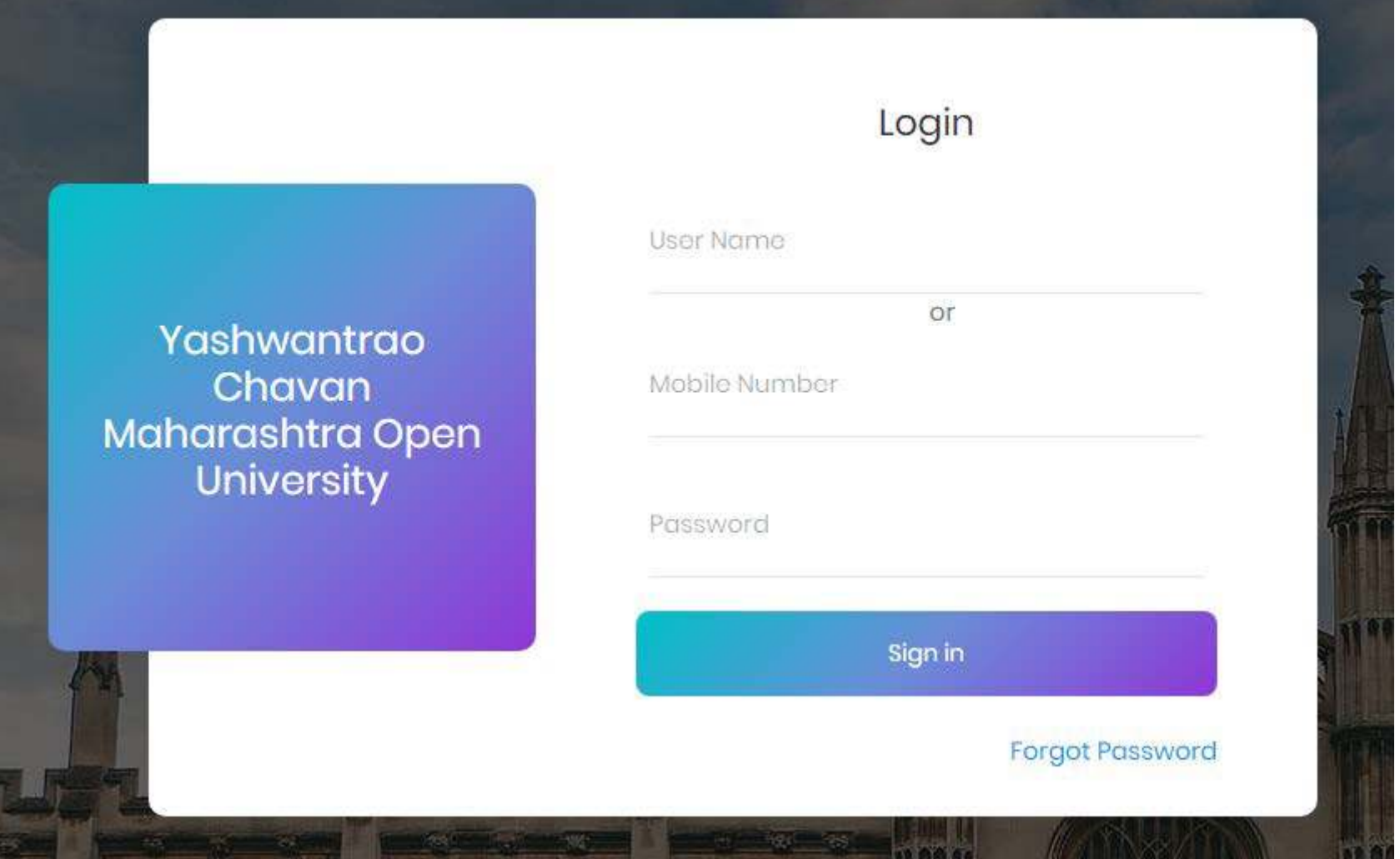

### 10) Assessment Data Entry (Th-CA, Pr-CA & UA, Projects etc.) (Requires Online Credentials to access)

Link-- [https://ycmou.digitaluniversity.ac/ADES/CAPV2\\_DirectMarksEntry.aspx?m=26710](https://ycmou.digitaluniversity.ac/ADES/CAPV2_DirectMarksEntry.aspx?m=26710)

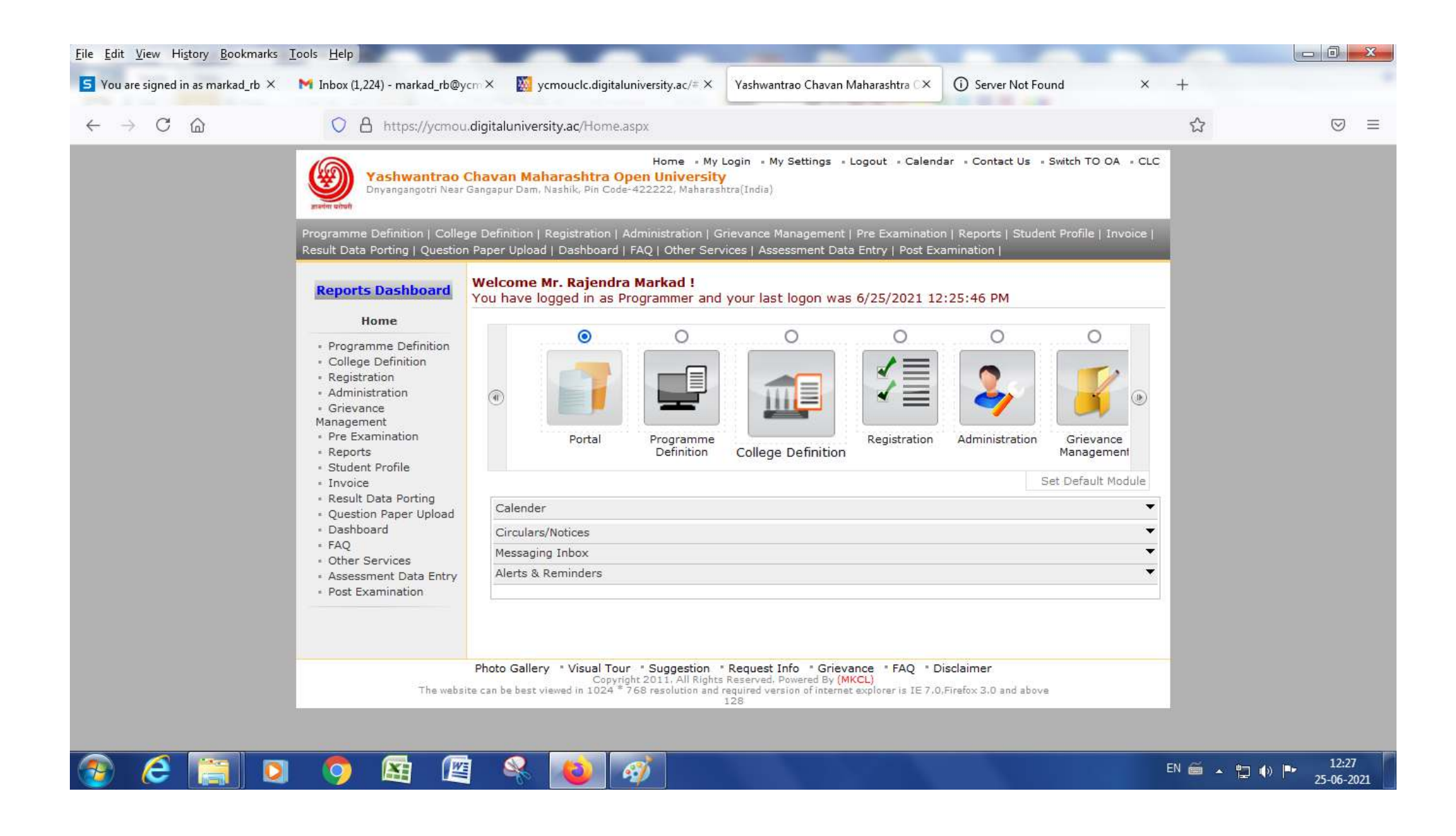

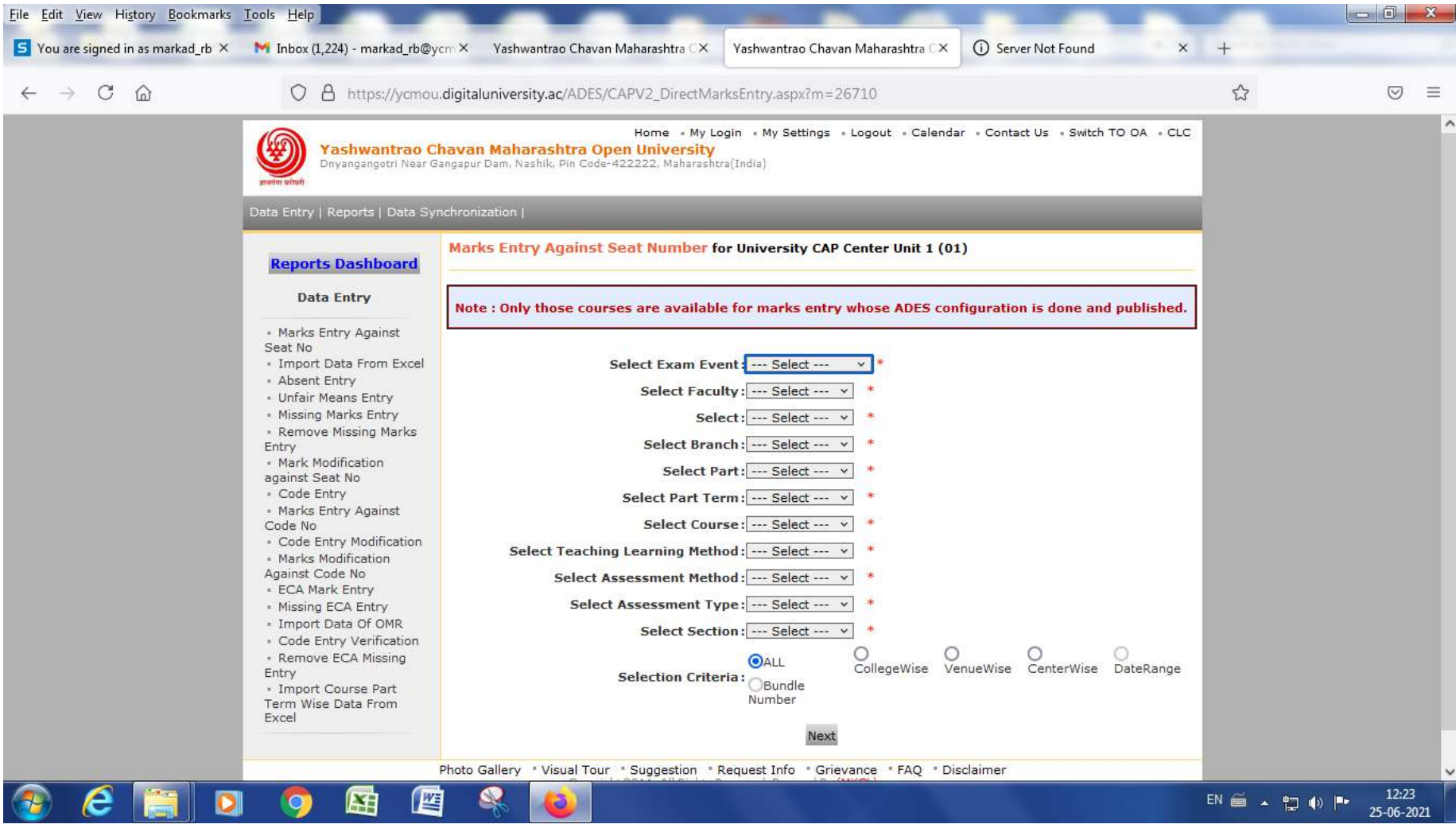

# 11) Examination Services - http://ycmou.digitaluniversity.ac/Content.aspx?ID=845

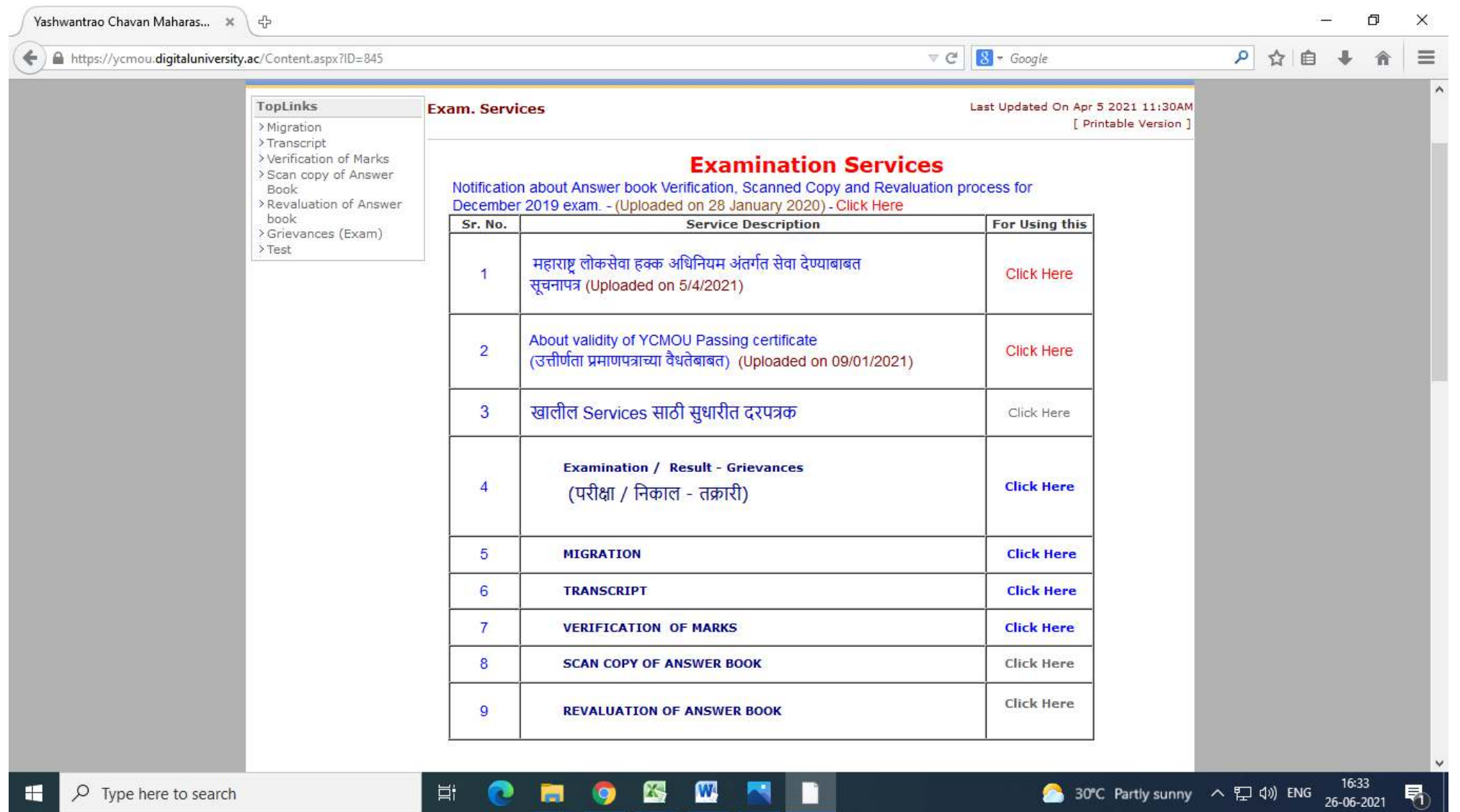

# 12) Online Examination System

Link- http://ycmou.unionline.in

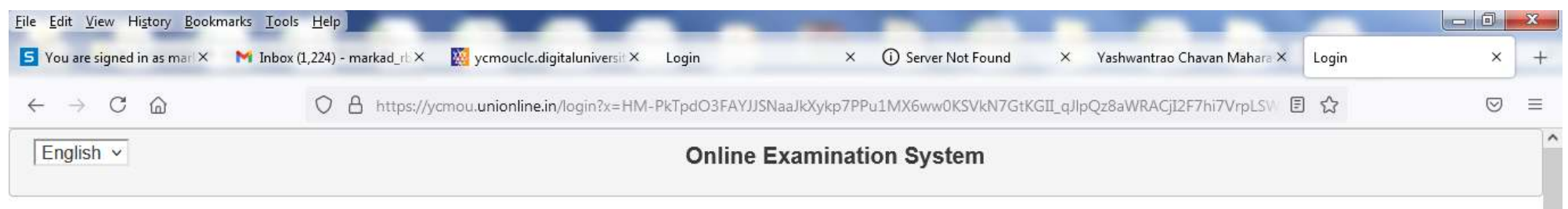

# Yashwantrao Chavan Maharashtra Open University

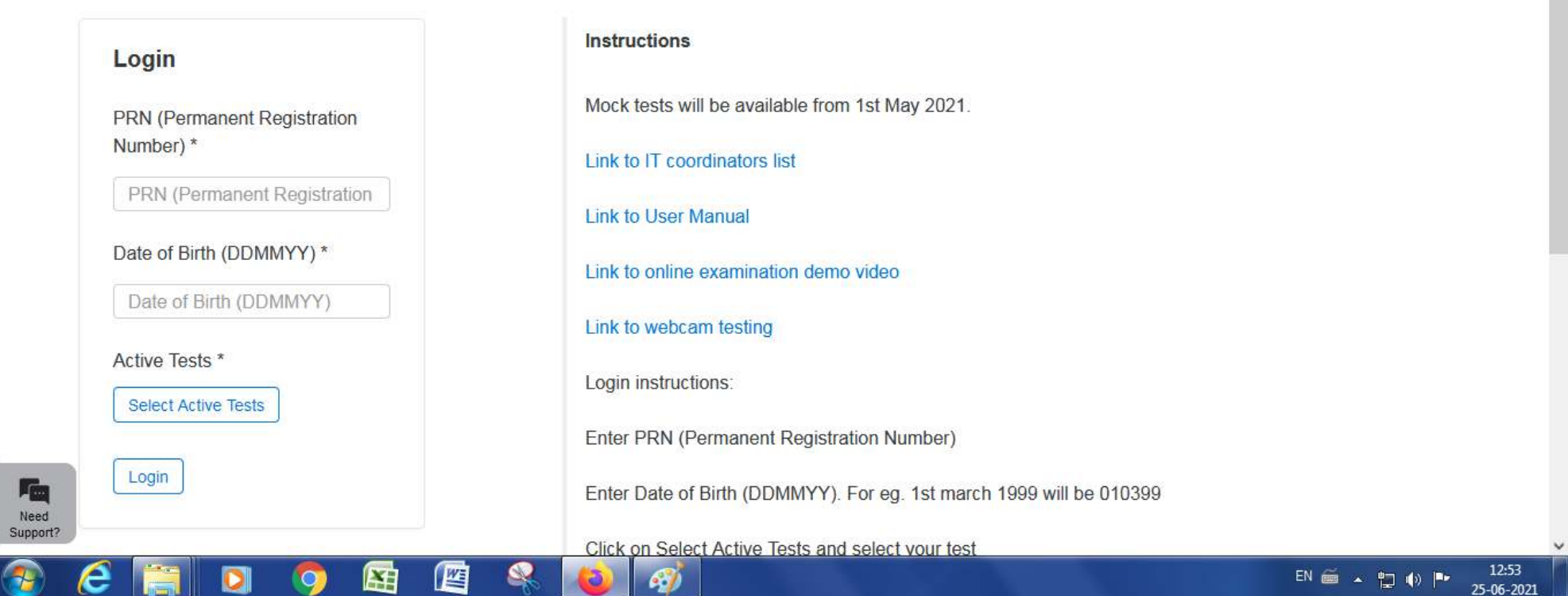

तका मल्यमापनाचे पान ೨ನ Date: Wed 04 May, 2016 Subtect: HIS220 - Aadhunik Bharatcha Itihas  $eVal$ Dr. G.H Patel Sign out Page: + 03 of 03 to 20 Pages + Go to Page: D  $\begin{matrix} \begin{matrix} \end{matrix} \end{matrix}$ е **Awarded Marks Summary** Qn  $\Lambda$ B c  $\mathbf{D}$ E Tot  $\mathbf{1}$ 'n YCMOU, Nashik  $\overline{2}$ b. Write assistor mayber Inside the margin э ۰  $\mathbf{n}$ legibly at the start of **ANSWER BOOK**  $\overline{4}$ o **HARANT DOME**  $21101101$ Nactrol  $HSECH$  $G$ <sup>O</sup> Herd **Total Awarded Marks:**  $\sigma$ 31142  $\dot{y}$ ) भारताप eMarking Question No. Marks Awarded अला × 1 **Enter Marks or click NOT ATTEMPTED Harking Pattern**  $\bullet$ भारतात पहिली काण्डाठीश्ली W **Question Paper - Max Marks: 100** View Question Paper Schame of Evaluation anil aird and **Script Actions** Save & Submit Script  $9 - 25 - 315 - 2581$  $\hat{V}_{\rm F}$  $31$  $e$ Cancel Evaluation Escalate Script विषयाचा तपशील दिसेल. स्क्रीनच्या सर्वांत वर डाव्या बाजला दिनांक आणि

## STEP-1

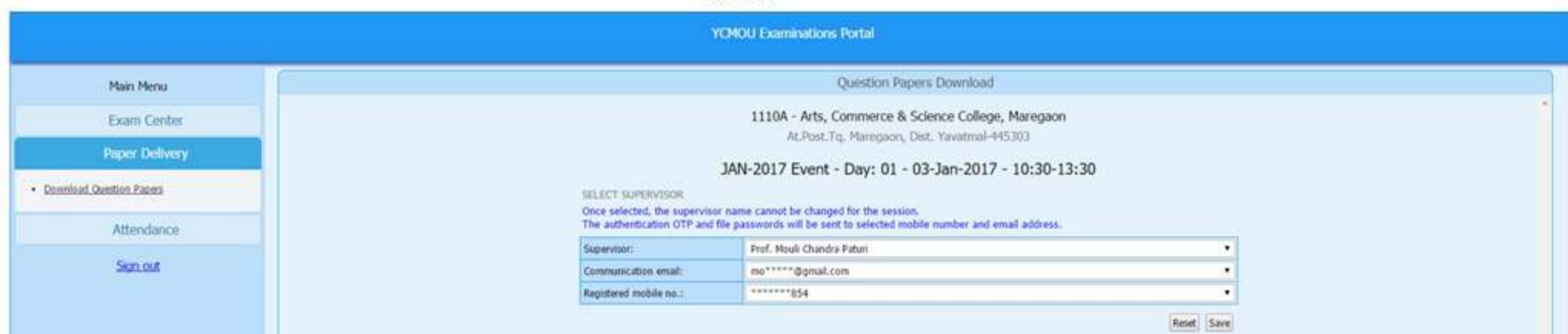

## STEP-2

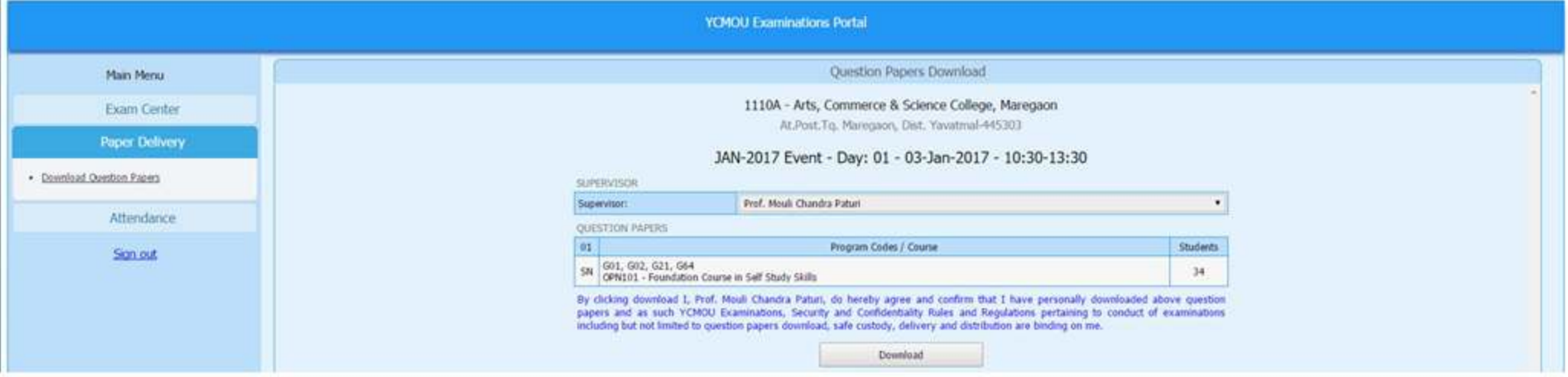

## STEP-3

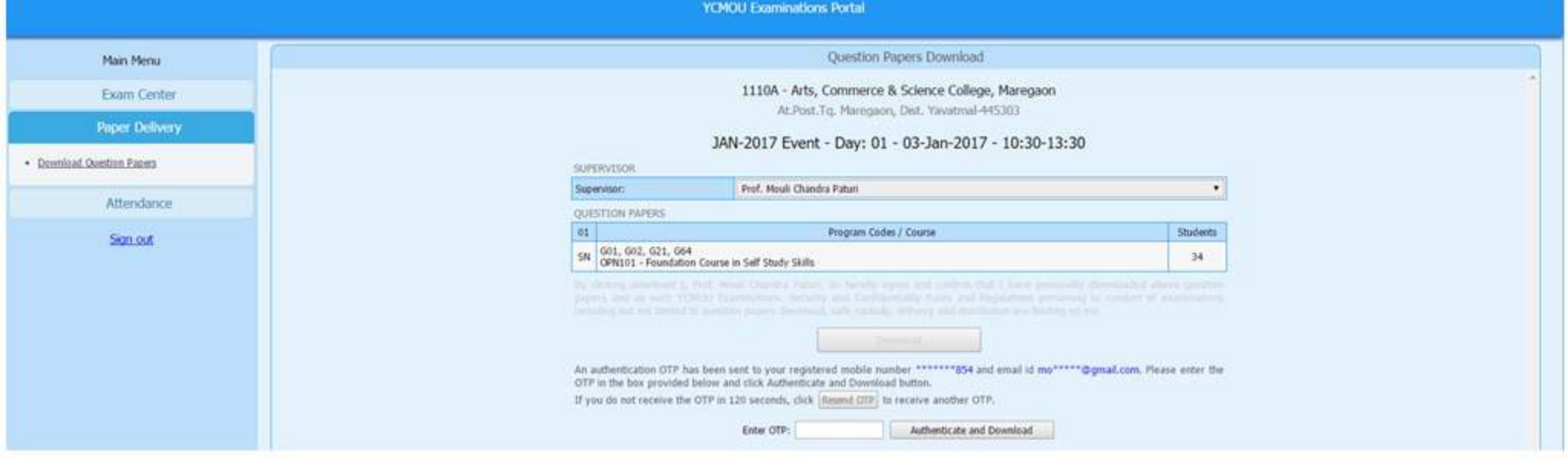

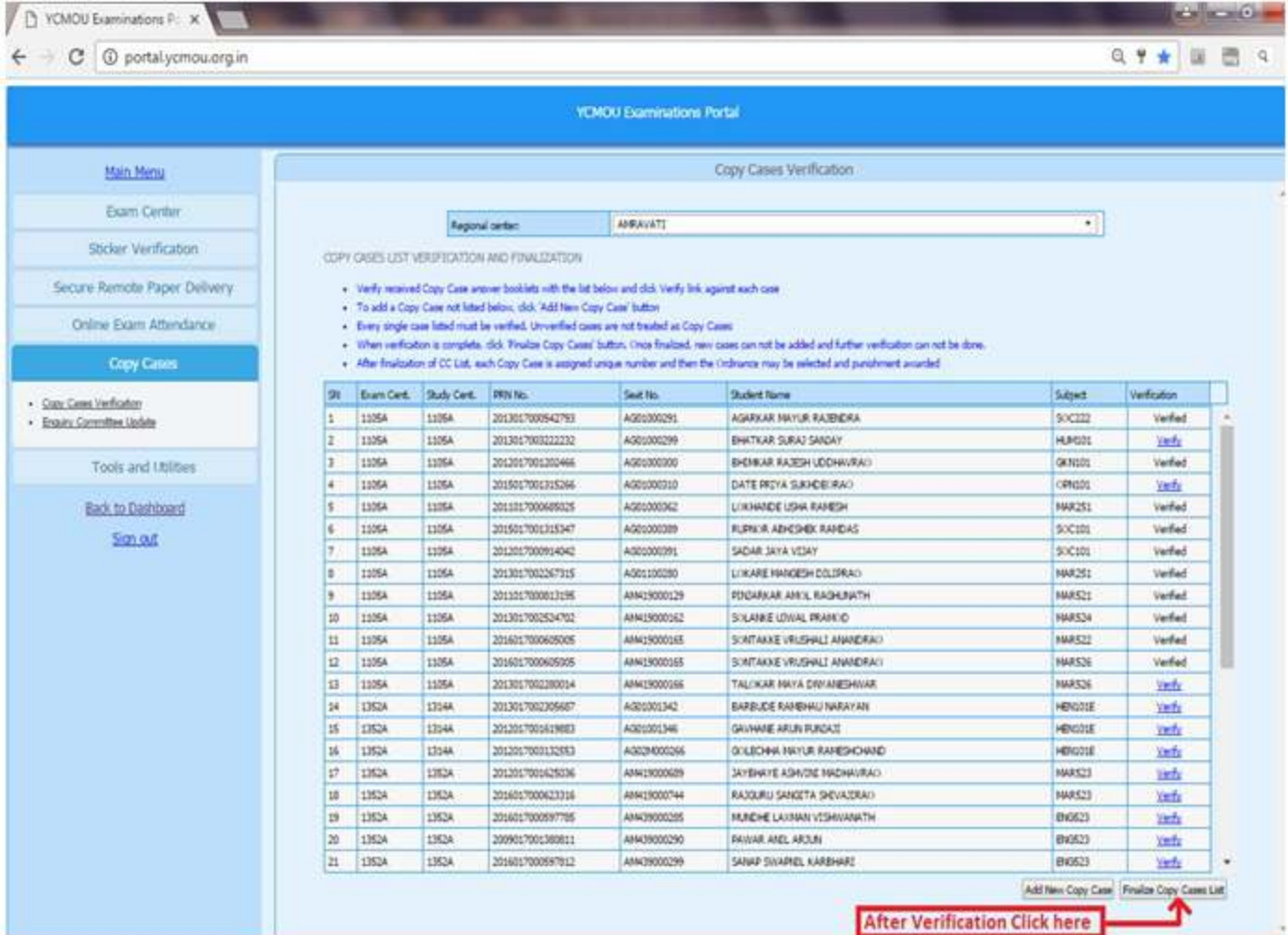

**The Marine Charles** 

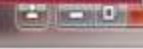

 $Q P \star \equiv \Box Q$ 

## **YCMOU Examinations Portal**

**Mark** 

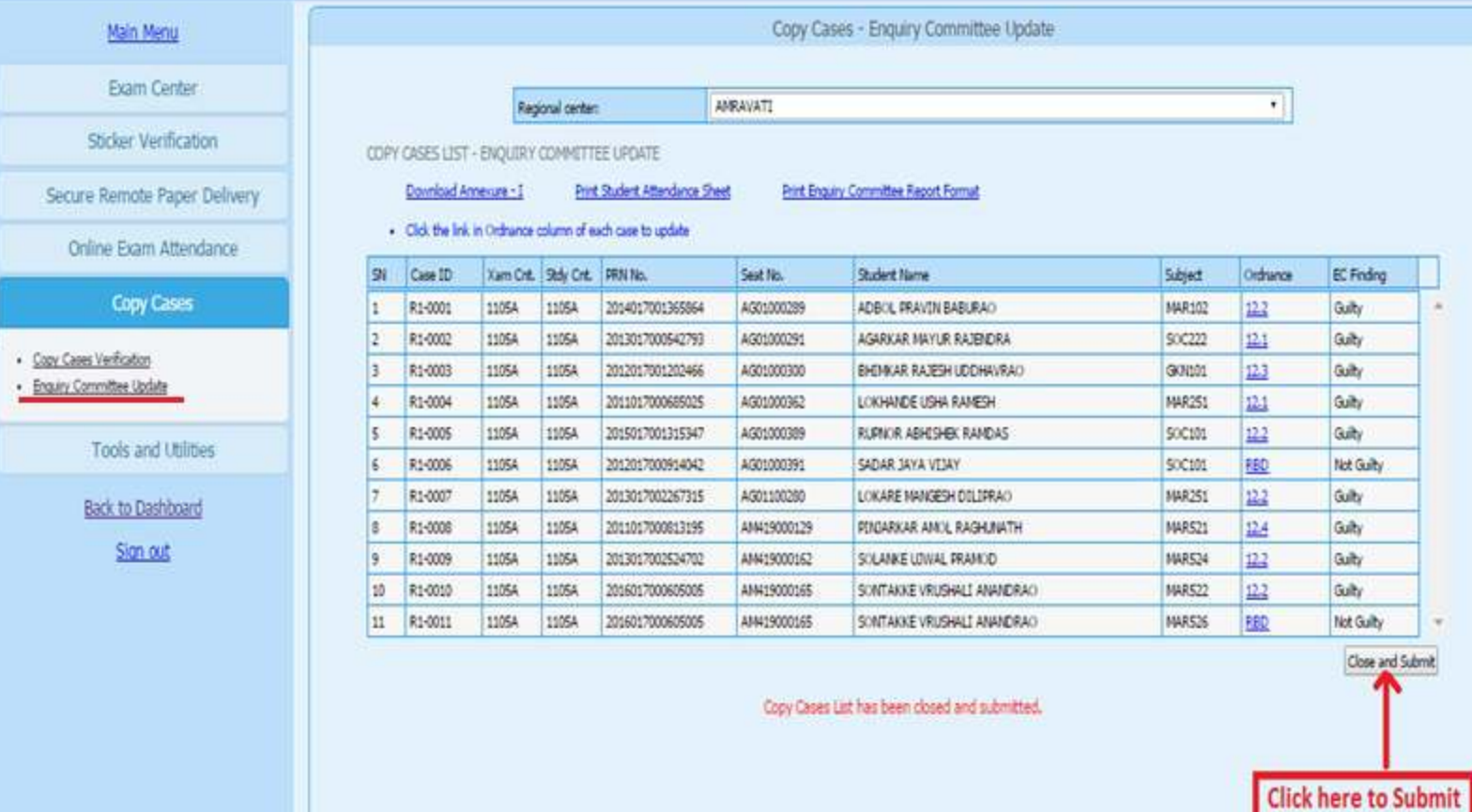

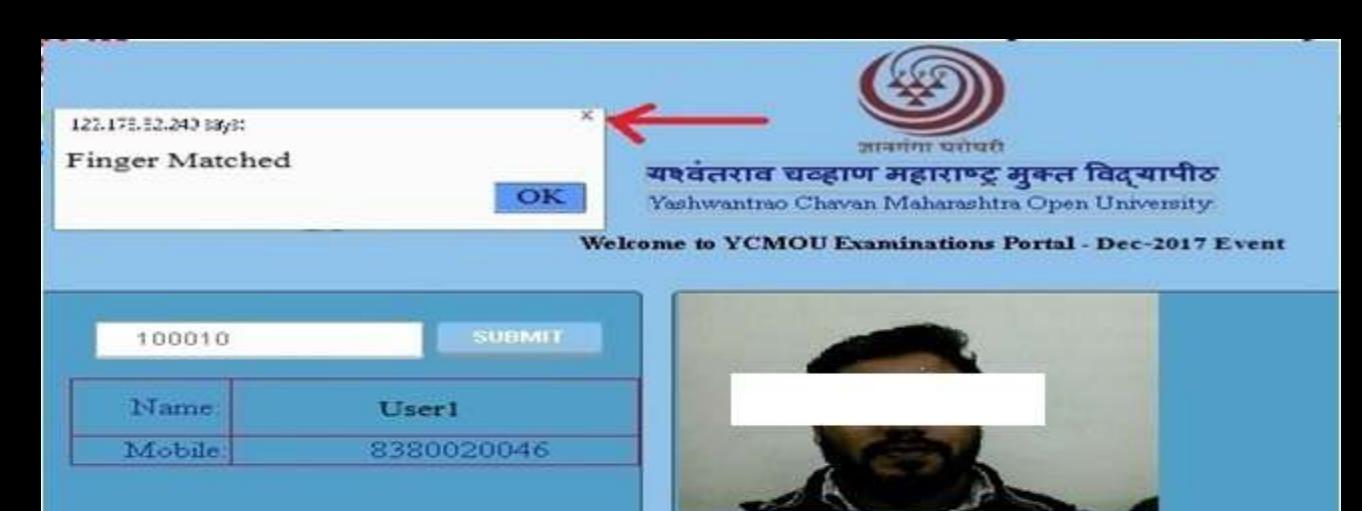

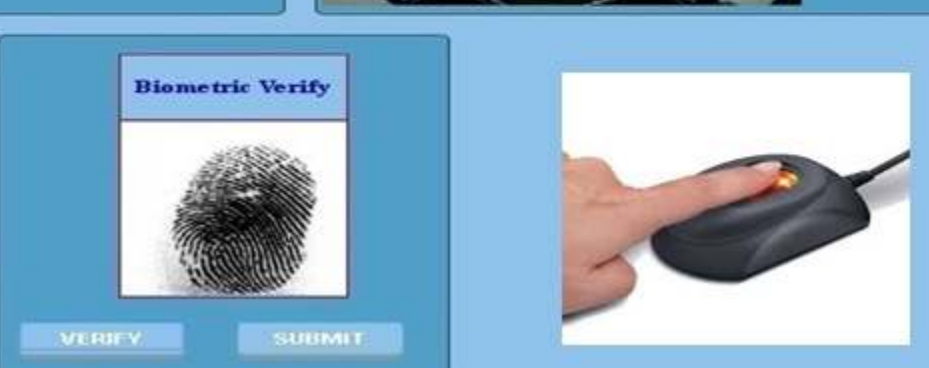